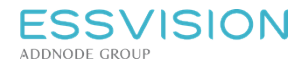

# Användarhandledning

Evolution, version 2.19

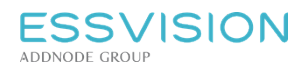

Sidan 2 av 135

# Innehållsförteckning

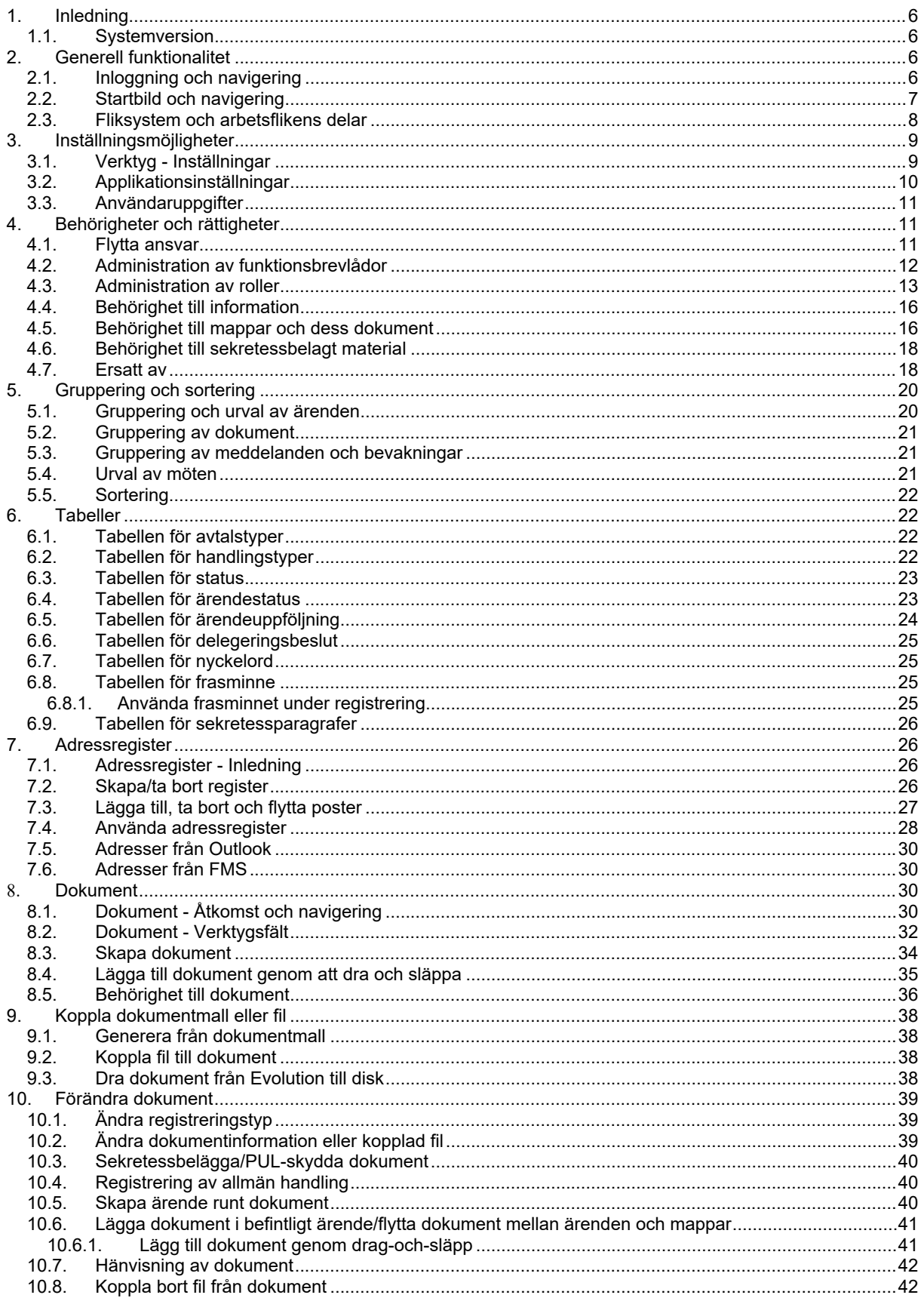

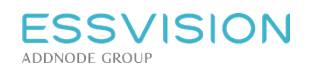

Sidan 3 av 135

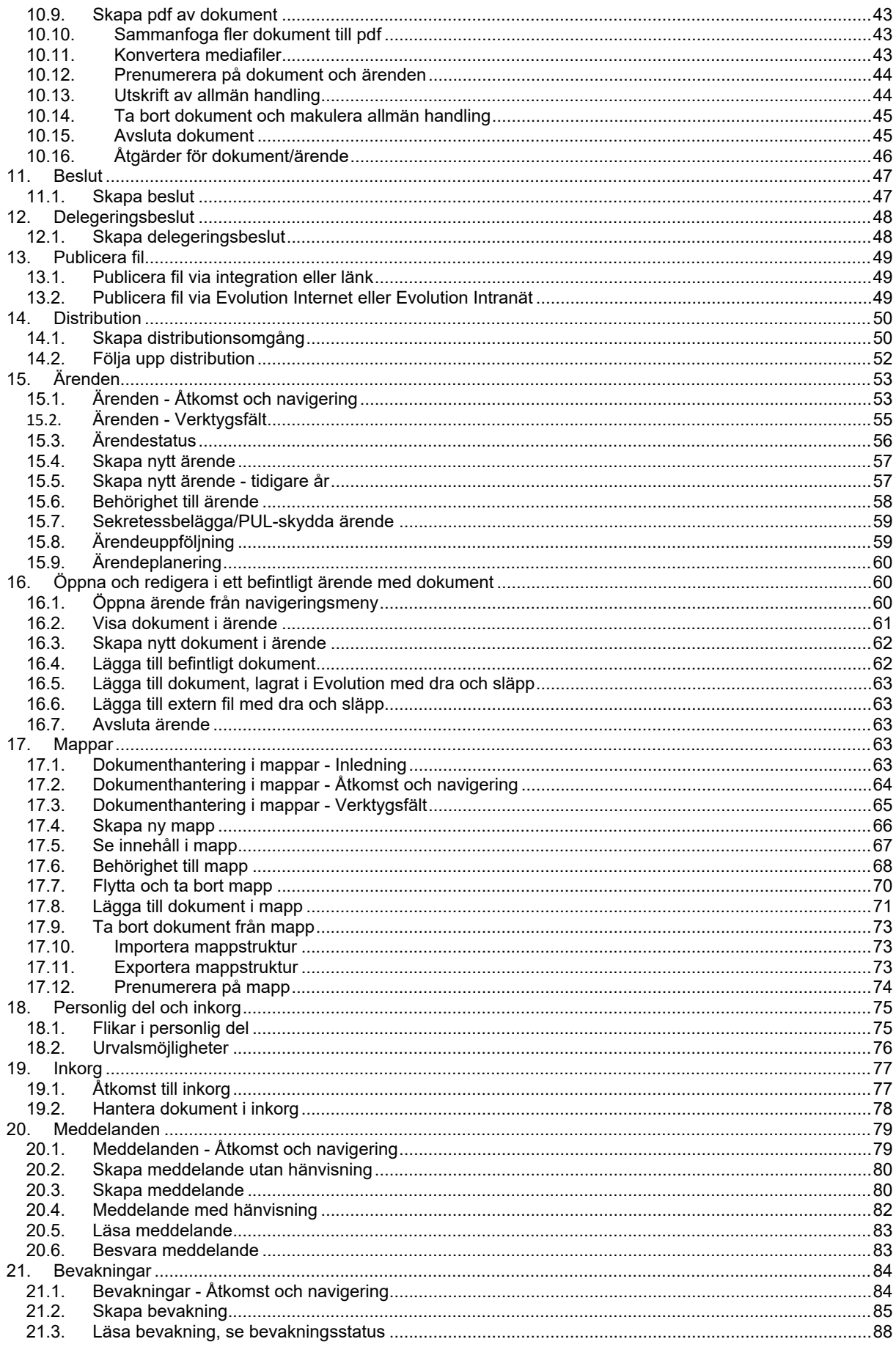

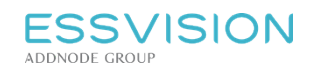

Sidan 4 av 135

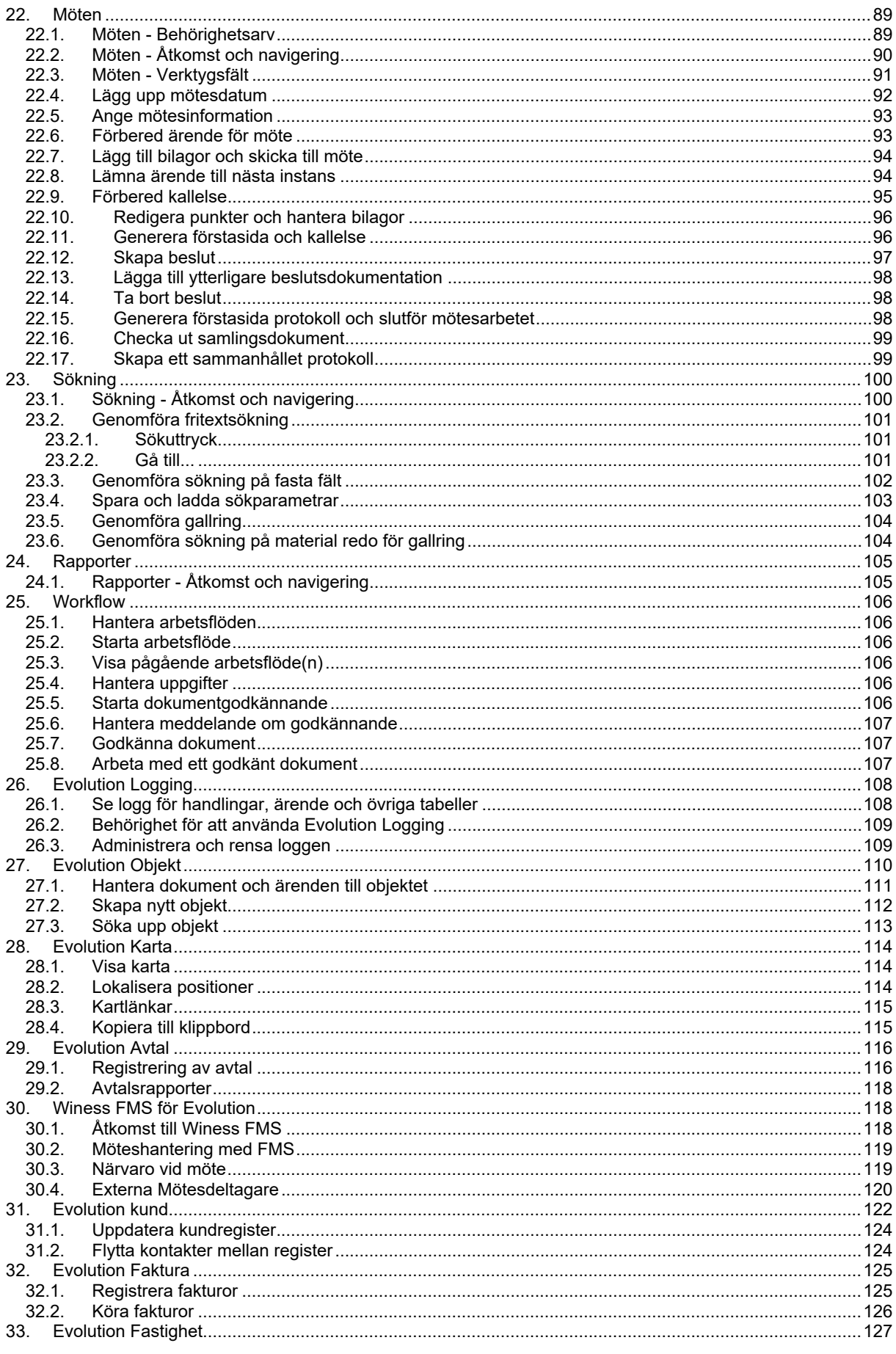

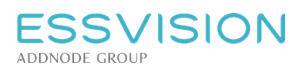

Sidan 5 av 135

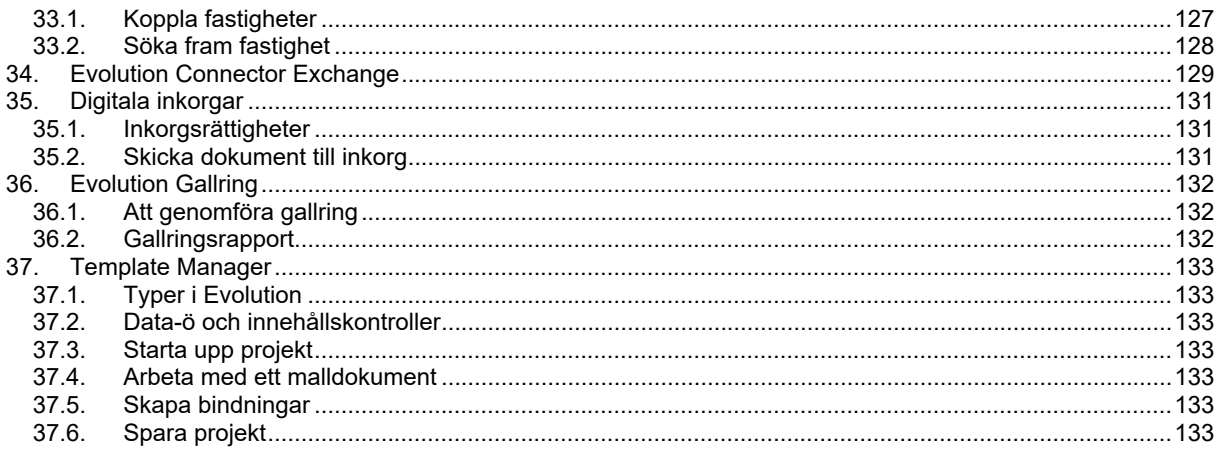

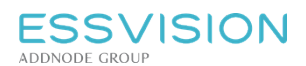

# <span id="page-5-0"></span>1. Inledning

Denna användarhandledning ger en översikt över Evolutions uppbyggnad och funktioner. Syftet är att ge dig kunskaper för att komma igång och jobba med systemet eller att ge dig vägledning i hanteringen av någon speciell del av systemet.

I Evolution får du tillgång till kontextbaserad hjälp genom att trycka F1. Du blir då hänvisad till lämpligt startavsnitt beroende på vad som är markerat i systemet, från detta avsnitt kan du navigera vidare i manualen till andra delar.

# <span id="page-5-1"></span>1.1. Systemversion

Evolution utvecklas kontinuerligt och utkommer med nya versioner med utökad och förbättrad funktionalitet. I Evolutions statusfält finns versionsnumret för er installation. Numret består av fyra siffergrupper enligt formen 2.19.3.1 där de två första anger version av systemet. Den tredje siffran anger revision av aktuell version och den fjärde anger bygge inom samma version/revision.

Vid en uppgradering får ni alltså en version med ny funktionalitet om de två första siffrorna höjts, en version med rättning av något problem om de två första siffrorna är desamma som innan men den tredje är höjd och om ni bara får en uppgradering där den sista siffran är höjd får ni samma version som innan men med konfigurationsändringar.

*Notera: Då ni kontaktar supporten är det därmed främst de tre första siffrorna som är intressanta ur systemsynpunkt, men uppge gärna alla fyra siffror för enklare spårning av just er klient.*

# <span id="page-5-2"></span>2. Generell funktionalitet

# <span id="page-5-3"></span>2.1. Inloggning och navigering

Inloggning i Evolution sker genom sk *single-sign-on* vilket innebär att du loggas in genom din användare på datorn och därigenom inte behöver ange några ytterligare inloggningsuppgifter när Evolution startas. Starta Evolution genom menyval under startmenyn eller ikon på skrivbordet. De roller som har tilldelats ditt användarkonto bestämmer vad du kan göra i klienten.

Notera: Alternativ till detta inloggningssätt är att användaren loggar in med användarnamn och lösenord.

# <span id="page-6-0"></span>2.2. Startbild och navigering

#### Startbilden består övergripande av följande delar:

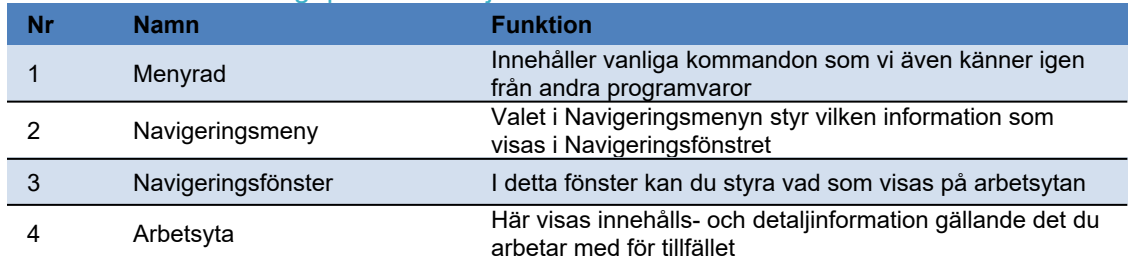

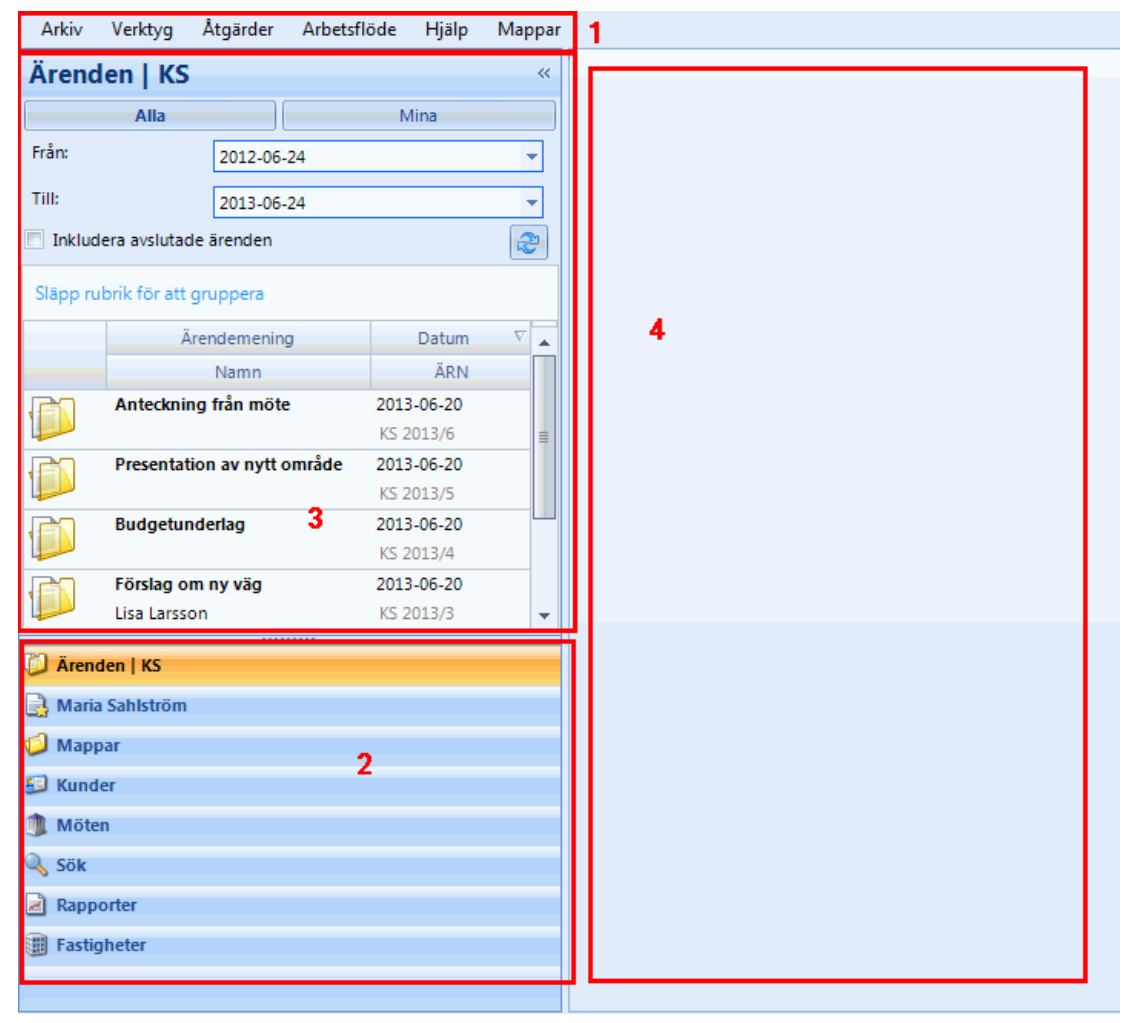

#### Generellt styr du vad som ska visas i Evolution enligt följande

- Välj huvudgrupp bland de grupper som finns i Navigeringsmenyn (2 i bilden ovan).
- Valet där styr vad för information som visas i Navigeringsfönstret (3 i bilden ovan).
- Vid val av något i navigeringsfönstret kommer Evolution visa innehåll- och detaljinformation på Arbetsytan (4 i bilden ovan).

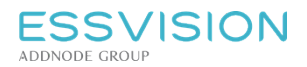

# <span id="page-7-0"></span>2.3. Fliksystem och arbetsflikens delar

Arbetet med flikar i Evolution är uppbyggt enligt följande princip: En arbetsflik öppnas i arbetsytan då något väljs i navigeringsfönstret.

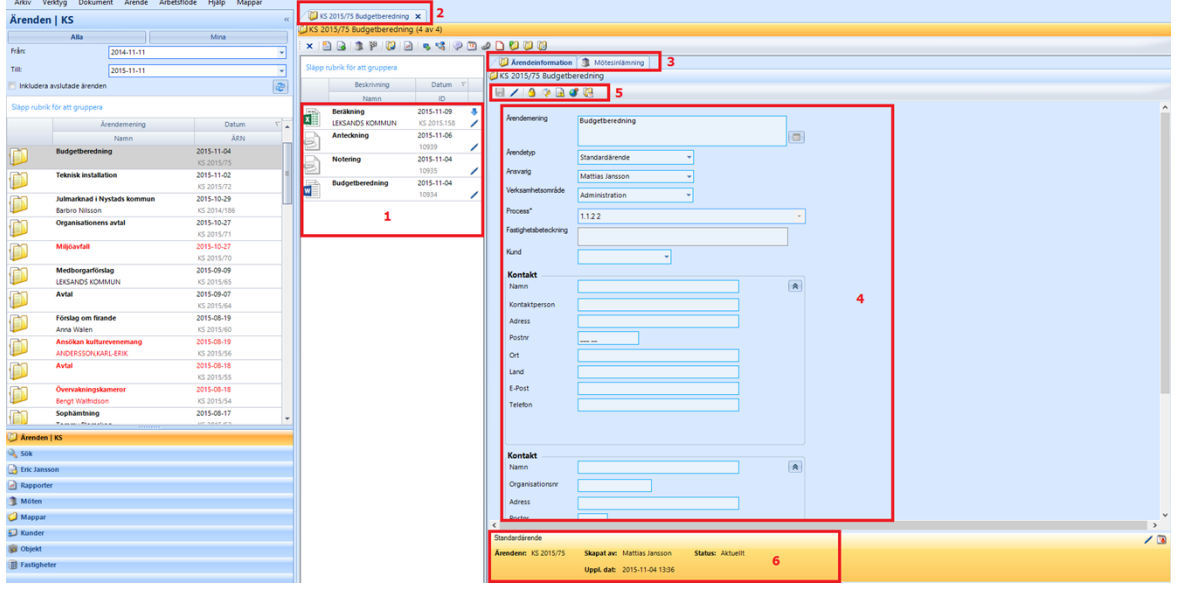

#### Arbetsflikens delar

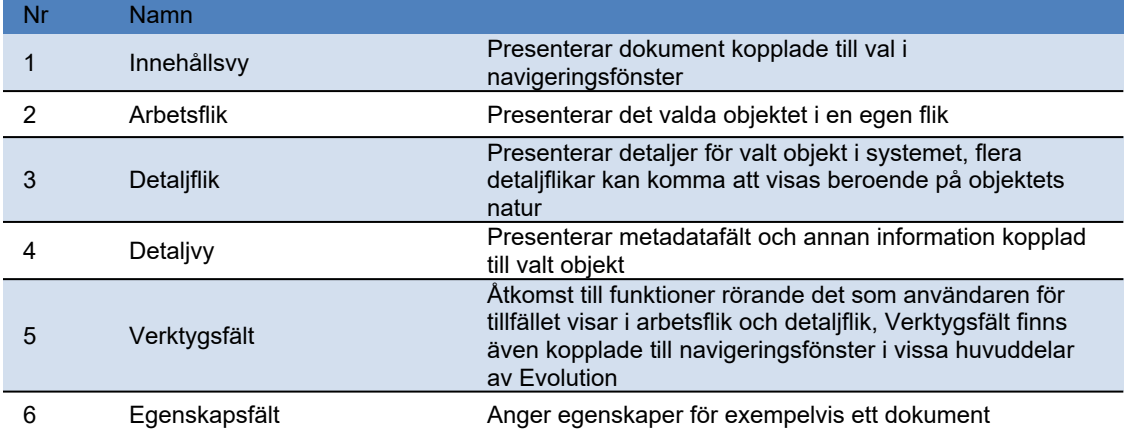

#### Innehållsvyn

Då arbetsfliken (2) öppnats efter val i navigeringsfönstret presenteras dokument i innehållsvyn (1).

- Information om arbetsfliken i stort (ex ärende eller möte) och/eller markerat val i innehållsvyn (ex ett dokument) presenteras i sk Detaljflikar (3). Antalet detaljflikar styrs av typ av arbetsflik och vad som markerats i innehållsvyn (1).
- Detaljflikarna (3) innehåller metadatafält i detaljvyn (4) samt relevanta verktygsfält. Detaljflikarna kan även innehålla möjlighet till förhandsgranskning och visning av egenskaper (6) beroende på vad som är markerat för visning i systemet.
- I Egenskapsfältet (6 i bilden ovan) visas ikoner beroende på dokumentets/ärendets tillstånd. Om musmarkören förs över dessa ikoner eller över ett fältvärde kan tooltips visas med mer information kring värdet eller ikonen (7) i bilden nedan.

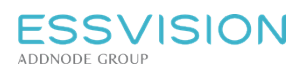

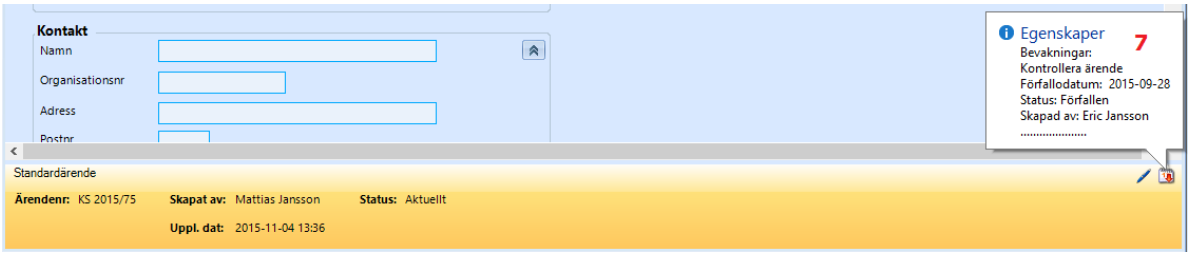

# <span id="page-8-0"></span>3. Inställningsmöjligheter

# <span id="page-8-1"></span>3.1. Verktyg - Inställningar

För att komma åt inställningar, välj "Verktyg" i Menyraden. Beroende på om du har administratörsrättighet på den enhet där du är inloggad kan det finnas fler alternativ i denna meny.

- Under "Adressregister" kan du underhålla olika register med adresser för dig själv eller verksamheten.
- "Starta Winess Fms" för de som har Förtroendemannamodulen.
- Under alternativet "Applikationsinställningar" kan användarspecifika inställningar göras för Evolution.
- Alternativet "Användaruppgifter" ger möjlighet att underhålla uppgifter om användaren, såsom namn, titel, om mailutskick från systemet önskas etc.
- Alternativet "Inkorgsrättigheter" anger vilka interna inboxar som du har behörighet till. Om inte valet finns, har du ingen behörighet.
- "Fakturor" för de som har fakturamodulen.
- Under "Diarieplaner" kan behörig justera diarieplan.

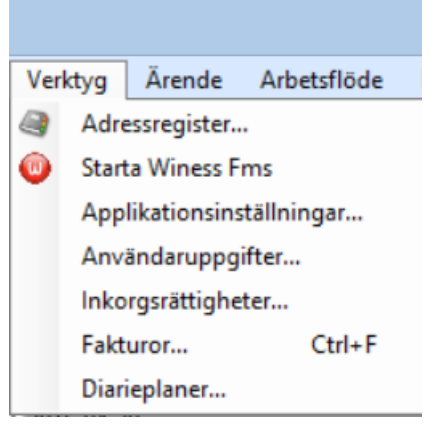

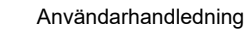

Sidan 10 av 135

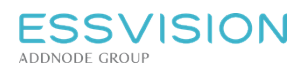

# <span id="page-9-0"></span>3.2. Applikationsinställningar

För att komma åt inställningar, välj "Verktyg" i Menyraden och Applikationsinställningar. Beroende på om du har administratörsrättighet på den enhet där du är inloggad kan det finnas fler alternativ i denna meny. **Fliken Sök**

- I fälten "Fritextsökning", "Detaljsökning" och "Ärendenavigering" anges standardvärden för datumintervall för fritextsökningar respektive detaljerade sökningar på dokument/ärende.
- Under "Inmatning fritextsök" går det att ange om systemet ska föreslå rättstavning eller frasförslag och antalet förslag. Det går även att spara tidigare använda fraser.
- Under "Status" går det att ange om det som standard ska vara: Alla, aktuella eller avslutade i statusfältet på sökbilderna.

#### **Fliken Listor**

- I fältet "Sidlängd" anges hur många ärenden som ska laddas i navigeringsfönstret. Vid arbete med ärenden laddas sedan nya ärenden successivt vid scroll eller navigering med piltangenter i listan.
- Under "Personlig arbetsyta" kan du ange antal senast skapade, senast öppnade eller senast sparade dokument som ska visas under er personliga arbetsyta.

#### **Fliken PDF**

 Under "Sammanfoga till pdf" välj om bokmärken och/eller sidnummer ska sammanfogas.

#### **Fliken Övrigt**

- "Expandera förhandgranskning" bestämmer om förhandsgranskningsvyn initialt ska visas eller vara minimerad då ett dokument öppnas i detaljvyn. Förhandsgranskningen kan sedan minimeras/expanderas via knapp i detaljvyn.
- "Minimera fältgrupper" styr om grupprutor med fält, ex kontaktinformation, initialt ska vara expanderad då en handlings information öppnas i detaljvyn eller om bara översta raden ska vara synlig. Grupprutan kan sedan expanderas eller minimeras via knapp i detalivvn.
- Vid "Möteshistorik" anges hur många dagar tillbaka i tiden som möten ska laddas in i mötesnavigeringen. Standard är 6 månader (180 dagar) tillbaka i tiden. Ändra vid behov.

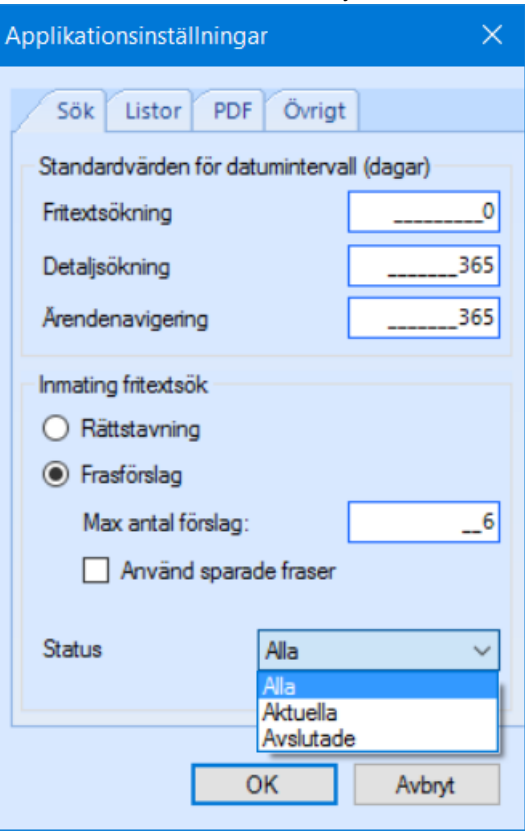

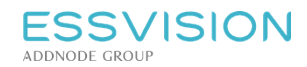

# <span id="page-10-0"></span>3.3. Användaruppgifter

Via valet Verktyg - Användaruppgifter ges användaren möjlighet att underhålla uppgifter om sitt användarkonto.

- Personlig information såsom namn och titel kan administreras.
- E-post är viktigt att ange om distributionsstödet i Evolution används då det är denna e-postadress som används som avsändaradress då en eller flera handlingar distribueras. Adressen används även för aviseringar från systemet.
- "Meddelanden via e-post" styr om meddelanden, bevakningar, uppgifter etc i Evolution även ska aviseras via e-post.
- Bocka i under "Prenumerera på mina ärenden" för att få aviseringar på de ärenden som du är ansvarig för.
- I fältet "Startenhet" väljs vilken enhet du först blir inloggad på om du har roller på flera enheter.
- I fältet "Standardavdelning" kan du välja vilken avdelning (på enheten) som ska vara din standardavdelning.
- <span id="page-10-1"></span>Under "Startärendevy" kan du välja om du vill se alla ärenden eller dina ärenden som startvy.

# 4. Behörigheter och rättigheter

# <span id="page-10-2"></span>4.1. Flytta ansvar

Om ansvar för dokument/ärenden behöver flyttas över från en person till en annan så går detta att göra i adminklienten. Observera att det endast är aktuella dokument och ärenden som kommer att byta ansvarig, avslutade dokument/ärenden kommer att stå kvar på föregående person.

- 1. Gå in i admin och välj den användare som ansvar ska flyttas ifrån.<br>2. Klicka på "Flytta ansvar...".
- 2. Klicka på "Flytta ansvar...".
- 3. I dialogrutan som dyker upp kan du välja vilken enhet det gäller samt vilken användare som ansvar ska flyttas över till. I bilden nedan flyttas Astrid Karlssons dokument/ärenden för enhet kommunstyrelsen över till användare Eric Jansson. Om Astrid även har dokument/ärenden på en annan enhet som behöver flyttas över till annan användare så får du göra om steget ytterligare en gång men då byta enhet.
- 4. Klicka på "Kör". Du kommer då få upp information om att ansvar kommer att flyttas över till vald person och att öppna klienter behöver startas om för att ändringar ska börja gälla. Svara Ja om du vill utföra åtgärden.

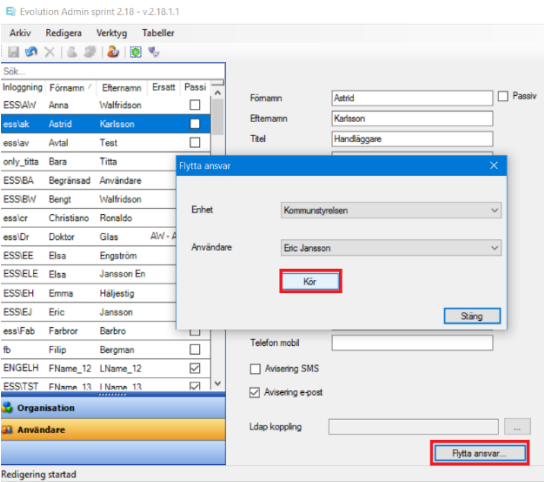

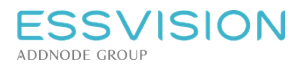

# <span id="page-11-0"></span>4.2. Administration av funktionsbrevlådor

Det är möjligt att välja en viss avsändare vid distribution. Vilka avsändare som ska vara möjliga att använda konfigureras för varje roll som finns på enheten.

För att underhålla funktionsbrevlådor:

- 1. Gå in i Evolution Admin.
- 2. Markera enhet under organisation.
- 3. Gå in under Tabeller Avsändare/Funktionsbrevlådor.
- 4. Välj Roll för att knyta en e-postadress till vald roll, de roller som finns upplagda är de som finns för markerad enhet.
- 5. I listan går det att lägga till e-postadresser som används vid distribution i Evolution för att välja avsändare.

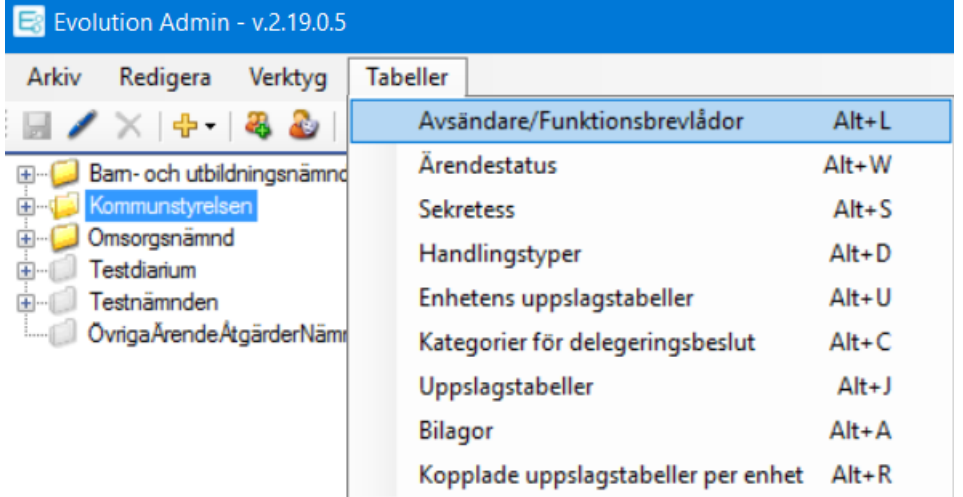

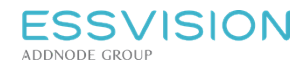

# <span id="page-12-0"></span>4.3. Administration av roller

För att ge en användare tillgång till Evolution knyt denne till en eller flera roller på de enheter där användaren ska arbeta alt bara se material.

Arbetsgången för att ge en användare tillgång till Evolution:

- 1. Skapa användarkontot i administratörsklientens användardel (fig1).
- 2. Knyt användaren till en enhet i administratörsklientens organisationsdel (fig2).
- 3. Knyt användaren till en roll på en enhet i administratörsklientens organisationsdel (fig3).

I Evolutions administratörsmanual, beskrivs hur roller skapas och knyts till organisationsenheter.

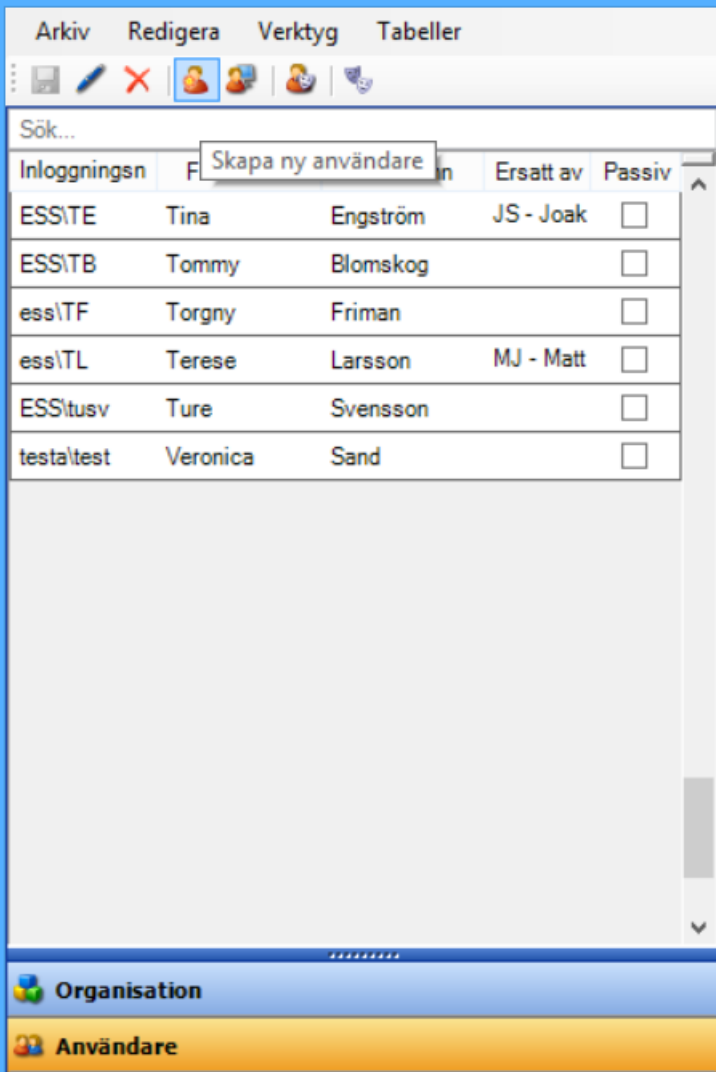

Fig 1, Välj **Användare** och klicka på **"Skapa ny användare"**, fyll i uppgifter om användaren och spara.

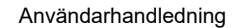

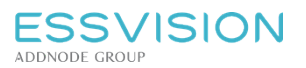

Sidan 14 av 135

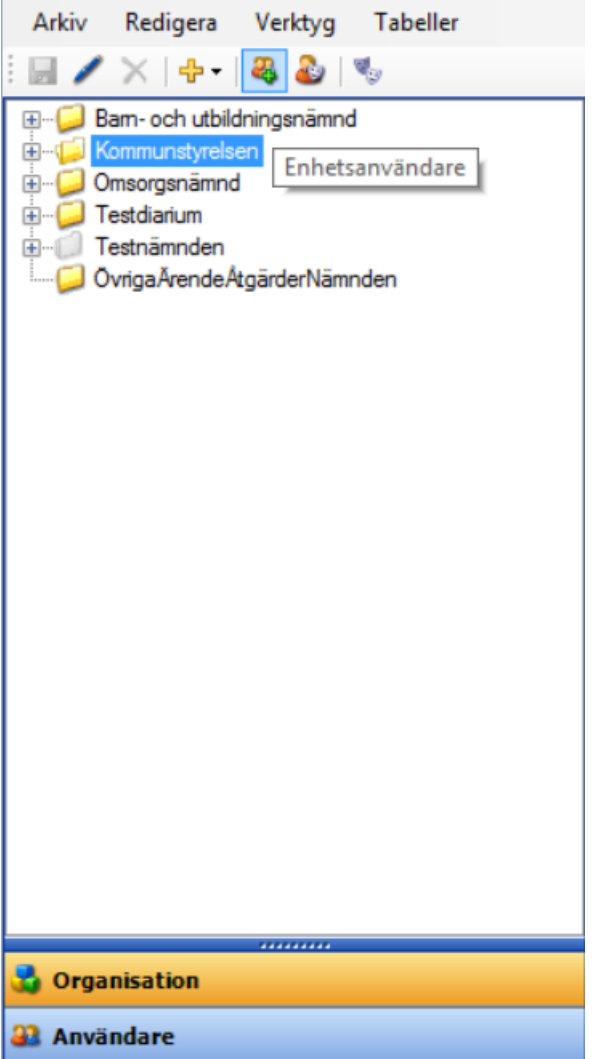

Fig2 , Välj **Organisation,** markera enhet och klicka på "**Enhetsanvändare**", välj Lägg till och hämta upp den användaren som ska läggas till vald enhet.

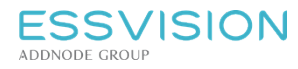

Sidan 15 av 135

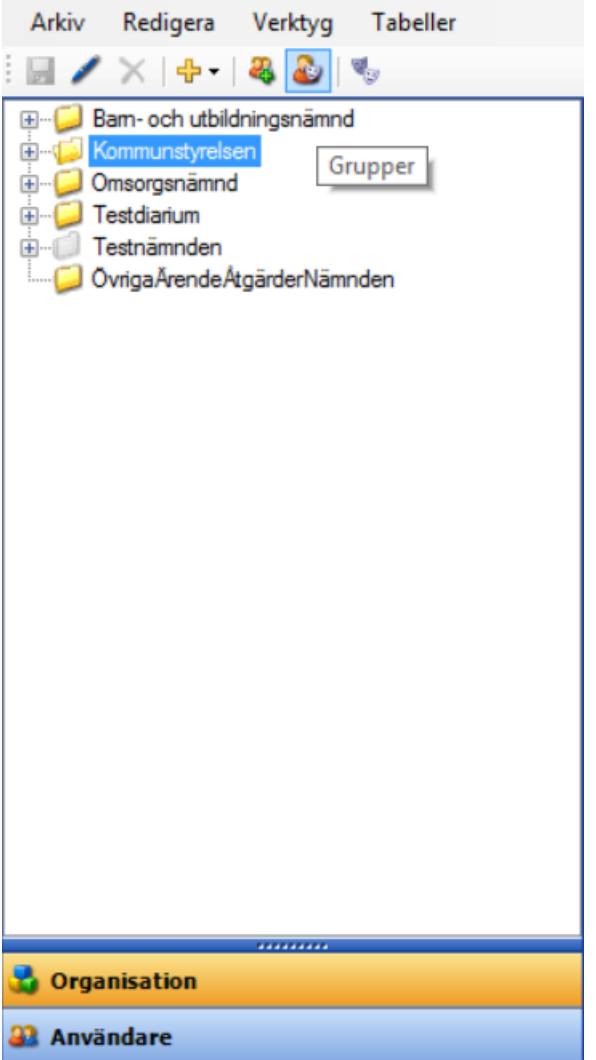

Fig 3, Välj **Organisation**, markera enhet och klicka på "**Grupper**", välj den roll som användaren ska ha och välj lägg till för att hämta upp användaren.

*Notera: Användare och roller administreras via administratörsklienten.*

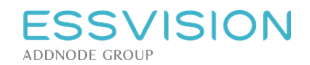

# <span id="page-15-0"></span>4.4. Behörighet till information

I Evolution kan behörighet till specifik information (ärenden, dokument, mappar) tilldelas till tre olika nivåer:

- 1. **Enskild användare** ger en enskild användare behörighet
- 2. **Grupp** ger alla användare inom gruppen behörighet
- 3. **Organisatorisk enhet** ger alla användare som ingår i någon grupp inom den organisatoriska enheten behörighet. Vilken typ av behörighet användaren får är beroende av vilka rättigheter användaren har i sin roll som beskrivs nedan

De olika nivåerna kan tilldelas behörigheterna Läs och Fullständig: · **Läsbehörighet** ger rätt att se informationen men ej förändra den.

- Enskild användare ger den enskilda användaren rätt att läsa
- Grupp ger alla användare inom gruppen rätt att läsa
- Organisatorisk enhet ger användare som har en roll på den organisatoriska enheten med rättigheten "Titta" rätt att läsa

· **Fullständig behörighet** ger rätt att redigera informationen

- Enskild användare ger den enskilda användaren rätt att redigera
- Grupp ger alla användare inom gruppen rätt att redigera
- Organisatorisk enhet ger användare som har en roll på den organisatoriska enheten med rättigheterna "Redigera dokument" respektive "Redigera ärende" rätt att redigera och de med rättigheten "Titta" rätt att läsa.

Om en användare finns med i flera nivåer (t ex både genom en organisatorisk enhet och som enskild användare) ges denne den högsta möjliga behörigheten. Detta betyder t ex att om man tilldelar fullständig behörighet till en organisatorisk enhet för ett dokument kan en användare som inte har rättigheten "Redigera dokument" få rätt att redigera genom att denne tilldelas en fullständig behörighet som enskild användare.

### <span id="page-15-1"></span>4.5. Behörighet till mappar och dess dokument

En mapp som skapas på översta nivån i mappstrukturen tilldelas fullständig behörighet till användaren som skapat mappen och användaren kan sedan dela ut mappen till organisationen. Undermappar ärver sin föräldramapps behörigheter. För en mapp finns sedan behörigheter på två nivåer: **Behörighet mapp**: anger vem/vilka som har rätt att se eller ändra mappen

- *Läsbehörighet* ger behörighet att se mappen
- *Fullständig behörighet* ger behörighet att redigera mappen (byta namn, flytta, ta bort)

**Behörighetsary**: anger vilka behörigheter som skall ärvas till dokument som skapas eller placeras i mappen.

- *Läsbehörighet:* De enskilda användare/grupper/organisatoriska enheter som anges med läsbehörighet får läsbehörighet till dokument som läggs i mappen
- *Fullständig behörighet*: De användare/grupper/organisatoriska enheter som anges med fullständig behörighet får fullständig behörighet till dokument som läggs i mappen samt får skapa dokument i

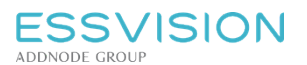

Sidan 17 av 135

#### mappen om deras roll medger detta

#### Styra åtkomst till handlingar

När en användare skapar en ny handling i Evolution, en handling som varken är en del av ett ärende eller skapas i en mapp, kommer användaren automatiskt få fullständig behörighet till handlingen. Om handlingen skapas i en mapp kommer dessutom mappens behörighetsarv att tillföras handlingen.

#### Standardbehörighet till handlingar

En handling i Evolution har alltid behörighet tilldelad till: Den användare som skapat handlingen Den användare som är ansvarig för handlingen

En användare kan aldrig ta bort sin egen behörighet till handlingen. Då en handling registreras som allmän blir den alltid försedd med minst läsbehörighet till hela myndigheten.

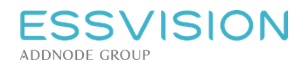

Sidan 18 av 135

# <span id="page-17-0"></span>4.6. Behörighet till sekretessbelagt material

I Evolution kan dokument/ärenden sekretessbeläggas med tre grundtyper av sekretess. Nedan beskrivs beteenden för de olika sekretesstyperna:

#### Normal sekretess

Information som sekretessbeläggs med typen Normal sekretess i handlingar eller ärenden kan läsas av två grupper av användare.

- 1. Användare som har behörighet att redigera dokumentet/ärendet.
- 2. Användare som har läsrättighet till dokumentet/ärendet och via sin roll även rätt att se sekretess (rättigheten "Läs sekretess" ingår i den roll användaren har på den aktuella organisationsenheten)

#### Individuell sekretess

Vid individuell sekretess kan användaren själv individuellt peka ut vilka användare/grupper/organisatoriska enheter som ska ha rätt att se sekretessbelagt material. Vid angivande av fullständig behörighet till ärende/dokument ges sekretessbehörighet automatiskt.

#### Verksamhetsområdessekretess

Vid angivande av verksamhetsområdessekretess pekas en avdelning i Evolution ut som det verksamhetsområde vars användare ska få se sekretessbelagt material. Den organisationsenhet som valts får då i utgångsläget läsbehörighet och sekretessbehörighet till dokumentet/ärendet.

Användare som har behörighet att läsa dokumentet/ärendet och via sin roll på avdelningen även rätt att se sekretess (rättigheten "Läs sekretess" ingår i den roll användaren har på den aktuella organisationsenheten) kan läsa sekretessen.

# <span id="page-17-1"></span>4.7. Ersatt av

Under ledighet eller vid andra tillfällen finns möjlighet att sätta en ersättare för frånvarande person i systemet. Ersättare sätts i adminklienten.

- 1. Öppna upp den användare som ska ha en ersättare i admin.
- 2. Under "Ersatt av" klickar du på "Ändra" för att lägga till en ersättare. (När personen är tillbaka igen klickar du på "Ta bort" för att ta bort ersättarens behörighet till dokument/ärenden och mappar.)
- 3. Du får nu upp en lista med samtliga användare i systemet. Välj den användare som ska vara ersättare och klicka OK.

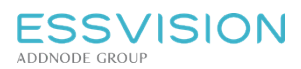

Användarhandledning

Sidan 19 av 135

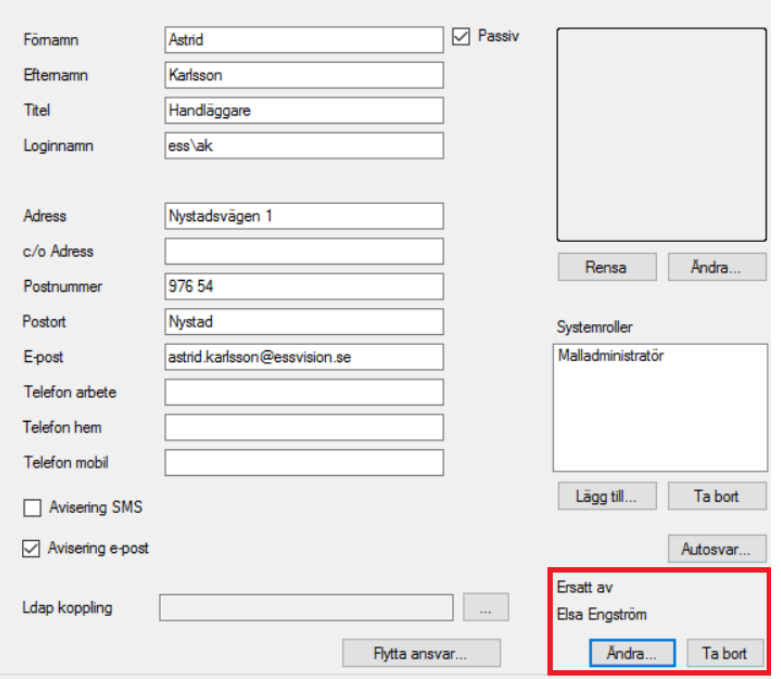

När en ersättare är vald, kommer ersättaren att få tillgång till personens mappar/dokument och ärenden. Material som den ersatte användaren har behörighet till genom grupper eller organisatoriska enheter inkluderas inte.

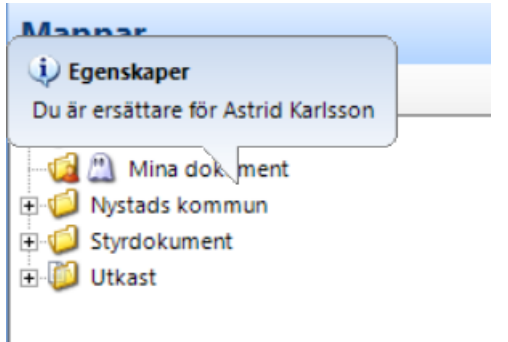

Ikonen visar att mappen tillhör en annan användare som du nu är ersättare för och på så sätt har tillgång till personens mappar.

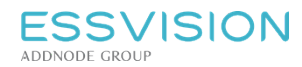

# <span id="page-19-0"></span>5. Gruppering och sortering

# <span id="page-19-1"></span>5.1. Gruppering och urval av ärenden

För att gruppera ärenden i Navigeringsfönstret används de olika kolumnrubrikerna. Urval kan även göras med de urvalsfunktioner som presenteras i systemet.

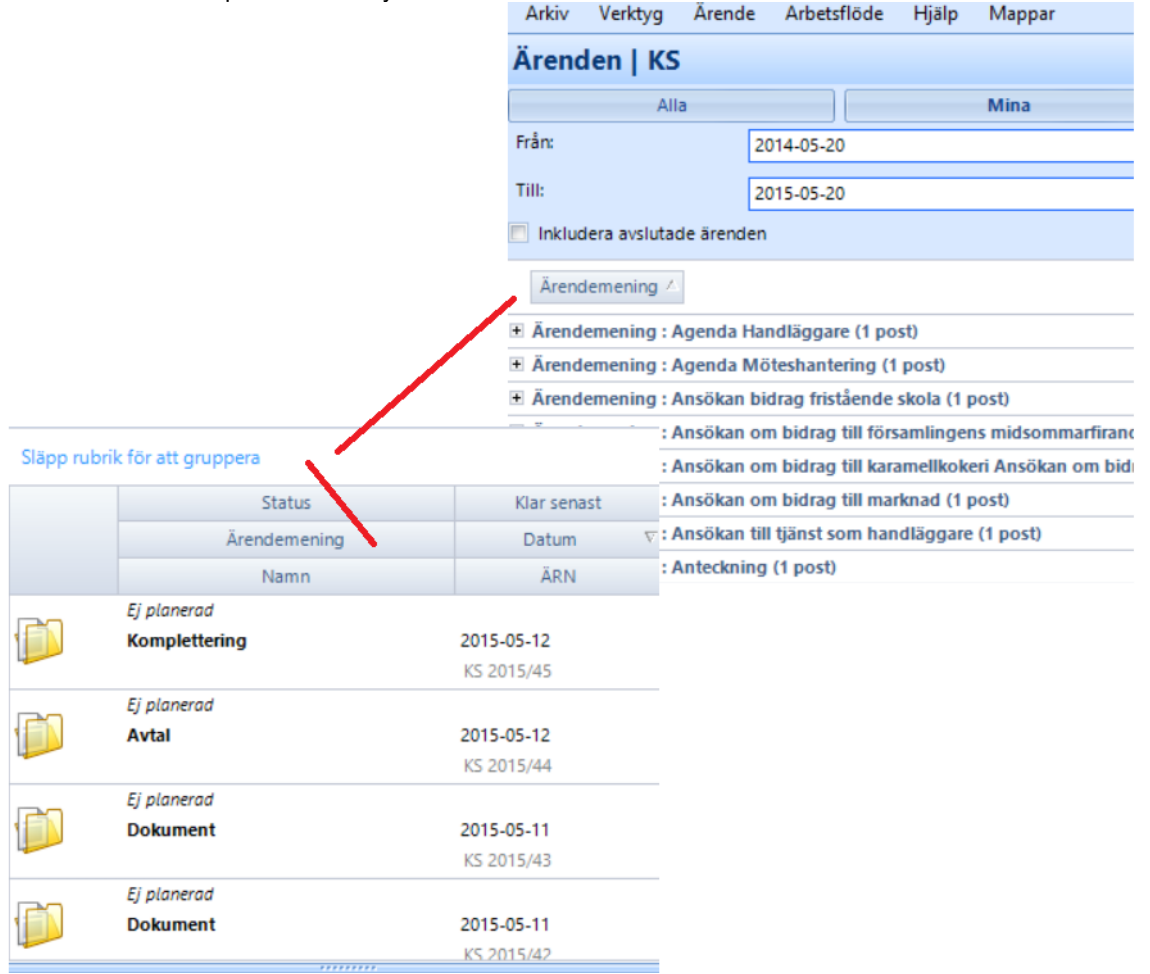

Använd knapparna eller datumfälten för att visa urval av ärenden. För att gruppera ärenden utefter en kolumnrubrik, ta tag i rubriken och släpp i fältet med texten "Släpp rubrik här för att gruppera". I exemplet ovan är rubriken "Ärendemening" släppt i grupperingsfältet.

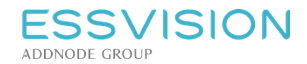

# <span id="page-20-0"></span>5.2. Gruppering av dokument

För att gruppera dokument i Innehållsvyn används de olika kolumnrubrikerna. Sortera på en kolumnrubrik stigande eller fallande genom att klicka på rubriken.

För att gruppera dokument utefter en kolumnrubrik (1), ta tag i rubriken och släpp i fältet med texten "Släpp rubrik här för att gruppera" (2).

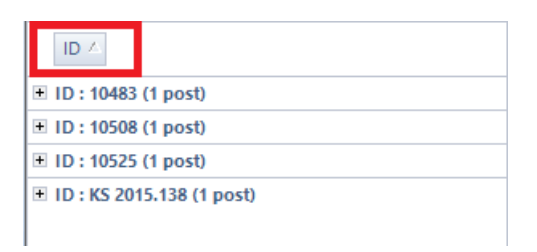

Ovan har kolumnen ID använts som grupperingsbegrepp och Evolution har grupperat dokument utifrån dokument och händelseid. För att återställa grundsortering dras kolumnrubriken tillbaka ner bland övriga rubriker .

### <span id="page-20-1"></span>5.3. Gruppering av meddelanden och bevakningar

Meddelanden och bevakningar presenteras på samma sätt som ärenden i Navigeringsfönstret och kan därmed grupperas enligt samma beskrivning.

Se stycket "Gruppering och urval av ärenden".

#### <span id="page-20-2"></span>5.4. Urval av möten

Under möte finns möjlighet att styra från vilket datum möten ska visas via fält i navigeringsfönstret. Ändra datum för att få se tidigare mötesdatum och bocka i "Inkludera passiva beslutsinstanser" om ni vill hämta upp tidigare möten för passiva instanser.

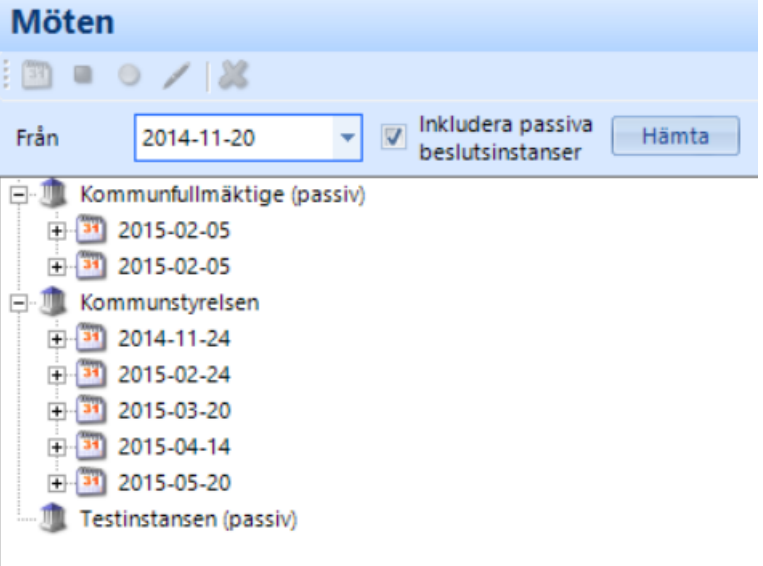

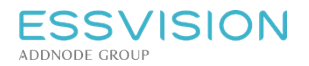

# <span id="page-21-0"></span>5.5. Sortering

Information presenterad i Evolutions Navigeringsfönster och Innehållsvy kan sorteras genom klick på de kolumnrubriker som finns. Sorteringsordningen, stigande eller fallande, visas med en pil på den aktuella kolumnen. Vid klick på samma kolumn igen sorteras listan omvänt.

Information i mottagarlistor, register etc kan även de sorteras genom att klicka på kolumnrubriker. Nedan exempel från en innehållsvy samt navigeringsfönstret för meddelanden.

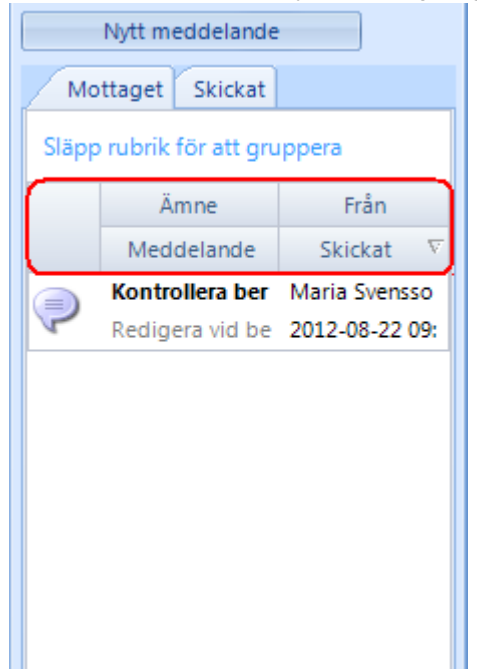

# <span id="page-21-1"></span>6. Tabeller

# <span id="page-21-2"></span>6.1. Tabellen för avtalstyper

Om ni har avtalsmodulen finns det möjlighet att lägga upp avtalskategorier i olika nivåer.

Uppdatera tabellen för avtalstyper

- Gå in i Evolutions administratörsklient.
- Välj Tabeller Avtalstyper.
- Välj "Lägg till" i det övre fönstret för att lägga till en avtalskategori på översta nivån. Beroende på hur det är konfigurerat hos er finns det även möjlighet att lägga till en avtalstyp till markerad kategori i det nedre fönstret. Fyll i en kod och en beskrivning, välj därefter spara.

För att läsa mer om hur du registrerar ett avtal se: Evolution Avtal

# 6.2. Tabellen för handlingstyper

Handlingstyper uppdateras i Evolutions administratörsklient av administratören. Handlingstyper är per enhet.

- <span id="page-21-3"></span>Gå in i Evolutions administratörsklient.
- Välj Organisation i navigeringsmenyn och markera aktuell enhet.
- Gå in under Tabeller och välj tabellen "Handlingstyper" (ALT + D) för att lägga in nya handlingstyper.
- Välj Ny, ange kod, namn, beskrivning och ange om handlingstypen ska gallras och efter hur många år handlingen ska gallras.

Markera en rad och välj ta bort eller bocka i under "passiv" för att ta bort en handlingstyp.

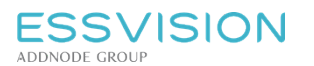

### <span id="page-22-0"></span>6.3. Tabellen för status

I Evolution finns det möjlighet att sätta status för ärendet. Status sätts genom fältet status på ärendebilden.

#### Uppdatera tabellen för status

- Gå in i Evolutions administratörsklient.
- Välj Tabeller Uppslagstabeller (ALT + L).
- Markera tabellen "Status".
- Tryck ny i det nedre fönstret för att lägga upp de statusuppdateringar du vill ska finnas med i ärendebilden. Ange kod och beskrivning, välj därefter spara.

### <span id="page-22-1"></span>6.4. Tabellen för ärendestatus

I Evolution finns det möjlighet att sätta ärendestatus för ärendet. Status sätts genom fältet "Ärendestatus" på ärendebilden. Det finns en logg för ärendestatus där du exempelvis kan se tid för en viss aktivitet. Om du ändrar status till ett alternativ som ligger före i tabellen så kommer loggen att rensas. Lägg upp nya val för ärendestatus i tabellen som finns i adminklienten.

Uppdatera tabellen för ärendestatus

- Gå in i Evolutions administratörsklient.
- Välj Organisation i navigeringsmenyn och markera den enhet du vill uppdatera tabellen för.
- Välj Tabeller Ärendestatus (ALT + W).
- Tryck "Lägg till" för att lägga upp en ny status. Se till att de är upplagda i rätt ordning då det påverkar loggen, exempelvis status "Ankomst" högst upp och status "Klar" sist. Markera och flytta med pilarna för att ändra ordning.
- Klicka på Spara.

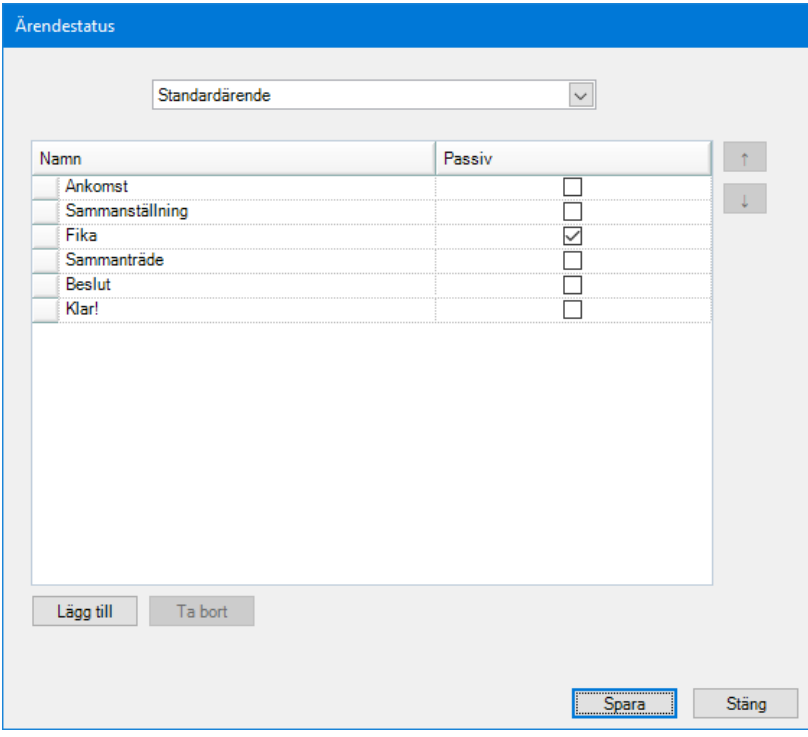

För att se hur du uppdaterar ärendestatus på ärendebilden se mer under: Ärendestatus.

# <span id="page-23-0"></span>6.5. Tabellen för ärendeuppföljning

I Evolution finns det möjlighet att sätta uppföljningar till ärenden. Uppföljningen sätts genom en ikon på ärendebilden. Nedan beskrivs hur du lägger upp nya val till tabellen uppföljning.

#### Uppdatera tabellen för ärendeuppföljning

- Gå in i Evolutions administratörsklient.
- Välj Tabeller Uppslagstabeller (ALT + L).
- Markera tabellen "Uppföljning".
- Tryck ny i det nedre fönstret för att lägga upp de uppföljningar du vill ska finnas med i ärendebilden. Ange kod och namn, välj därefter spara.

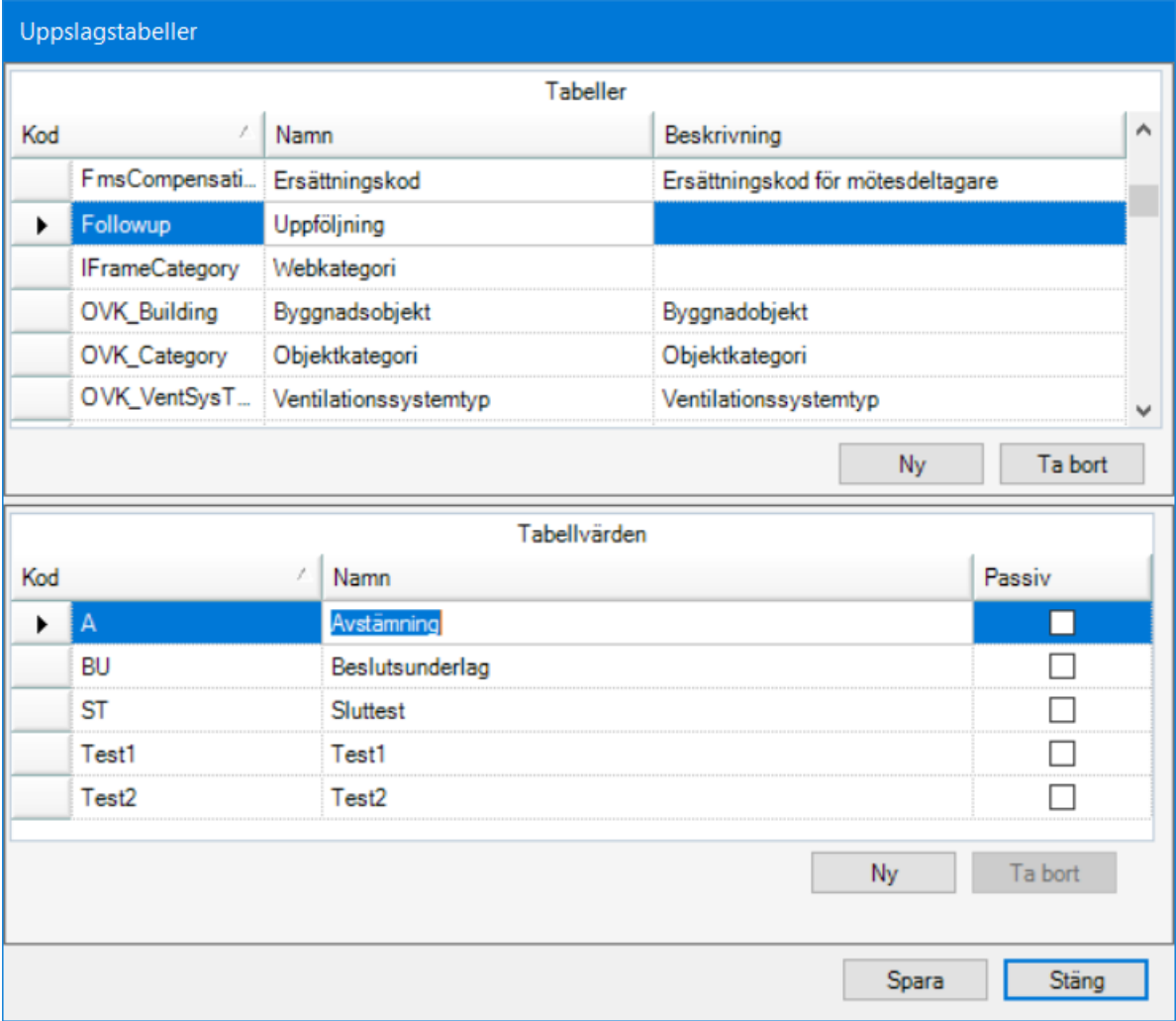

#### Rapport

Rapporten "Ärendeuppföljning" skriver ut en rapport över de uppföljningar som finns upplagda i systemet, det går även att få fram rapporten per uppföljningstyp.

För att se hur du väljer in uppföljningar till ett ärende läs mer under: Ärendeuppföljning

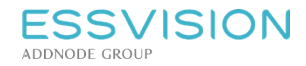

#### <span id="page-24-0"></span>6.6. Tabellen för delegeringsbeslut

Kategorier för delegeringsbeslut skapas i Evolutions Administratörsklient av administratören. Tabellen är per enhet.

- Gå in i Evolutions administratörsklient.
- Välj Organisation i navigeringsmenyn.
- Markera aktuell enhet och gå in under Tabeller.
- Välj tabellen "Kategorier för delegeringsbeslut" (ALT + C).
- Välj Ny för att lägga upp en ny kategori, ange namn och beskrivning. Namnet syns i tabellen vid registrering av delegeringsbeslut, beskrivning visas som en tooltip när muspekaren ligger över.

Markera en rad och välj ta bort eller bocka i under "passiv" för att ta bort en kategori.

*Notera: För att registrera delegeringsbeslut se Skapa delegeringsbeslut*

# <span id="page-24-1"></span>6.7. Tabellen för nyckelord

I Evolution finns det möjlighet att knyta fördefinierade nyckelord till dokument och ärenden för att få bättre sökträffar. Nyckelorden kan sedan inkluderas i fritextsökning. Möjlighet finns också att konfigurera Evolution så att nyckelord kan användas i detaljsökningar. Nyckelord knyts till dokument eller ärenden genom knappen

"nyckelord" i detaljvyn för ärendet eller dokumentet.

Uppdatera tabellen för nyckelord

- Gå in i Evolutions administratörsklient.
- Välj Organisation i navigeringsmenyn och markera aktuell enhet.
- Välj Tabeller Enhetens uppslagstabeller (ALT + U).

Markera "Nyckelord" och välj "Ny" i den nedre delen. Skriv in kod och beskrivning och därefter spara.

#### Rapport

Rapporten "Protokollsregister" skriver ut en rapport över beslut med nyckelord.

### <span id="page-24-2"></span>6.8. Tabellen för frasminne

Frasminnet skapas i Evolutions administratörsklient av administratören och är upplagda per enhet.

- Gå in i Evolutions administratörsklient.
- Markera Organisation i navigeringsmenyn och aktuell enhet.
- Välj Tabeller Enhetens uppslagstabeller (ALT + U)
- Välj och markera tabellen "Frasminne" för att lägga in fraser som kan användas på dokument. Välj och markera tabellen "Frasminne ärende" för att lägga in fraser som kan användas på ärenden.
- Välj Ny på den nedre delen för att lägga upp en ny fras. Skriv in kod, beskrivning och därefter spara.

#### <span id="page-24-3"></span>6.8.1. Använda frasminnet under registrering

 $\Box$ I fälten Ärendemening/Beskrivning klicka på ikonen intill fältet och välj in en fras. Alternativt skriv in kod i fältet följt av CTRL + Enter.

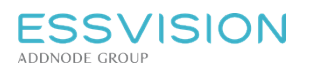

Sidan 26 av 135

# 6.9. Tabellen för sekretessparagrafer

Sekretessparagrafer uppdateras i Evolutions administratörsklient av administratören.

- <span id="page-25-0"></span>Gå in i Evolutions administratörsklient.
- Gå in under Tabeller och välj tabellen "Sekretess" (ALT + S) för att lägga in nya paragrafer.
- Välj Ny, ange namn och eventuellt enhetskod beroende på om den ska vara synlig på endast en specifik enhet eller för alla enheter.

Markera en rad och välj ta bort eller bocka i under "passiv" för att ta bort en paragraf.

*Notera: För att sekretessbelägga dokument och ärenden se Sekretessbelägga/PUL-skydda dokument och Sekretessbelägga/PUL-skydda ärende*

# <span id="page-25-1"></span>7. Adressregister

# <span id="page-25-2"></span>7.1. Adressregister - Inledning

I Evolution kan kontakter sparas i adressregister. Adressregister kan skapas på olika nivåer i organisationen och på så sätt göras tillgängligt för alla användare i organisationen, delar av organisationen eller enbart för den inloggade användaren.

Notera: För varie ärende samlas kontakter och motparter automatiskt i ett register som är åtkomligt i ärendet men *ej redigerbart.*

## <span id="page-25-3"></span>7.2. Skapa/ta bort register

För att skapa ett register, välj *Verktyg -> Adressregister*, i menyraden.

- Välj *registertyp*, dvs vilken nivå adressregistret ska vara tillgängligt på eller vilken specifik registertyp registret ska ingå i.
- $\bullet$  Klicka på skapa nytt register
- Namnge registret i rutan som visas och eventuellt en beskrivning.

Notera: Om ett register istället ska redigeras eller tas bort: Välj registertyp och därefter önskat register. Klicka *därefter på ändra alt ta bort för att byta namn på registret eller ta bort det.*

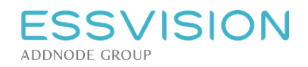

# <span id="page-26-0"></span>7.3. Lägga till, ta bort och flytta poster

För att lägga till, ta bort eller flytta poster mellan adressregister, välj *Verktyg -> Adressregister*, i menyraden. Varje ny adress får ett Idnr, det nummer kan sedan användas direkt i kontaktfälten under registrering genom att skriva Id och därefter Ctrl + Enter för att lyfta in uppgifter från adressregistret.

- 1. Välj registertyp och därefter önskat register.
- 2. Klicka på "Lägg till kontakt" **föl** för att få möjlighet att lägga upp en ny post.
- 3. Markera en befintlig post i registret och klicka på "Ta bort kontakt" **19.** för att radera en post.
- 4. För att flytta en post till ett annat register, klicka på "Flytta kontakter"(2) . En möjlighet att välja register att flytta kontakter till presenteras.

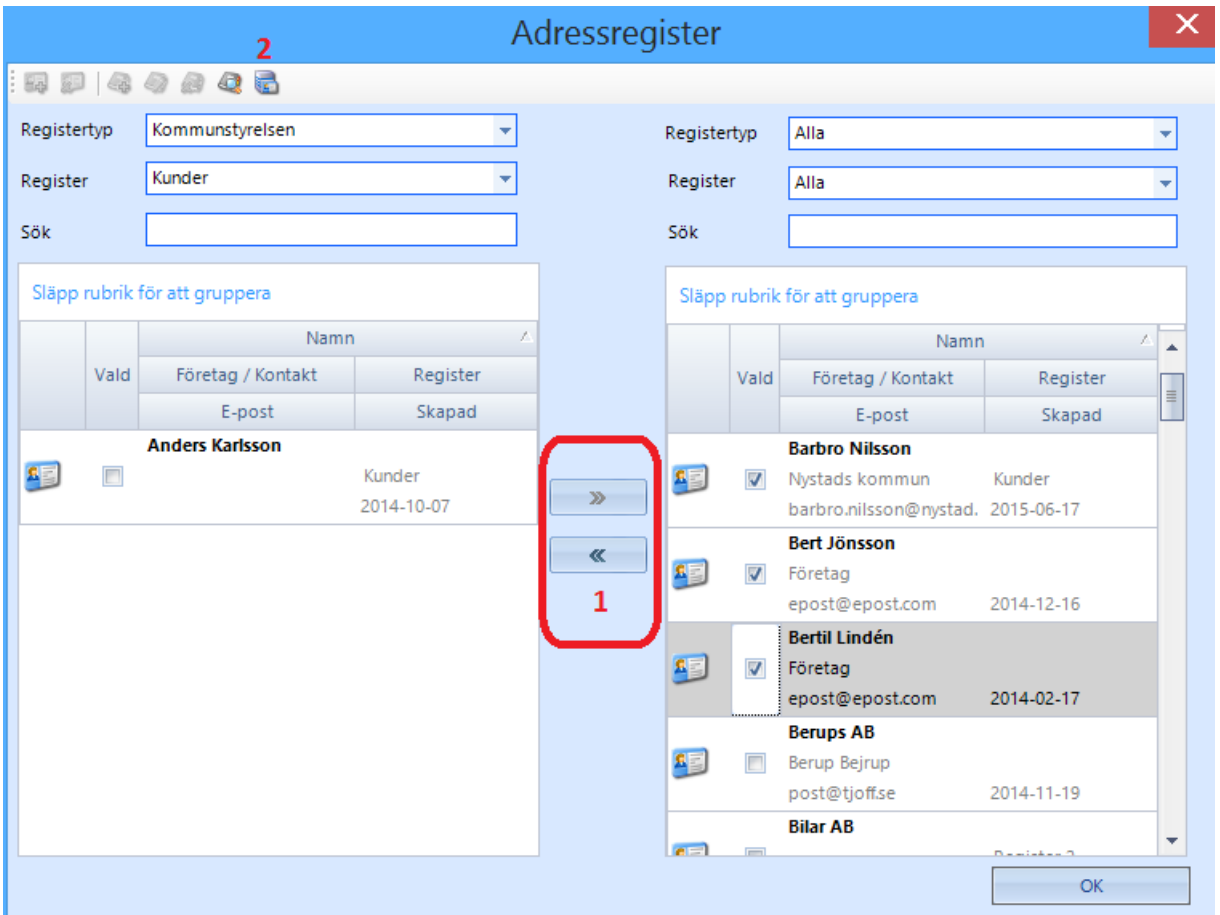

- 5. Välj korrekt register i högra fönstret och flytta sedan kontakter genom att markera dem och använda pilknappar för att flytta kontakter mellan register (1).
- 6. Stäng genom att återigen klicka på "Flytta kontakter" (2).

[1] Adressregister kan även ändras då de anropas för användning i ärenden och dokument samt mottagarlistor, mer om detta i stycket "Använda adressregister".

\_\_\_\_\_\_\_\_\_\_\_\_\_\_\_\_\_\_\_\_\_\_\_\_\_\_\_\_\_\_\_\_\_\_\_\_\_

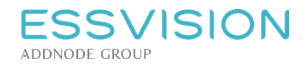

# <span id="page-27-0"></span>7.4. Använda adressregister

Adressregistret är åtkomligt i Evolution där kontakter ska anges i metadata samt då mottagare av dokument ska väljas. Då kontakter ska väljas in i metadata återfinns registret under en symbol i anslutning till kontaktfälten. Det går även att skriva adressens Id nr i det tomma kontaktfältet och därefter trycka CTRL + Enter för att lyfta in adressuppgifter.

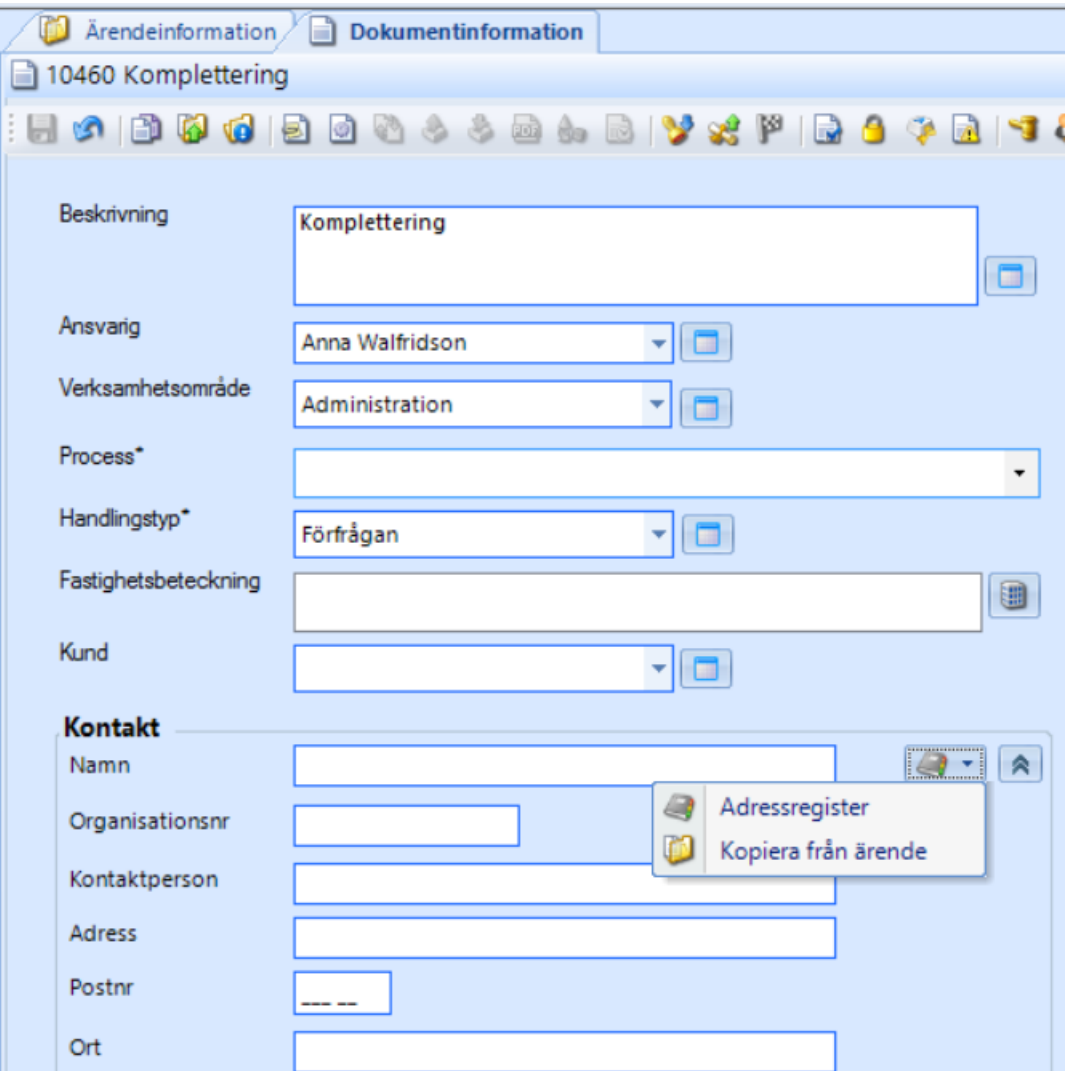

- Klicka på "Adressregister" för att få möjlighet att välja kontakt ur register.
- Om dokumentet ligger i ett ärende kan ärendets kontaktuppgifter återanvändas genom att istället välja "Kopiera från ärende".

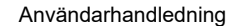

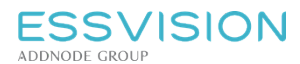

Sidan 29 av 135

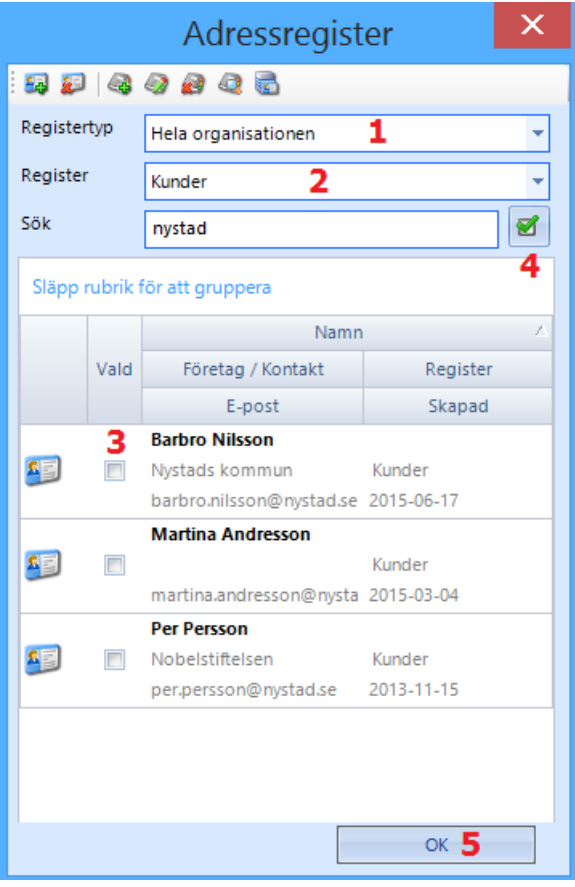

- Välj önskad registertyp (1) (varje ärende har här ett eget register som är åtkomligt under registertyper om dokumentet ingår i ett ärende), och önskat register (2).
- Markera önskad kontakt/kontakter (3) (kontakter kan sorteras genom klick på kolumnrubriker). För att välja samtliga adresser i aktuellt register bocka i "välj alla" (4)
- Klicka på "OK" (5), kontakten väljs nu in. Notera att det även är möjligt att ändra kontakter och administrera register även här.

*Notera: Adressregister är även möjliga att använda då mottagare ska anges för distributioner eller andra former*

*av mottagarangivelse, registret finns då åtkomligt under knappen som presenteras i Evolution i* olika situationer. Om alla kontakter i ett register ska väljas i ett sådant fall kan knappen "Välj alla (4 i bilden ovan) *användas för att markera alla kontakter på en gång.*

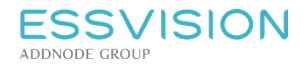

# <span id="page-29-0"></span>7.5. Adresser från Outlook

Det finns möjlighet till integration (kräver specifik modul) för att nå dina Outlookkontakter i Evolution. För att få åtkomst till dina kontakter gå in under Verktyg -> Användaruppgifter och fyll i lösenordet för Exchange.

Adresserna åt*erfinns sedan under Verktyg ->Adressregister*. Adressregistret från Outlook finns under *Registertypen "Adressregister från Exchange".*

*Notera: Det finns även möjlighet att integrera andra externa kontaktregister. Ta kontakt med EssVision för att undersöka möjligheterna.*

*Läs mer under Evolution Connector Exchange*

# <span id="page-29-1"></span>7.6. Adresser från FMS

Det finns ett dynamiskt adressregister som visar upp de förtroendevalda från Winess FMS. Registertypen heter FMS, under denna finns ett register per beslutande organ. Det går även att välja "Alla" för att se samtliga förtroendevalda.

*Läs mer under Använda register*

# <span id="page-29-2"></span>8. Dokument

### <span id="page-29-3"></span>8.1. Dokument - Åtkomst och navigering

Dokument presenteras genomgående i Evolutions innehållsvy (1) och dess detaljinformation visas i detaljvyn (2). I egenskapsfältet (3) visas generella egenskaper för dokumentet.

Dokument kan skapas fristående, vara del av ett ärende och/eller visas i valfritt antal mappar.

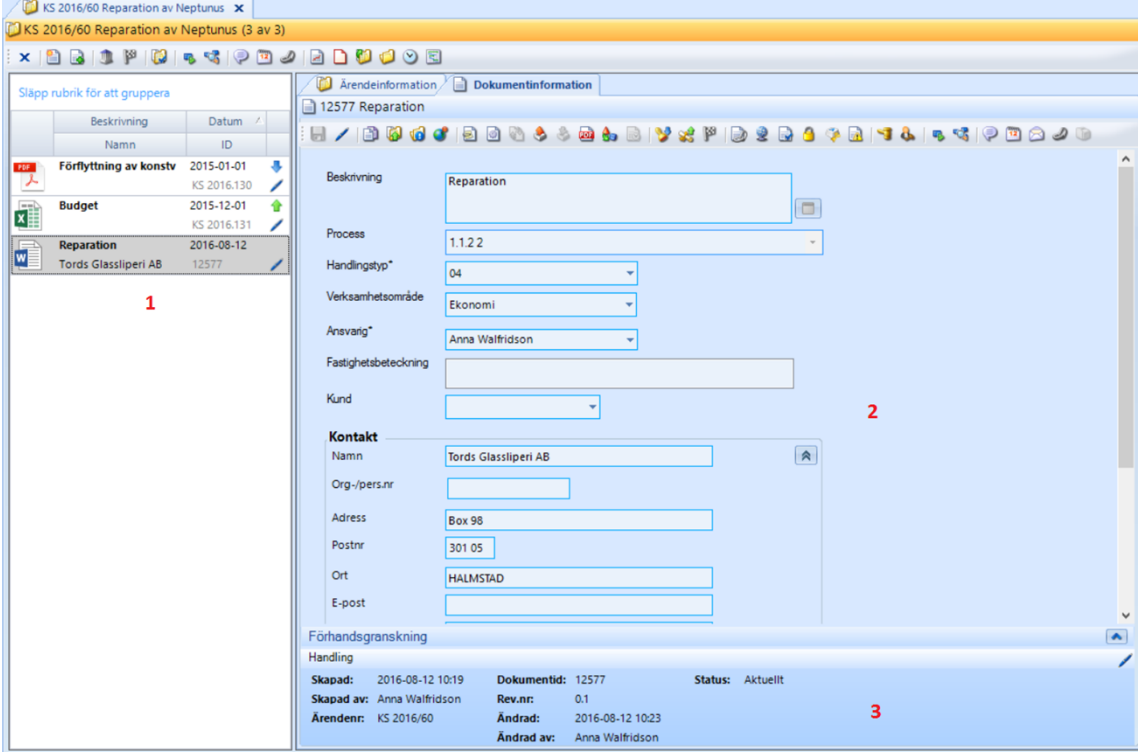

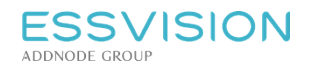

Sidan 31 av 135

#### Ikoner

#### Egenskapsfältet har olika färg

I toppen av dokumentets egenskapsfält samt i innehållsvy visas ikoner beroende på dokumentets status: beroende på vad som gjorts med dokumentet och vilken behörighet användaren har.

- **·** Läsbehörighet <sup>3</sup>
- Fullständig behörighet
- Allmän handling inkommen
- $\bullet$  Allmän handling upprättad  $\hat{\bullet}$
- $\bullet$  Sekretessbelagt dokument  $\bullet$
- Hänvisning(ar) finns för dokumentet
- Distributionsomgång skapad
- **·** Distributionsomgång med senaste svarsdatum
- Distributionsomgång genomförd
- Dokumentets publicerat till diariet på webben
- Dokumentet publicerat
- Godkänt dokument
- Prenumeration aktiverad
- Bevakning(ar) finns för dokumentet
- $\bullet$  Förfallen bevakning
- $\bullet$  Klarmarkerad bevakning
- Dokumentet försett med en informationsklass
- Avslutat dokument
- Arbetsflöde(n) finns för dokumentet
- Meddelanden för dokumentet
- Blått = Arbetsmaterial
- 
- Gult = Allmän handling
- Grönt = Godkänt dokument
- Rött = Makulerad handling
- Beige/brun = Gallrat
- Grått = Preliminärt inkommet

# <span id="page-31-0"></span>8.2. Dokument - Verktygsfält

I denna tabell beskrivs verktygsfältets innehåll för ett dokument:

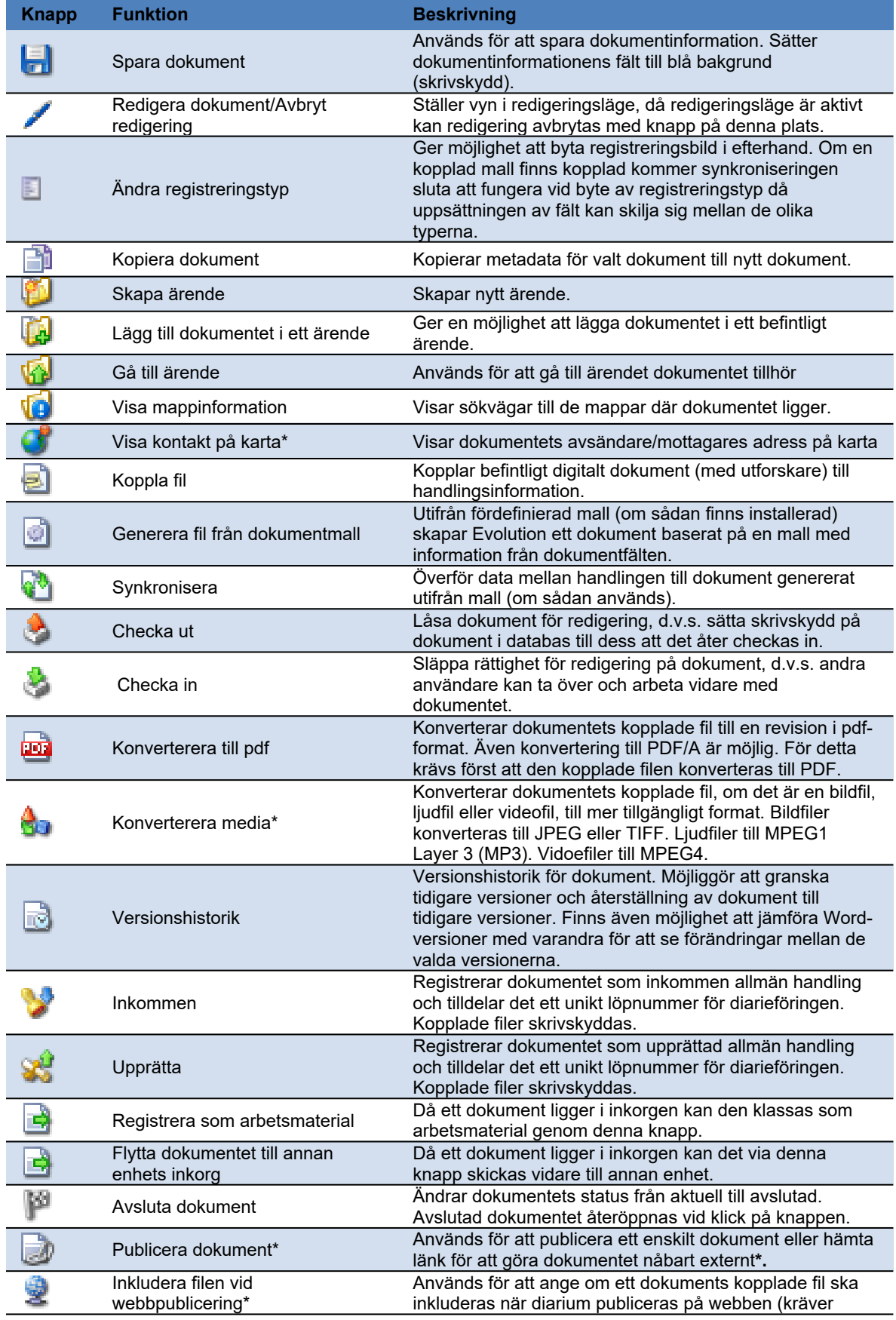

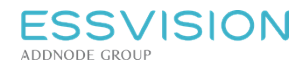

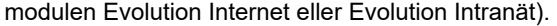

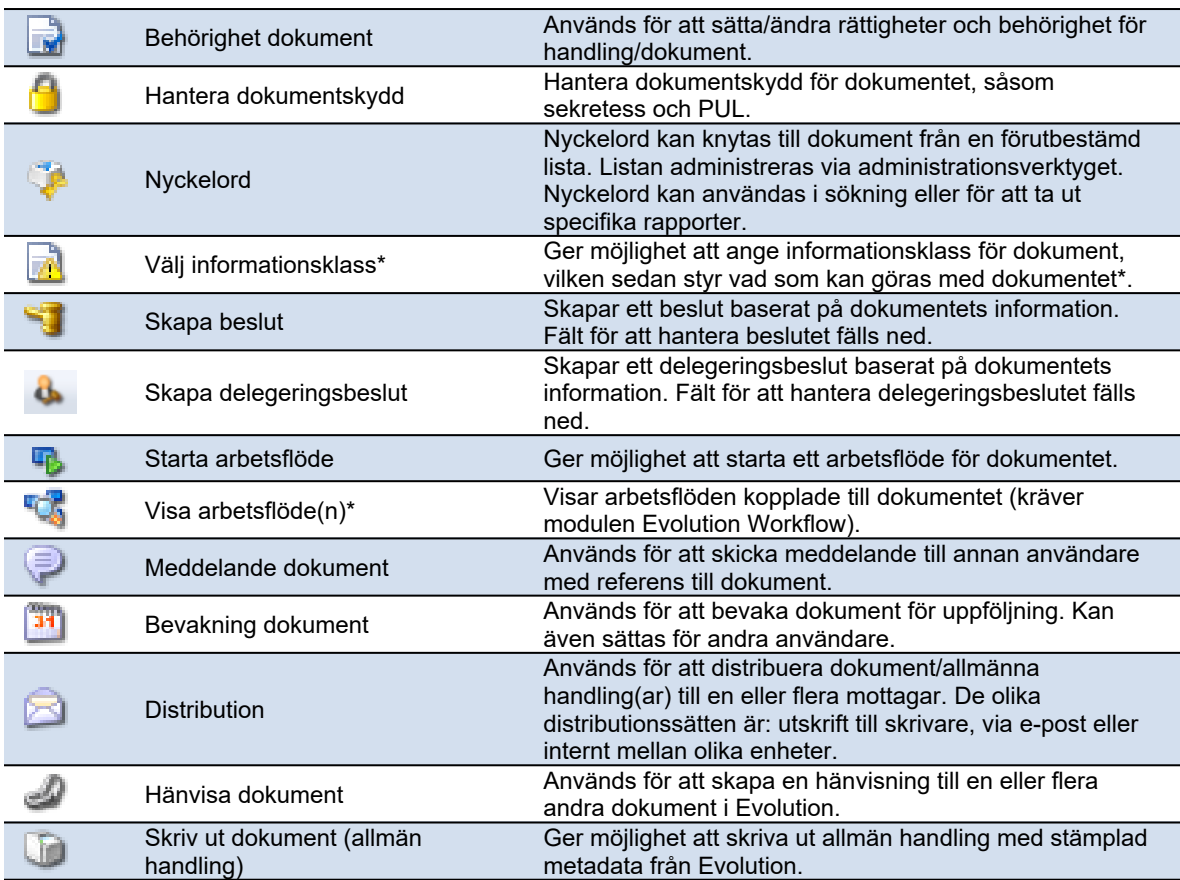

*Notera: Beroende på när och var ett dokument visas är olika knappar i verktygsfältet aktiva och synliga. Användarens behörighet styr även vilka knappar som är aktiva.*

*\* = funktionen kräver specifik integration, konfigurering eller hör samman med tilläggsmodul.*

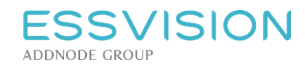

### <span id="page-33-0"></span>8.3. Skapa dokument

För att skapa nytt dokument i systemet, välj *Arkiv -> Nytt -> Skapa nytt dokument (Ctrl+N).* Valet "Skapa nytt dokument" skapar ett dokument som inte är knutet till något ärende eller någon mapp.

- Antalet "Typer" som visas i listan beror på organisationens konfiguration.
- Du kan i detta första läge välja att koppla en fil, eller att skapa via mall.
- Välj aktuell typ, koppla eventuell fil/mall och klicka på OK. Om du väljer att skapa från mall så går det att byta handlingsslag och få upp de mallar som är kopplat till aktuellt handlingsslag.
- Dokumentet har nu fått ett dokumentid, ett löpnummer för alla dokument skapade i Evolution. Dokumentid syns längst ner i egenskapsfältet.

Dokumentet blir synligt i en arbetsflik med senast skapade dokument. Klicka på "Redigera" i detaljvyn för att kunna göra förändringar och fylla på med information. Ex:

- Koppla fil, genom att peka ut en fil på din dator.
- Fyll i kontaktuppgifter. Genom att använda adressregisterknappen **av kan uppgifter hämtas från** adressregister eller det ärende dokumentet är kopplat till. Adressregisterknappen syns i redigeringsläge. Skriv adressens Id och därefter Ctrl + Enter för att lyfta in uppgifter från adressregistret. Endast Ctrl + Enter i ett tomt fält lyfter in ärendets kontaktuppgifter.
- **•** När du är klar, klicka på "Spara" **.**

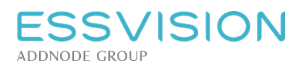

### <span id="page-34-0"></span>8.4. Lägga till dokument genom att dra och släppa

Valfri fil kan dras från datorn och släppas i Evolution, blandannat under innehållsvyn i användarens personliga yta under urvalsalternativet "Senast skapade". Det går även att släppa direkt in i en mapp eller ett ärende.

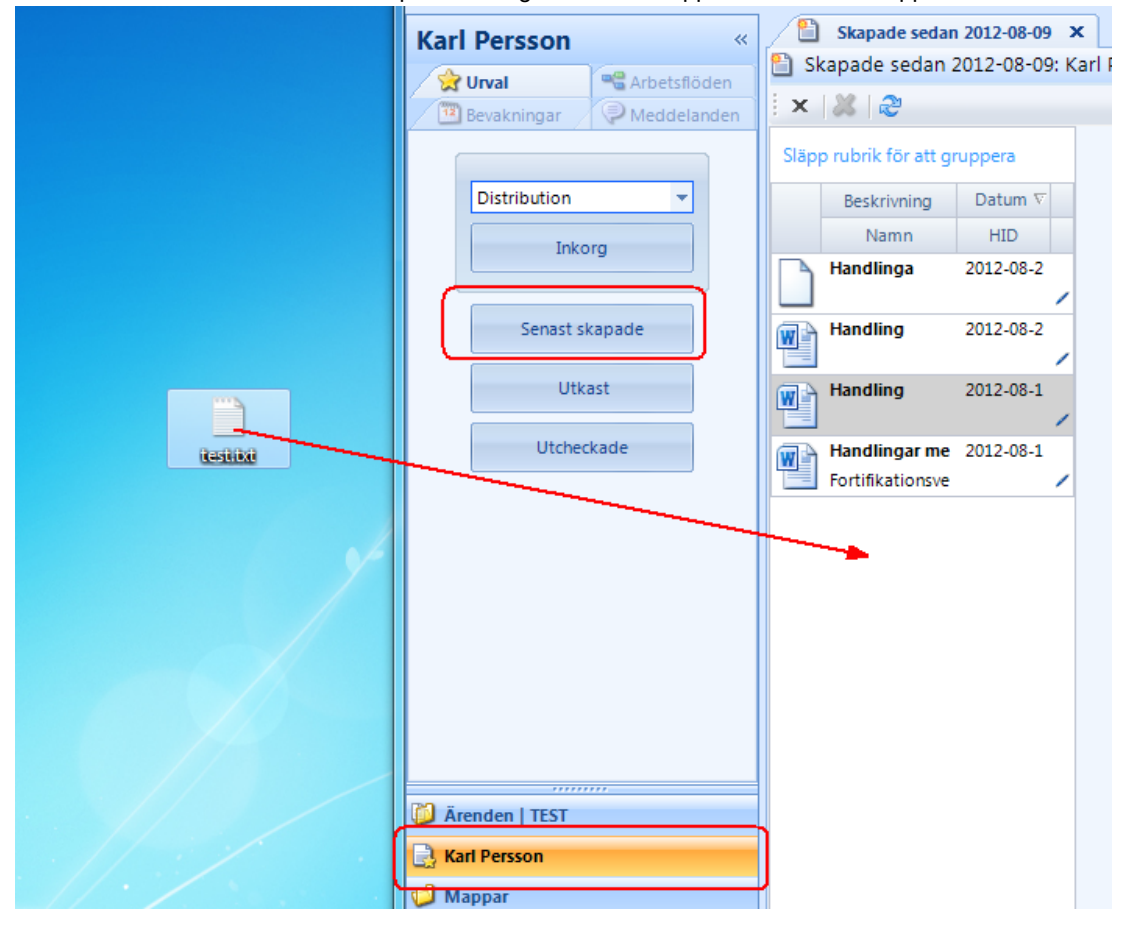

Notera: Genom att dra fil till denna innehållsvy skapas ett dokument som inte tillhör vare sig mapp eller ärende. Typ får väljas för dokumentet som skapas och information kan därefter anges. För information om hur en fil dras från datorn till en mapp se stycket "Lägga till dokument i mapp". I stycket "Lägg till extern fil med dra och släpp" *förklaras hur en fil dras från datorn till ett ärende.*

Dokumentet kan sedan dras vidare till innehållsvyn för en mapp eller ett ärende för att på så sätt bli en del av *mappen/ärendet. Detta kan även åstadkommas genom att dra filen till mappen eller ärendet i navigeringsfönstret.* Se "Lägga till dokument i mapp" för information om hur detta görs för en mapp och "Lägga till dokument lagrad i *Evolution med dra och släpp" för beskrivning av hur det görs för ett ärende.*

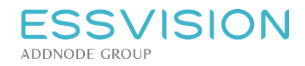

# <span id="page-35-0"></span>8.5. Behörighet till dokument

När ett dokument skapas fritt i systemet, är det bara den som skapat dokumentet som har behörighet till en början. Om ett dokument skapas i ett ärende eller i en mapp kan dokumentet dock ärva behörigheter från mappen eller ärendet.

- Förändra eller kontrollera behörigheten genom att högerklicka på dokumentet eller klicka på behörighet i verktygsfältet i dokumentets detaljvy.
- Välj "Behörighet" (1) för att styra vilka som ska ha rätt att se och arbeta med dokumentet.
- I popupfönstret som visas, visas hur behörigheterna ser ut för tillfället.

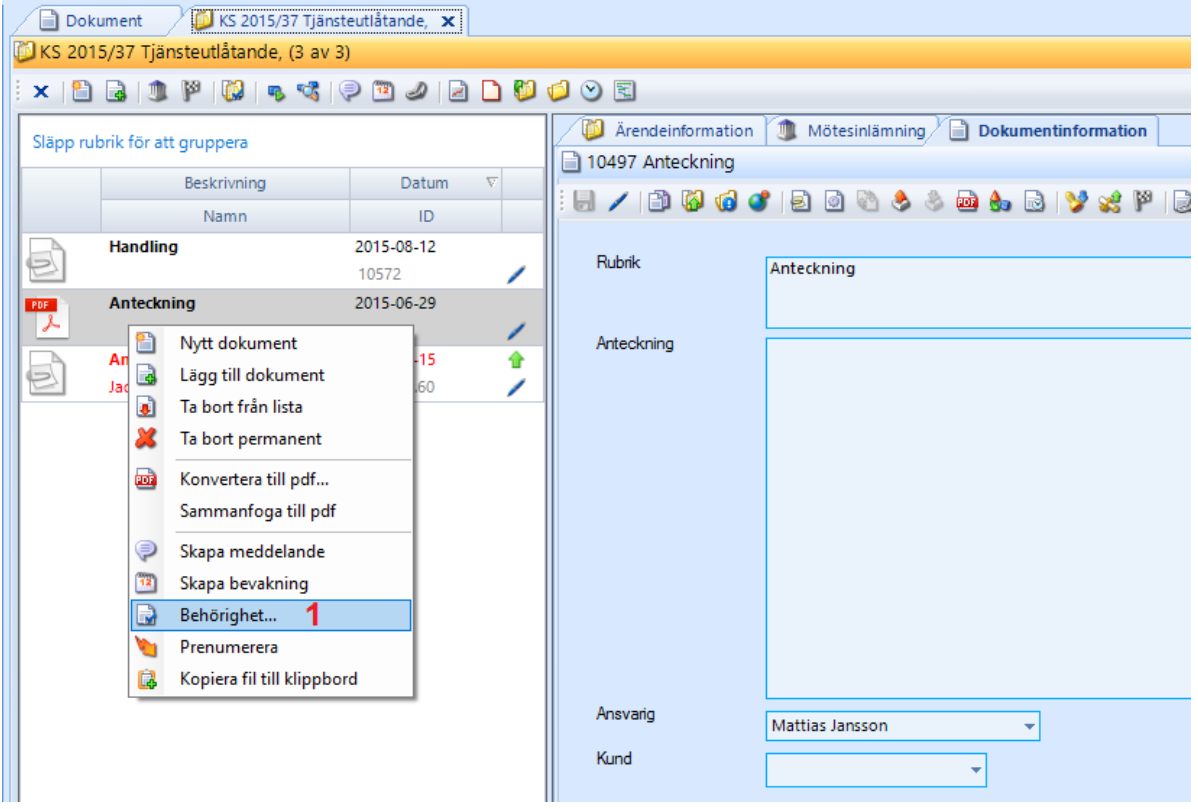
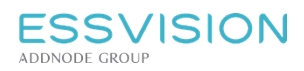

Sidan 37 av 135

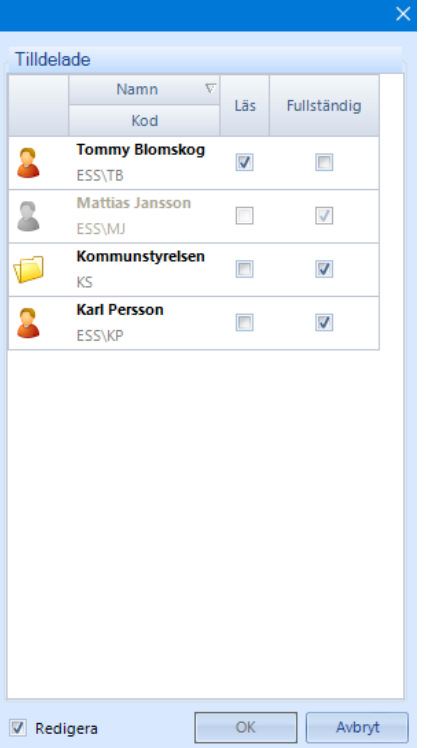

Bocka i "Redigera" för att förändra behörigheter.

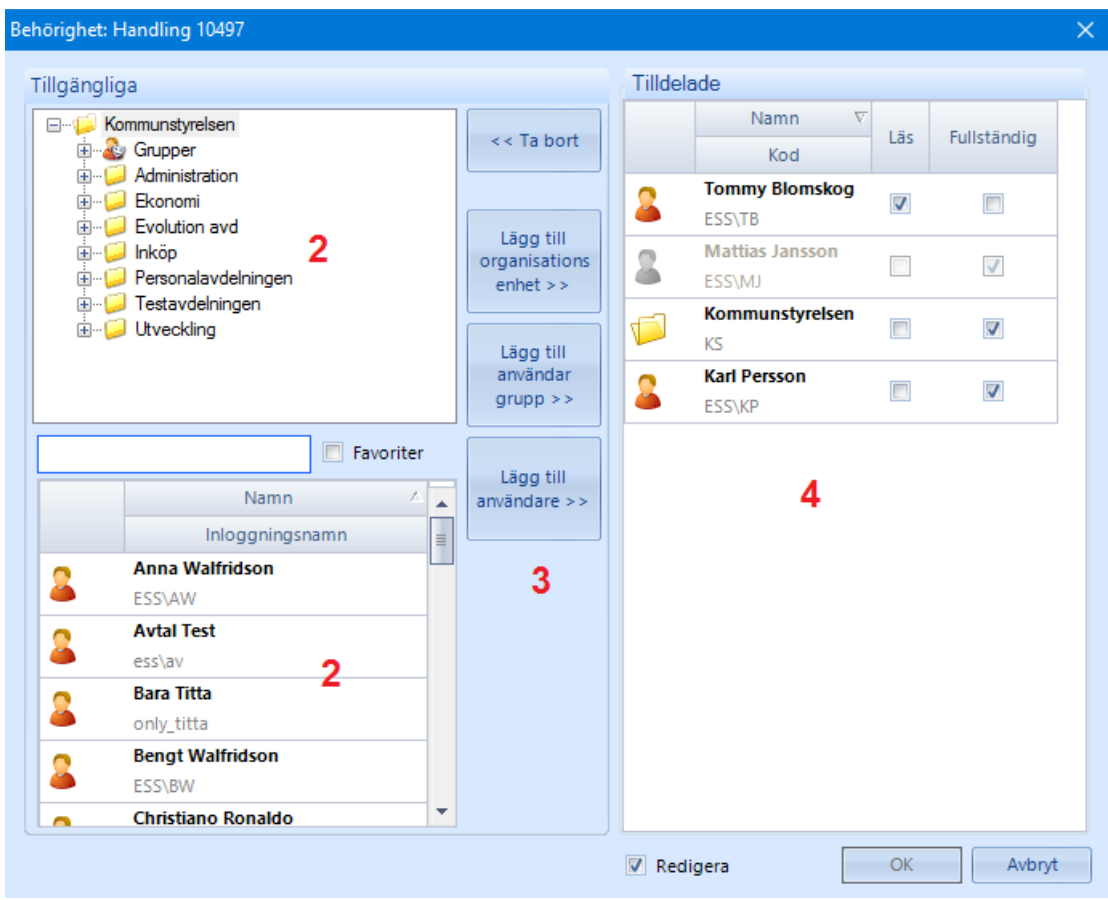

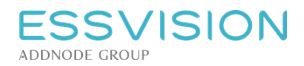

Sidan 38 av 135

 Lägg till användare, användargrupper eller delar av organisationen genom att markera i vänstra listan (2) och flytta med hjälp av knapparna i mitten (3). I högra listan (4) förändras behörighetsnivån.

#### **Favoriter**

Det finns möjlighet att spara favoritanvändare. Högerklicka på en användare för att lägga till eller ta bort denne som favorit (5). Genom att bocka i Favoriter (6) ovanför listan på användare visas bara dessa.

*Notera: Vid tilldelning av fullständig behörighet till en organisatorisk enhet avgör användarens rättighet att redigera, genom sin roll på denna enhet, om redigering ska kunna genomföras. I exemplet ovan har Kommunstyrelsen tilldelats fullständig behörighet. Detta innebär att de användare som har rättigheten "Redigera dokument" på Kommunstyrelsen får redigera detta.*

Motsvarande gäller även för läsning. Om ett dokument delats ut till en organisatorisk enhet, läs eller fullständigt, *ger detta läsbehörighet till de användare som har rättigheten "Titta" i sin roll på denna enhet.*

Vid tilldelning av behörigheter till en enskild användare eller en grupp av användare spelar inte rättigheter i roller in. Har *exempelvis gruppen "Handläggare" tilldelats fullständig behörighet får alla användare i denna grupp redigera dokumentet* oavsett om de har rättigheten "Redigera dokument" i någon roll eller inte. Har en enskild användare tilldelats läsbehörighet *till dokumentet får denne läsa dokumentet även om denne inte har rättigheten "Titta" i någon roll.*

Gällande arv av behörigheter när dokument skapas eller läggs till i ärenden kan detta vara konfigurerat på olika sätt för olika kunder. Allt från att inget arv alls genomförs till inställningar huruvida enhetsbehörigheter ska ärvas med bara *läsbehörighet även om ärendet är utdelat med fullständig behörighet till en organisatorisk enhet.*

# 9. Koppla dokumentmall eller fil

#### 9.1. Generera från dokumentmall

För att skapa ett dokument baserat på organisationens dokumentmall:

- 1. Klicka på "Generera fil från dokumentmall" **.**
- 2. Välj mall genom att dubbelklicka på mallens namn alt markera mallen och klicka "OK".

Notera: Om det finns flera mallar att välja mellan kommer ett fönster visas där mall väljs. Vilka mallar som visas i *fönstret beror på vilken dokumenttyp som är vald.*

#### 9.2. Koppla fil till dokument

- För att peka ut en befintlig fil att koppla till dokumentet: Klicka på "Koppla fil" a och leta därefter fram filen på datorn.
- Genom att klicka på knappen "Generera fil från dokumentmall" <sup>sig</sup> skapar Evolution ett dokument, med hjälp av en mall kopplad till dokumenttypen. Beroende på hur mallen är uppbyggd överförs information från Evolution till det skapade dokumentet

Notera: En fil kan också läggas in i Evolution via dra och släpp-teknik. Se Stycke "Lägga till dokument via dra och *släpp" för information om hur detta görs.*

#### 9.3. Dra dokument från Evolution till disk

Valfri fil kan dras från Evolution och släppas i t ex utforskaren eller på skrivbordet. För att dra och släppa högerklickar man och drar dokumentet till valfri plats. Anledningen till högerklick är att vid vänsterklick flyttas hela registreringen (metadata + fil) men vid högerklick tas bara filen med.

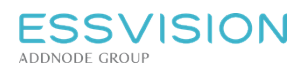

# 10. Förändra dokument

#### 10.1. Ändra registreringstyp

För att ändra registreringsbild i efterhand:

- Markera dokumentet och välj "Dokument" i menyraden.
- Välj alternativet "Ändra registreringstyp", du får då upp en lista med registreringstyper och kan välja att byta till en ny, t.ex. Anteckning.
- Om dokumentet har en kopplad fil som är synkroniserbar kommer kopplingen att sluta fungera då du ändrar registreringstyp, då uppsättningen av fält kan skilja sig mellan de olika typerna.

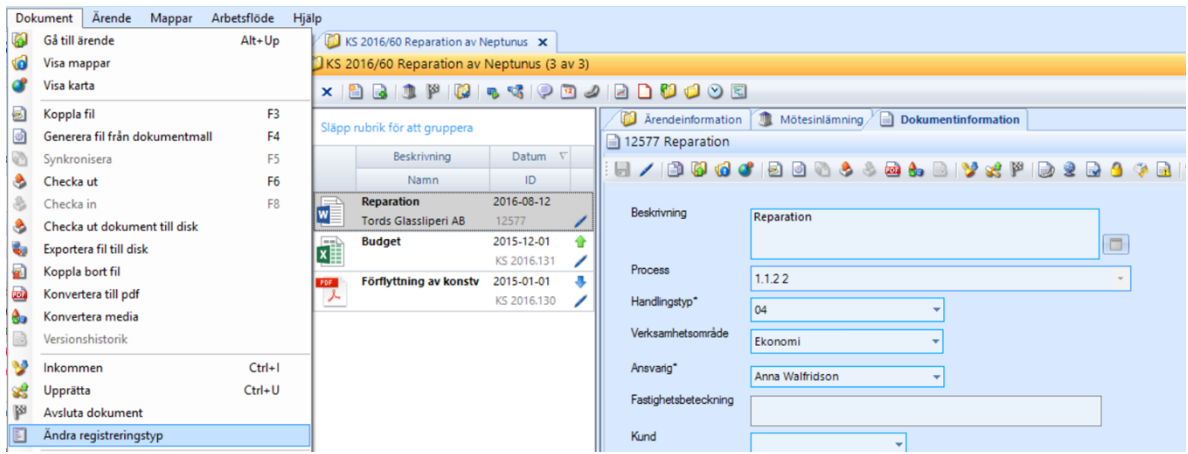

## 10.2. Ändra dokumentinformation eller kopplad fil

För att ändra information om ett dokument:

- Markera dokumentet och klicka på "Redigera"
- Spara redigering genom att klicka på "Spara"
- Klicka på "Synkronisera" <sup>(a)</sup> för att överföra information till eventuellt kopplad fil baserat på intelligent dokumentmall.
- För att förändra en kopplad fil, klicka på "Checka ut" och genomför förändringen. Då förändringar är klara frågar Evolution om filen ska checkas in. Är det då en fil baserad på intelligent dokumentmall överförs uppgifter till systemets informationsfält.
- Dubbelklick på dokumentet i innehållsvyn ger möjlighet att titta på dokumentet med skrivskydd. För att kunna förändra ett dokument måste det checkas ut.

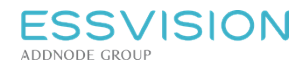

### 10.3. Sekretessbelägga/PUL-skydda dokument

För att sekretessbelägga ett dokument, klicka på "Hantera dokumentskydd" i dokumentets detaliflik.

- I popuprutan som då presenteras väljer du typ av sekretess (normal, verksamhetsområde eller individuell) alt PUL-skydd samt rätt paragraf (vid PUL-skydd behöver paragraf ej anges).
- Om individuell sekretess valts, klicka på knappen "Behörighet" för att få möjlighet att styra tillgång till sekretessbelagd information. Bocka för kolumnen "Sekretess" för de användare/användargrupper/organisationsenheter som ska få tillgång till sekretess. Vid bock i kolumnen "Sekretess" för en organisationsenhet blir sekretessen synlig för de användare som via sin roll har redigeringsrätt till dokument på organisationsenheten.
- Om Verksamhetsområdessekretess valts presenteras vallista där del av organisationen kan väljas (tillgängliga delar utgörs av organisationsenheter på nivå två i organisationsstrukturen).
- Det går även att ange ett datum för om sekretess ska upphöra ett visst datum. Sekretessen kommer då att rensas bort från handlingen/ärendet det datum som är angivet.
- I noteringsfältet går det att ange en notering/kommentar till sekretesskyddet.
- Då sekretess valts aktiveras sedan sekretess för dokumentets fält genom klick på de sekretessikoner som kommer upp Då sekretess aktiverats för ett fält byter ikonen utseende för att visa att fältet är sekretessbelagt  $\bullet$ . Fältet kan nu läsas av användare med fullständig behörighet till dokumentet samt de användare som får se dokumentet och är sekretessbehöriga.

## 10.4. Registrering av allmän handling

För registrering av allmän handling, klicka på "Inkommen" alternativt "Upprätta" . Dokumentet kommer då att få ett handlingsid. Ex KS 2015.176.

Statusfältet för dokumentet kommer då att bli gult samt att ikonen  $\mathbb{L}$  kommer att visas för upprättade

handlingar och kommer visas för inkomna handlingar.

För att ändra från Inkommen till Upprättad, klicka på ikonen för "Upprätta". Du får då en fråga om du vill byta riktning på handlingen från Inkommen till Upprättad, svara Ja. Det fungerar på samma sätt då du vill ändra från Upprättad till Inkommen. (Möjligheten går att stänga av vid konfiguration).

## 10.5. Skapa ärende runt dokument

För att skapa ett ärende runt ett dokument:

- 1. Markera dokumentet.
- 2. Klicka på "Skapa ärende"
- 3. Ange ärendemening och ansvarig för ärendet i pop-up fönstret som visas.
- 4. Klicka "OK" och ärendet skapas samt öppnas i en ny flik.

Notera: I fältet "Behörighet" kan en organisationsenhet pekas ut, denna får då fullständig behörighet till ärendet *som skapas samtidigt som organisationsroten (myndigheten) får läsbehörighet eller fullständig behörighet beroende på hur er Evolutioninstallation är konfigurerad. I fältet "Årtal" kan du välja att skapa ett ärende på tidigare år.*

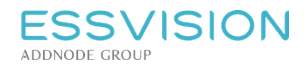

#### 10.6. Lägga dokument i befintligt ärende/flytta dokument mellan ärenden och mappar

För att lägga till ett dokument i ett ärende markera dokumentet och klicka på "Lägg till dokumentet i ett ärende"

för att få möjlighet att peka ut ett ärende att lägga dokumentet i.

#### 10.6.1. Lägg till dokument genom drag-och-släpp

Dokument kan även läggas till i ett redan befintligt ärende genom att dra från innehållsvy och släppas i ett ärende, alt dras mellan olika innehållsvyer genom att öppna mottagande ärende eller mapp i egen arbetsflik. **Alternativ 1:** Dra dokumentet och släpp den i önskat ärende eller önskad mapp (1) i navigeringsfönstret för att koppla dokumentet till ärendet eller mappen.

**Alternativ 2:** Dra dokumentet till mapp eller ärende som är öppet i annan arbetsflik (2). Arbetsfliken aktiveras då och dokumentet kan dras vidare och släppas i ärendets eller mappens innehållsvy. Släpp ej dokumentet förrän den dragits hela vägen ner i innehållsvyn för mottagande ärende eller mapp.

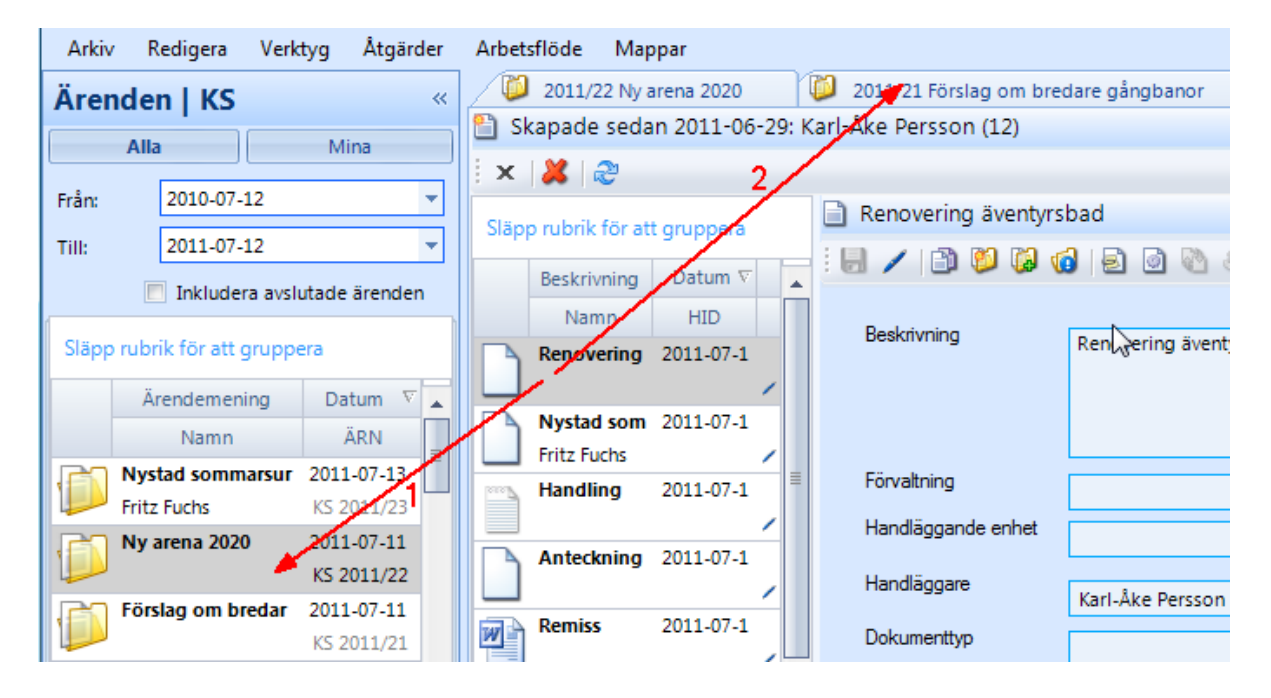

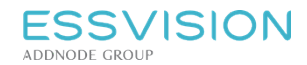

Sidan 42 av 135

#### 10.7. Hänvisning av dokument

Hänvisning kan skapas från ett dokument till ett eller flera andra dokument.

- 1. Markera dokumentet där hänvisning ska skapas.
- 2. Klicka på symbolen "Hänvisa dokument"
- 3. Du får då upp en dialog där du väljer "Lägg till" för att söka upp det dokument som du vill hänvisa till.
- 4. Markera aktuellt dokument och tryck "OK".
- 5. Du får nu en fråga om du vill att det hänvisade dokumentet ska hänvisas tillbaka till det aktuella dokumentet. Välj Ja för att göra en hänvisning från det hänvisade dokumentet, eller välj Nej för att inte göra en hänvisning.
- 6. Klicka därefter på Stäng för att stänga ner dialogrutan.
- 7. Symbolen syns nu längst ner på statusfältet för dokumentet.

Notera: Hänvisade dokument visas i lista, dubbelklicka på dokumentet i listan för att öppna det i en arbetsflik. *Klicka på "Lägg till" för att skapa ytterligare hänvisning alternativt markera ett hänvisat dokument och klicka på "Ta bort" för att ta bort en hänvisning.*

#### 10.8. Koppla bort fil från dokument

För att koppla bort fil kopplad till dokument:

- 1. Markera dokumentet i innehållsvyn
- 2. Klicka sedan på "Dokument" i menyraden och välj därefter "Koppla bort fil" (1) för att koppla bort filen

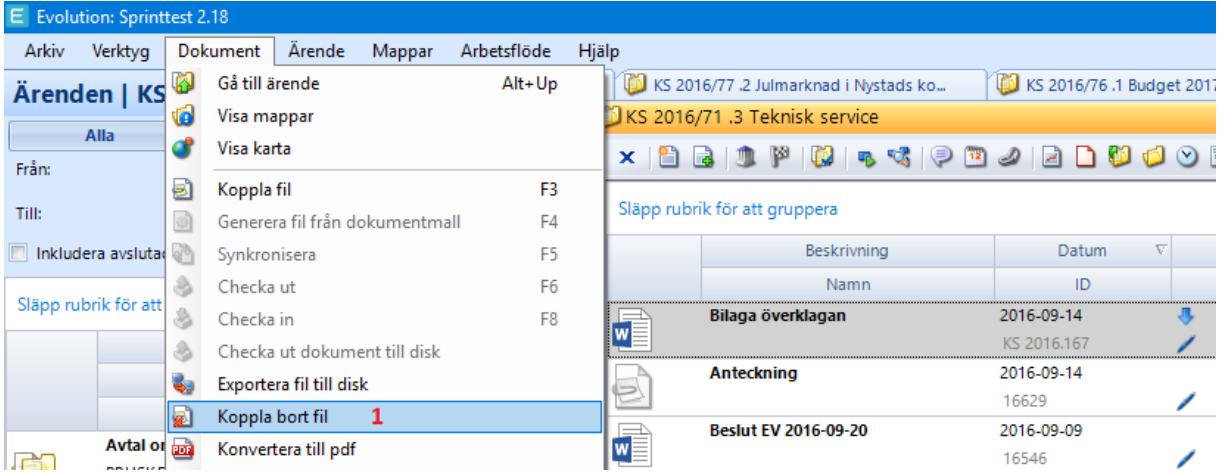

Om det direkt ska kopplas ett nytt dokument så går det att koppla bort aktuellt dokument genom att klicka på "Koppla fil" eller "Generera fil från dokumentmall", du kommer då att få en fråga om du vill ersätta dokumentet som redan är kopplat.

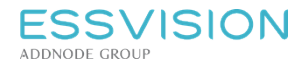

#### 10.9. Skapa pdf av dokument

Dokument kan konverteras till PDF samt PDF/A. Detta görs genom att:

- 1. Markera aktuell fil i Evolution.
- 2. Tryck på knappen "Konvertera till pdf" **Dan** (Om dokumentet är i PDF format går det då att konvertera till PDF/A) eller högerklicka på dokumentet i innehållsvyn och välj "Konvertera till pdf" (vid högerklick går endast att konvertera till PDF), det går även att markera flera dokument och högerklicka för att skapa pdf-filer av samtliga markerade dokument.

En revision av dokumentet i pdf-format skapas.

Notera: PDF-filen blir en revision av dokumentet, tidigare filformat ligger kvar för tidigare revisioner av filen.

#### 10.10. Sammanfoga fler dokument till pdf

Flera dokument i ett ärende/mapp kan sammanfogas till en pdf-fil. Detta görs genom att:

- 1. Markera de filer som du vill sammanfoga i Evolution genom att klicka på dem och hålla Ctrl knappen nere.
- 2. Högerklicka sedan och välj "Sammanfoga till pdf".

Ett nytt dokumentet i pdf-format skapas och du kommer att få välja vilken dokumenttyp det ska vara.

Notera: PDF-filen blir en revision av dokumentet, tidigare filformat ligger kvar för tidigare revisioner av filen.

#### 10.11. Konvertera mediafiler

Mediafiler kan konverteras till mer tillgängliga och arkivbeständiga format. Bildfiler kan konverteras till TIFF och JPG, videofiler till MPEG4 och ljudfiler till MPEG1 Layer 3. Detta görs genom att:

- 1. Markera aktuell fil i Evolution.
- 2. Tryck på knappen "Konvertera media" **So**

Notera: Funktionen hör samman med tilläggsmodul, Evolution Media Converter, och finns därför inte som standard i alla Evolutioninstallationer.

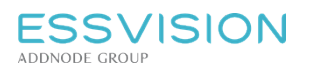

#### 10.12. Prenumerera på dokument och ärenden

Du kan prenumerera på förändringar i dokument genom att högerklicka på aktuellt dokument och välja prenumerera.

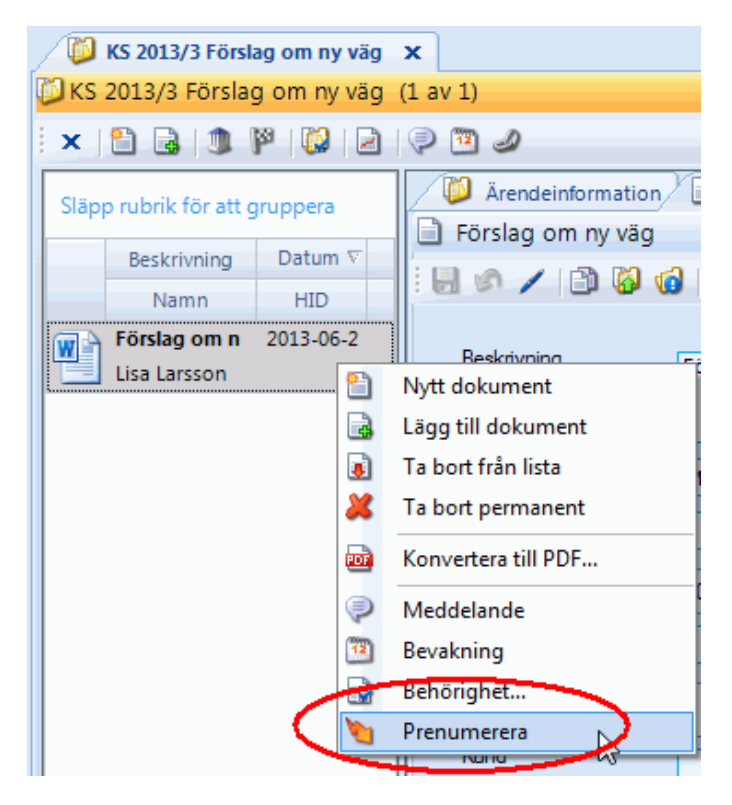

Du kommer då att få en notifiering i Evolution (samt e-post om du valt det) när det skett en förändring i ett dokument. Notifieringen går endast iväg när ändringar i själva filen gjorts, ej om förändringar gjorts i metadatan för dokumentet. Symbolen för prenumeration kommer nu att visas i egenskapsfältet för dokumentet.

I ärendelistan kan du högerklicka på ett ärende och välja att prenumerera. Du kommer då att få en notifiering när nya dokument läggs till i ärendet.

*Notera: För att avsluta prenumerationen väljer du aktuellt dokument/ärende, högerklickar och trycker på "Avsluta prenumeration".*

#### 10.13. Utskrift av allmän handling

I Evolution kan möjlighet ges att skriva ut en allmän handling via knapp i handlingens verktygsfält. I samband med utskriften kan en stämpel med information rörande ärendenummer och handlings-ID påföras.

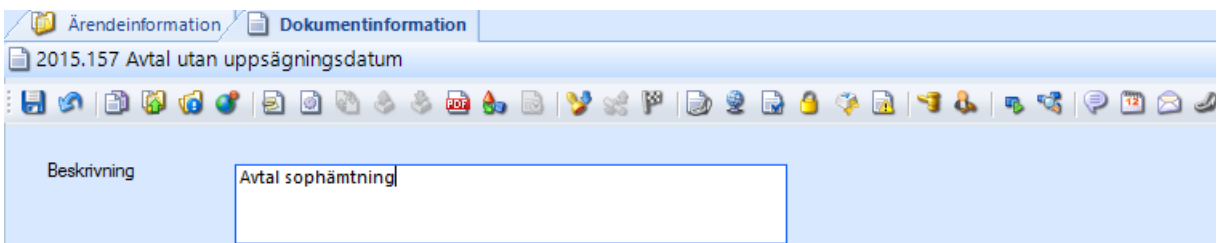

*Notera: Innehållet i stämpeln konfigureras och hela lösningen med utskrift kräver specifik konfigurering av Evolution. Om denna konfigurering finns i installationen visas utskriftsmöjligheten som en knapp i verktygsfältet i den allmänna handlingens detaljvy.*

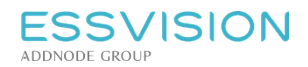

## 10.14. Ta bort dokument och makulera allmän handling

För att ta bort dokument:

- 1. Högerklicka på dokumentet i innehållsvyn.
- 2. Välj "Ta bort från lista" **id** för att ta bort dokumentet ur aktuell mapp eller aktuellt ärende.
- 3. Välj "Ta bort" in för att markera dokumentet som borttaget. Dokumentet kommer att finnas kvar under alternativet "Makulerade/Borttagna" under din personliga del och kan därifrån tas bort permanent om det är ett arbetsmaterial alternativt återställas.
	- En godkänd eller allmän handling kan ej tas bort, istället makuleras handlingen och blir inte längre synlig i ärendet. Symbolen "Makulerade handlingar"  $\Box$  i ärendets åtgärdsmeny kommer att visa eventuella makulerade handlingar i ett ärende. Det går även att upphäva makuleringen genom att välja att visa de makulerade dokumenten, högerklicka och upphäva makuleringen.
	- Dokument som har förekommit på sammanträden kan inte tas bort om de inte kopplas bort från dessa först.

Arbetsmaterial går även de att endast makulera, de kommer då finnas med när du klickar på listan "Makulerade handlingar och borttagna dokument".

### 10.15. Avsluta dokument

För att avsluta ett dokument klicka på "Avsluta dokument" som finns under menyn "Dokument" när ett dokument är markerat samt under dokumentets verktygsfält.

När du avslutar ett dokument finns det möjlighet att skriva varför dokumentet avslutades samt att ange ett avslutningsdatum. Historik för avslut och återöppnande sparas också och visas i egenskapsfältet genom en popup över statusfältet.

När dokumentet avslutats börjar gallringstiden att räknas. Gallringstiden baseras på dokumentets handlingstyp. Handlingstyper och gallringstider underhålls via admin-klienten.

Du kan öppna dokumentet genom att trycka på "Avsluta dokument" i igen.

Notera: Du kan fylla på uppgifter om dokumentet, metadata utan att öppna upp ett avslutat dokument. Du kan *inte redigera dokumentet, utan måste i så fall öppna det igen.*

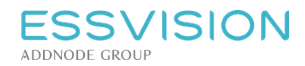

## 10.16. Åtgärder för dokument/ärende

Genom att markera ett dokument i innehållsvyn och sedan välja "Dokument" eller "Ärende" från menyraden finns möjlighet att komma åt mer funktionalitet för att förändra ett dokument eller ärende, exempel på funktioner är:

- "Checka ut dokument till disk" (1) för att checka ut dokumentet och lägga det på bestämd plats som pekas ut, filen får sedan pekas ut på nytt då dokumentet checkas in.
- "Exportera fil till disk" (2) för att skapa en kopia av den kopplade filen och lägga den på en bestämd plats som pekas ut, detta resulterar ej i utcheckat dokument.
- "Koppla bort fil" (3) för att koppla bort filen från markerat dokument.

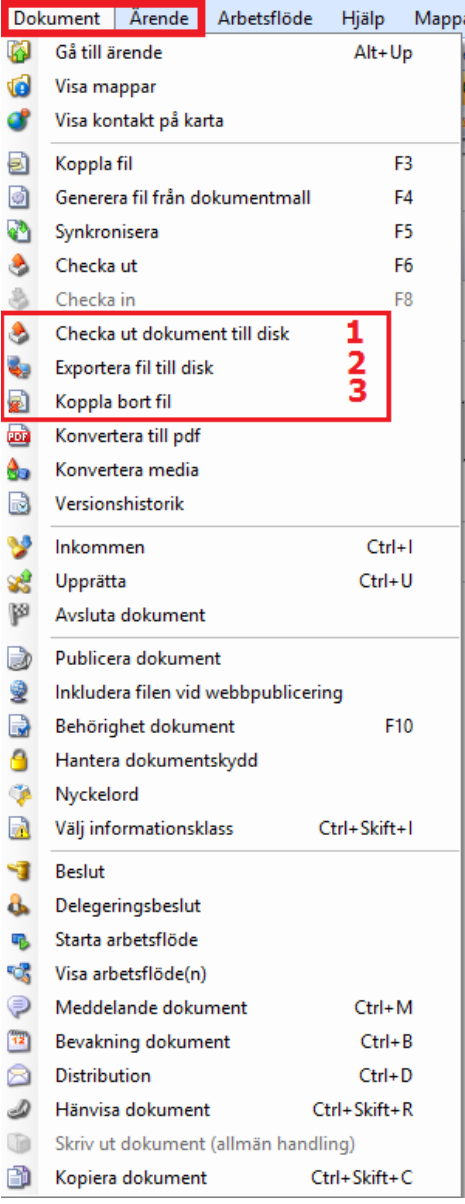

Notera: Övriga val i listan finns även åtkomliga i verktygsfälten över innehållsvy/detaljvy då ett dokument eller ett *ärende markerats eller vid högerklick på dokument i innehållsvy. Somliga åtgärder gäller även det eventuella* ärende dokumentet ligger i. Dessa är även åtkomliga i verktygsfältet över ärendets innehållsvy eller via högerklick *över ärendet i navigeringsfönstret.*

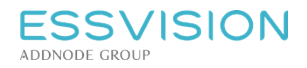

Användarhandledning

Sidan 47 av 135

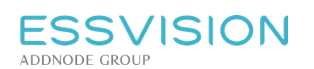

# 11. Beslut

Evolution innehåller i standarduppsättning funktionalitet för att registrera beslut. Denna bygger på att ett beslut registreras för en viss beslutsinstans på ett specifikt möte. Detta kan också göras från Evolutions möteshantering. Alla typer av dokument kan pekas ut som beslut i systemet, hur detta görs beskrivs under Skapa beslut.

### 11.1. Skapa beslut

Alla typer av dokument i Evolution kan anges som beslut. Om dokumentet inte är skapat, börja med att skapa handlingen. Se "Skapa dokument" eller "Skapa nytt dokument i ärende" för information kring hur dokument skapas.

Markera dokumentet i innehållslistan, klicka på "Skapa beslut"(1)

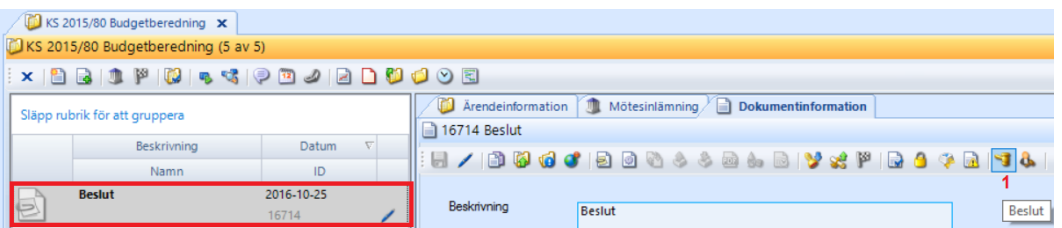

#### Fält för information om beslutet presenteras

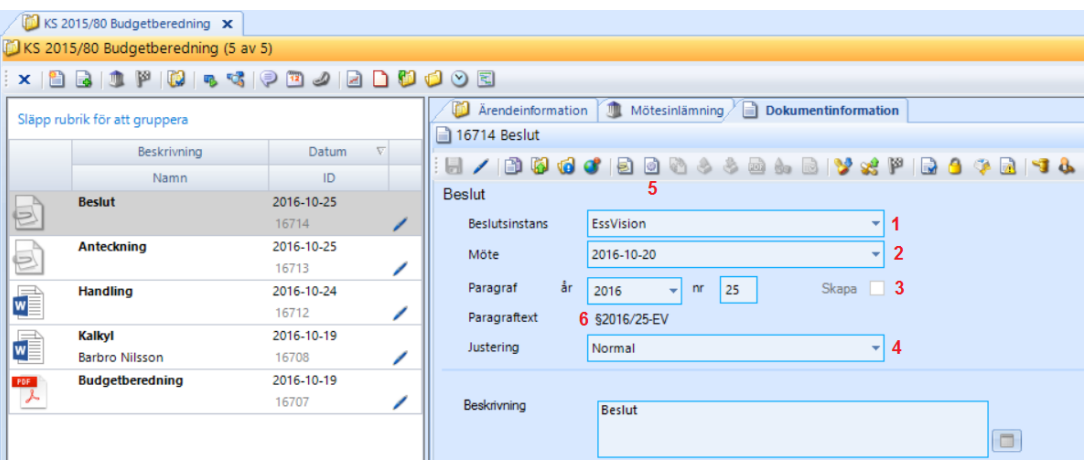

- Välj beslutsinstans (1) och mötesdatum (2).
- För att skapa paragraf markerar du rutan skapa (3) för att hämta beslutsinstansens nästa lediga paragraf för aktuellt år, alternativt skriver in paragrafnummer för hand.
- Välj vilken typ av justering som beslutet ska ha (4).
- Se över övriga fält för dokumentet och spara. Om skapa (3) var ibockad kommer nu år och paragrafnummer att visas. Vid "Paragraftext" (6) visas sammanhållen information om skapad paragraf.
- Generera eventuellt fil från dokumentmall för beslutet genom att klicka på "Generera fil från dokumentmall" (5)

*Notera: Om Evolutions möteshantering används kan och bör beslut skapas därifrån, se stycke "Skapa beslut/mötesanteckning" för information hur detta görs.*

Se avsnitt om möteshantering för information om hur mötesdatum läggs upp. Beslutsinstanser läggs upp av administratör i administratörsklienten.

\_\_\_\_\_\_\_\_\_\_\_\_\_\_\_\_\_\_\_\_\_\_\_\_\_

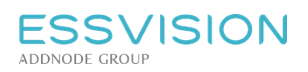

# 12. Delegeringsbeslut

Evolution innehåller i standarduppsättning funktionalitet för att registrera delegeringsbeslut. Denna bygger som standard på att ett beslut registreras för en beslutsfattare med en årlig paragrafnummerserie, kundkonfigurering kan ändra på detta och låta paragrafnummer räknas utifrån val i fältet Kategori. Beslutet kan sättas att presenteras på ett angivet möte som skapats i Evolutions möteshantering.

Alla typer av dokument kan pekas ut som delegeringsbeslut i systemet, hur detta görs beskrivs nedan. Läs mer under Skapa delegeringsbeslut

### 12.1. Skapa delegeringsbeslut

Alla typer av dokument i Evolution kan anges som delegeringsbeslut. Om dokumentet inte är skapat, börja med att skapa dokument. Se "Skapa dokument" alt "Skapa nytt dokument i ärende" för information kring hur dokument skapas.

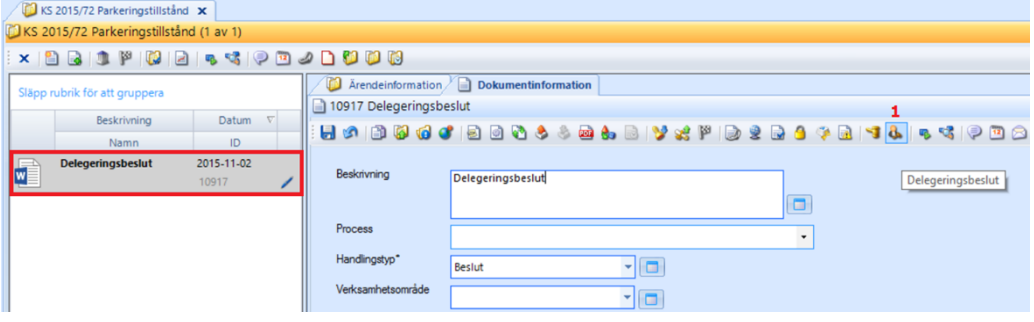

- Efter att handlingen har markerats i innehållslistan, klicka på "Delegeringsbeslut"(1)
- Fält för information om delegeringsbeslutet presenteras

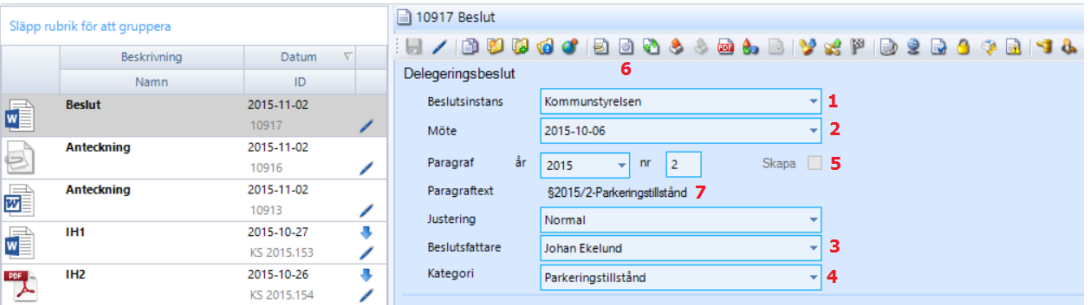

- Välj beslutsinstans (1) och mötesdatum (2)\*
- Välj beslutsfattare (3). Här presenteras de användare som genom sin roll i Evolution har rätt att fatta delegationsbeslut
- Välj eventuellt kategori (4)
- Markera rutan skapa (5). Skriv in paragrafnummer alt lämna fältet tomt för att hämta beslutsfattarens eller kategorins nästa lediga paragraf för innevarande år då handlingen sparas. Vad paragrafnummerserien utgår ifrån beror på hur aktuell installation av Evolution är konfigurerad.
- Generera eventuellt ett dokument för handlingen (6)
- Se eventuellt över övriga uppgifter för handlingen och spara handlingen. När handlingen sparats visas paragrafinformationen vid etiketten "Paragraftext" (7)

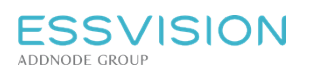

# 13. Publicera fil

Du kan göra filer från Evolution tillgängliga på exempelvis en extern webbsida eller ett intranät. Dokument och allmänna handlingar kan publiceras exempelvis genom tilläggsmodulerna Evolution Internet eller Evolution Intranät. Hur du gör för att markera en fil eller handling för publicering presenteras i detta avsnitt.

Publicering kan också göras genom att en integration sätts upp med ett annat system. *Notera: Denna funktionalitet kräver specifik integration eller inköp av modul och finns därför inte med som standard i alla Evolutioninstallationer.*

### 13.1. Publicera fil via integration eller länk

Om ni har modulerna Evolution LinkedDocs eller Evolution Document Publish, nås valet om fil ska publiceras via

knappen "Publicera dokument" i verktygsfältet i dokumentets detaljyy. Via denna knapp nås även möjlighet att generera direktlänk till dokument. Länken kan användas i ex e-postmeddelanden, på hemsidor, i andra dokument eller från andra verksamhetssystem. Vid tryck på knappen visas en dialog där publiceringsalternativ för dokument kan väljas.

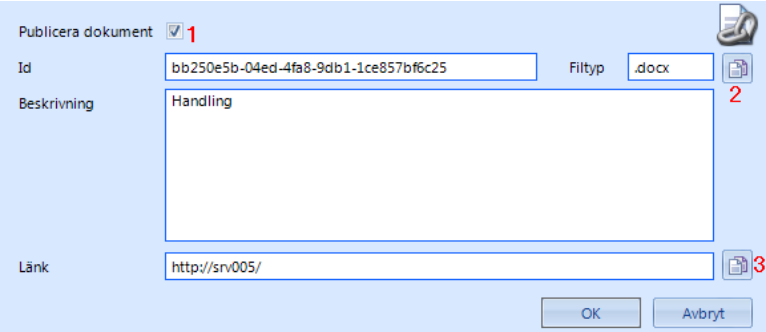

#### **Integration**

- I bockrutan "Publicera dokument" (1) väljer du om filen kopplad till handlingen ska publiceras via integration
- Knappen kopiera (2) ger möjlighet att kopiera den information som behövs för användning i olika former av integrationer

#### Direktlänk (Evolution LinkedDocs)

- Knappen kopiera (3) ger möjlighet att erhålla direktlänk till filen att använda externt utanför systemet. Åtkomst till filen externt kräver att Evolutions databas kan nås.
- Om bockrutan "Publicera dokument" (1) markerats kommer dokumentet vara publikt åtkomligt via länken. Om den ej markerats kommer en behörighetskontroll göras när användaren klickar på länken (behörighetskontrollen förutsätter att användaren finns upplagd i Evolution)

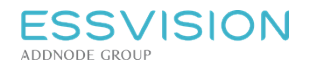

### 13.2. Publicera fil via Evolution Internet eller Evolution Intranät

Det går att publicera en fil om ni har modulen Evolution Internet eller Evolution Public Web. Modulen syns genom

att knappen "Inkludera filen vid webbpublicering" **blir synlig i verktygsfältet för dokumentets detaljvy.** 

# 14. Distribution

I Evolution kan ett eller flera dokument distribueras till valfritt antal mottagare genom användning av distributionsstödet.

- 1. Markera det dokument som ska distribueras.
- 2. Klicka sedan på ikonen "Distribution" **in** för att aktivera distributionsstödet.

### 14.1. Skapa distributionsomgång

- Klicka på "Skapa ny distributionsomgång" (1) och distribueringsfönstret kommer att uppdateras med att en ny omgång förbereds (2).
- Med knapparna "Ny…", "Kontakter…" eller "Enheter…"(4) genomförs tillägg av mottagare för utskicket
	- Knappen "Ny…" används för att manuellt skriva in en mottagare
	- Knappen "Kontakter…" används för att välja in mottagare från adressregister
	- Knappen "Enheter…" används för intern distribution inom organisationen
- Genom att dubbelklicka på mottagare som valts in kan uppgifter om mottagaren redigeras. Typ anger vilket distributionssätt som ska användas. "Post" anger att dokumentet kommer skrivas ut på skrivare och "E-post" anger att ett e-postmeddelande skickas med dokumentet som bifogad fil. Observera att typen Internt endast kan användas om mottagaren har lagts till från knappen "Enheter…" och då redan blir förvald.
- Dokumentet som du utgår ifrån kommer att vara bilaga men det finns även möjlighet att lägga till fler bilagor till distributionen. Välj **bilagor** genom att klicka på "Ny" (5). Via knapparna "Ta bort" och "Visa" kan en markerad invald bilaga tas bort eller granskas. Det går även att bocka i "Konvertera till PDF" om de bifogade dokumenten ska vara i pdf format. Ursprungsdokumenten ändras inte. Om "Konvertera till PDF" är valt går det även att välja att bocka i för att få med en digital stämpel på dokumentet. Om ni bockar i vid "Digital stämpel" utan att konvertera till pdf är ibockat, kommer det att bockas i med automatik då dokumentet måste vara i PDF-format för att få en stämpel. Observera att handlingen även måste vara upprättad för att digital stämpel ska fungera.
- I fältet **Avsändare** går det att välja avsändare för distributionen. De alternativ som finns styrs av vad som är upplagt under funktionsbrevlådor i admin klienten. Läs mer under: Administration av funktionsbrevlådor.
- **Ämne** skrivs in i Ämnesraden (3), ärendemeningen skrivs med automatik ut i ämne. Ändrar vi texten i Ämnesraden kommer även distributionsomgångens namnsättning att ändras till ämnesradens innehåll.
- Om ett specifikt svarsdatum ska anges på de dokument som distribueras kan detta fyllas i i fältet **Svarsdatum** (6). En konfigurerad mall behövs för att datumet ska skrivas ut i de distribuerade dokumenten. Förslag att skapa en bevakning kommer när distribution stängs ner.
- I fältet **innehåll** (7) kan en text som följer med eventuell distribution av e-postmeddelandet författas. Vid högerklick i textfältet finns möjlighet att lägga till mallar, infoga signatur och infoga platshållare för att få in t ex. mottagarens namn, svarsdatum och distributionslistan.

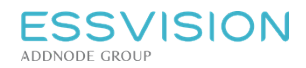

- För att förhandsgranska utseendet på ett av de specifika breven, markera en mottagare i mottagarlistan (8) och högerklicka i textfältet, välj **förhandsgranska** (9).
- Slutligen finns valet att sända iväg distributionsomgången genom att använda knappen **Distribuera** (10) eller spara den för utskick vid senare tillfälle, i detta fall väljs istället Stäng (11).
- För att ta bort skapad distributionsomgång, markera denna i listan över distributionsomgångar (2) och klicka på "**Ta bort**" (12). En distributionsomgång kan ej tas bort efter att den distribuerats.

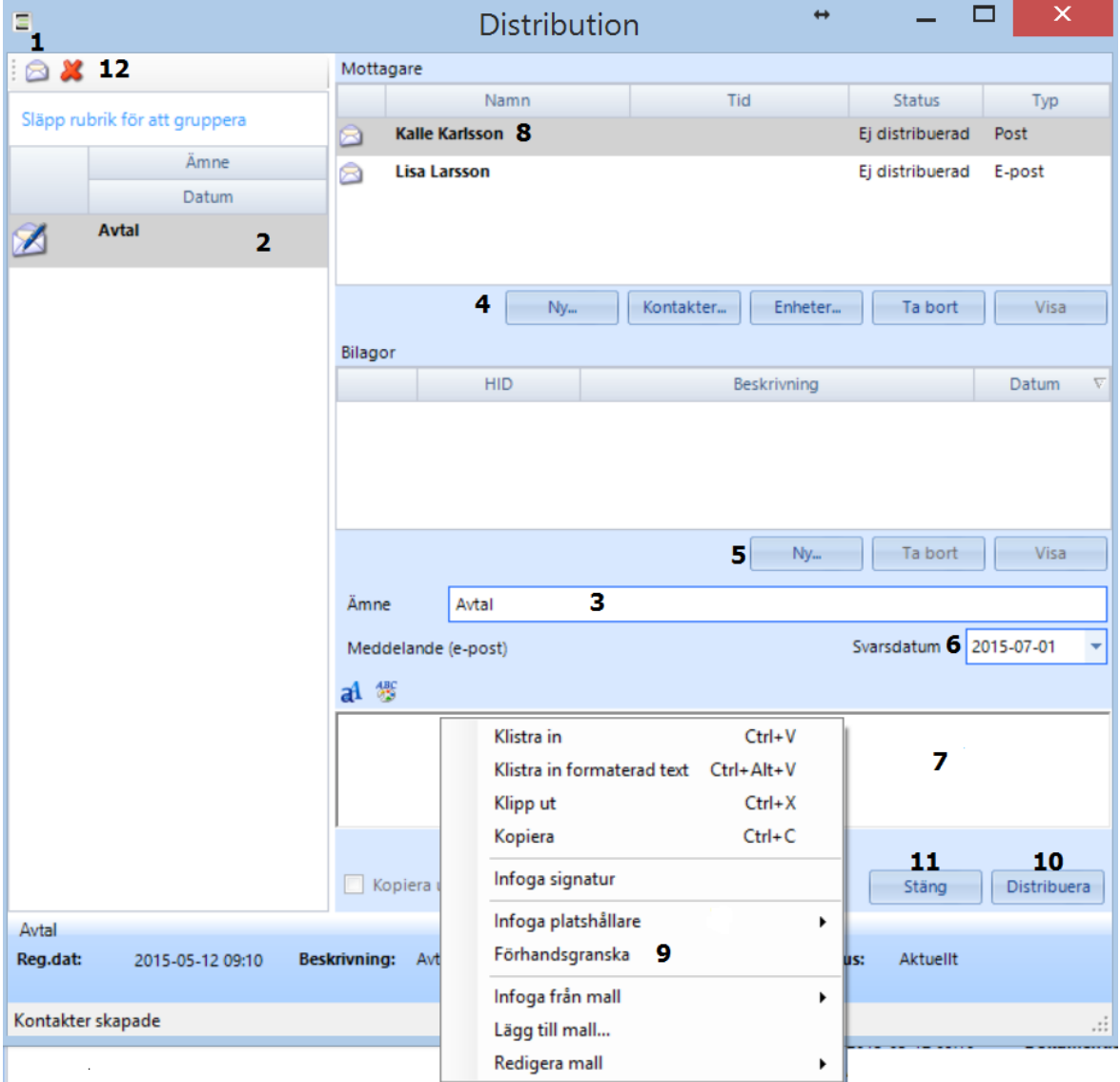

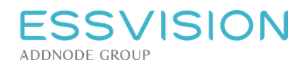

#### 14.2. Följa upp distribution

När du angett ett svarsdatum (1) får du även möjlighet att följa upp distributionen genom att markera "Besvarad" (2) när svaret inkommit. Det finns även rapporter för uppföljning av obesvarade remisser. Denna rapport finns under "Rapporter" i navigeringsmenyn.

När dialogrutan för distributionen stängs kommer du även att få en fråga om du vill skapa en bevakning, för att på ett enkelt sätt följa upp att svar inkommit.

Svarsdatum kan synkroniseras in till utgående dokument vid distributionstillfället.

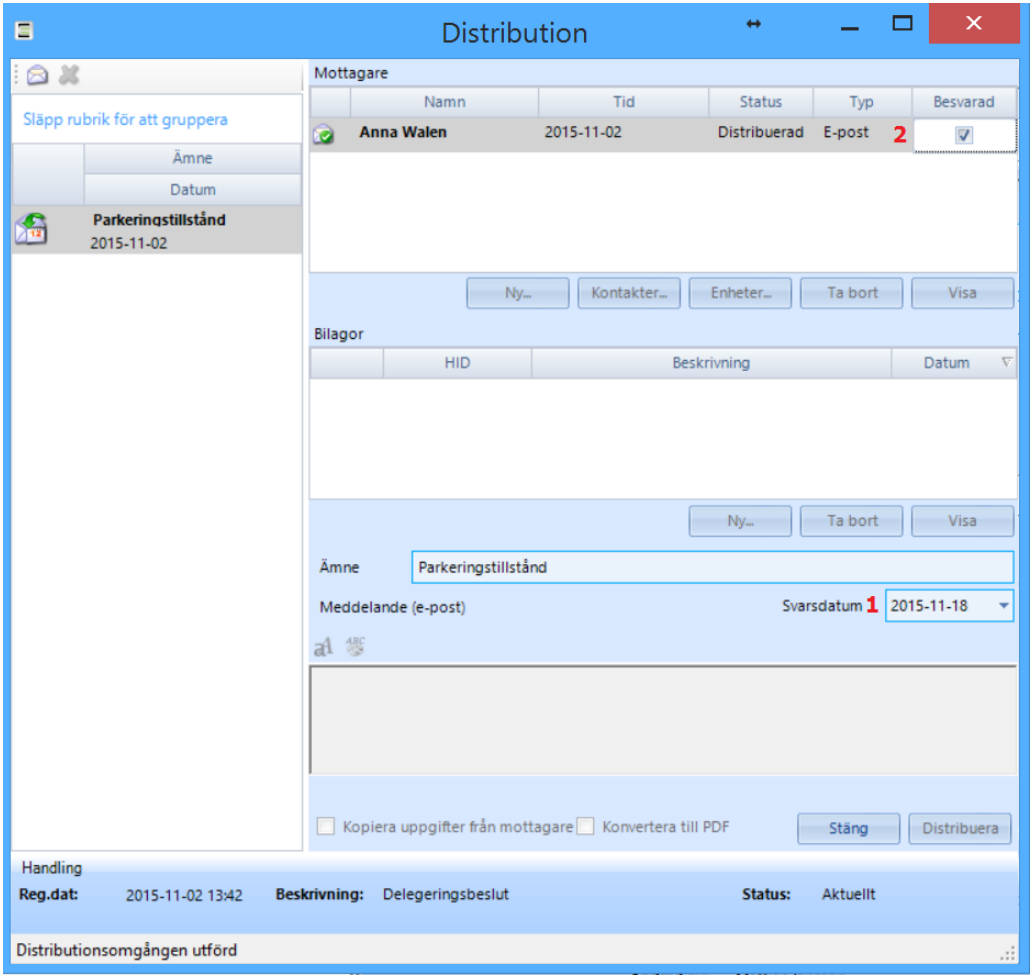

Sidan 54 av 135

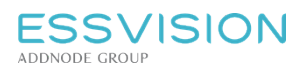

# 15. Ärenden

Ärenden kan i Evolution användas för att hålla samman dokument och övriga händelser som berör ett gemensamt ämne. Ärendestödet har processtödjande funktionalitet som främjar gemensamt arbete med ärenden genom hela livscykeln.

## 15.1. Ärenden - Åtkomst och navigering

Ärendedelen av Evolution nås genom navigeringsmenyvalet "Ärenden" (1).

- För att se de ärenden du är ansvarig för, klicka på "Mina".
- För att se alla ärenden på enheten, klicka på "Alla".
- För att se ärenden på din standardavdelning, klicka på avdelningens namn (knappen visas i mitten).

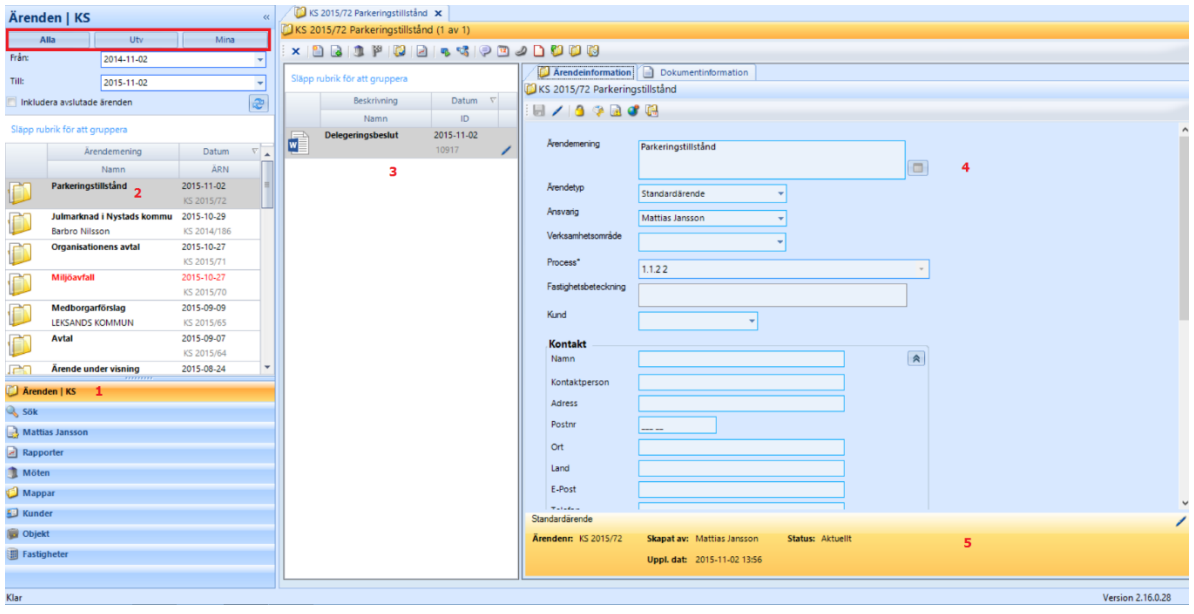

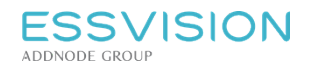

Sidan 55 av 135

#### Ikoner

I egenskapsfältets topp visas ikoner beroende på vad som hänt med ärendet och vilka behörighet användaren har till det:

- Fullständig behörighet
- Läsbehörighet <sup>3</sup>
- Ärendet avslutat
- Hänvisning till annat ärende
- Meddelande för ärendet
- Sekretessbelagt
- Bevakning
- Förfallen bevakning
- $\bullet$  Klarmarkerad bevakning
- Informationsklass
- **Uppföljningar till ärendet**
- Uppföljning till ärendet är klar

#### Högerklick ärende

- Meddelande för att skicka ett meddelande till någon på aktuellt ärende.
- Bevakning för att sätta bevakning på aktuellt ärende.
- Behörighet för att sätta behörighet på ärendet.
- Prenumerera för att prenumerera på ett ärende, du får då aviseringar när någon handling har tillkommit i ärendet, när någon handling i ärendet godkänts samt när någon handling diarieförts. Observera att du måste bocka i alternativet "Prenumerera på mina ärenden" under Användaruppgifter för att få aviseringar på det ärende som du är ansvarig för.

#### Ärendets vyer

- För ett markerat ärende (2) visas ingående dokument i innehållsvyn (3).
- I detaljvyn (4) presenteras detaljerad information för ärendet eller en i ärendet markerat dokument, egenskapsfältet (5) visar generella egenskaper för ärendet.

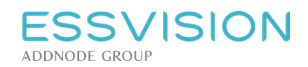

## 15.2. Ärenden - Verktygsfält

Verktygsfältet för ärende innehåller följande funktioner:

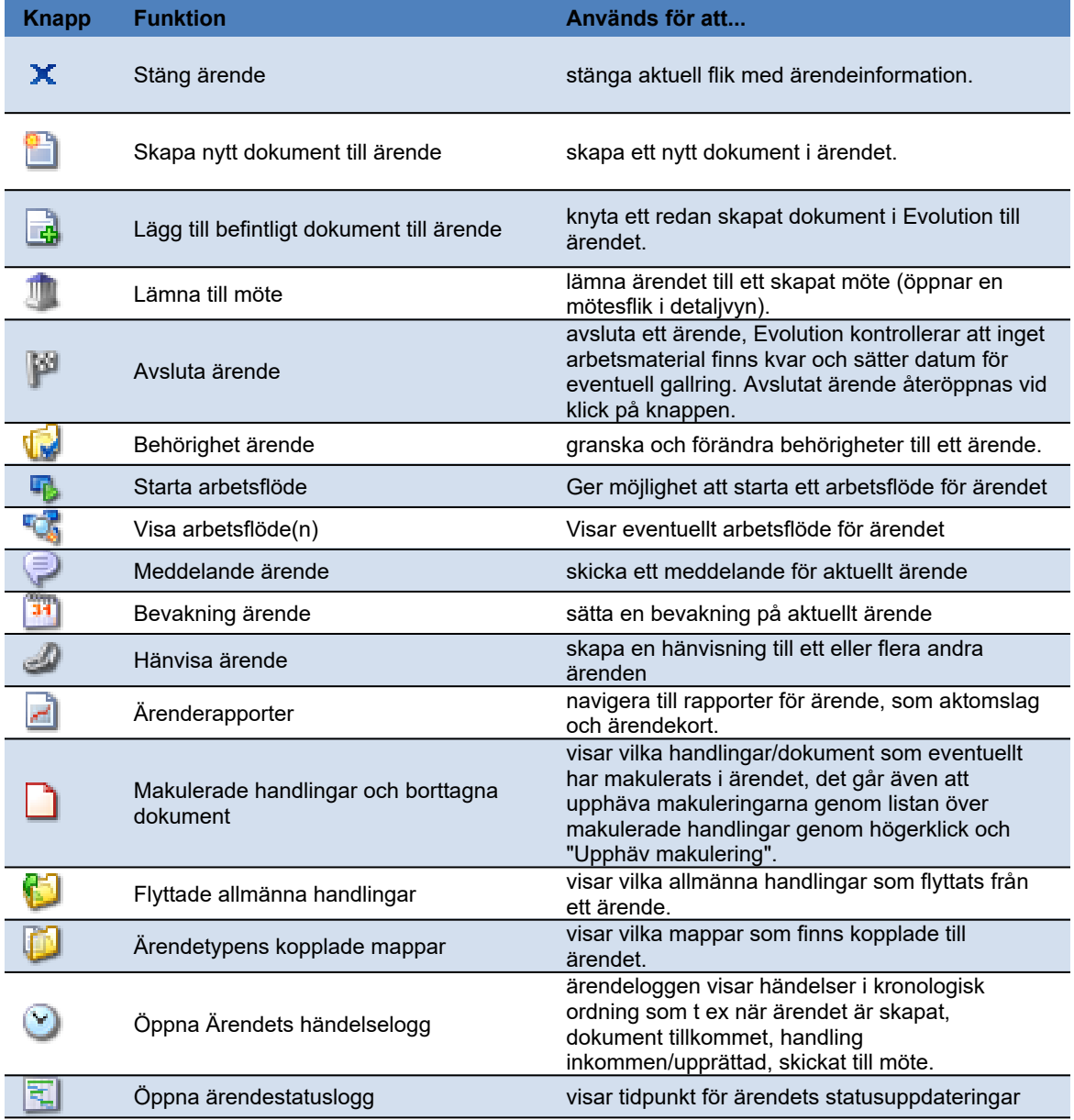

Verktygsfält för ärendets detaljinformation

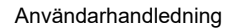

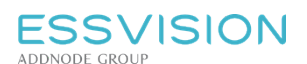

Sidan 57 av 135

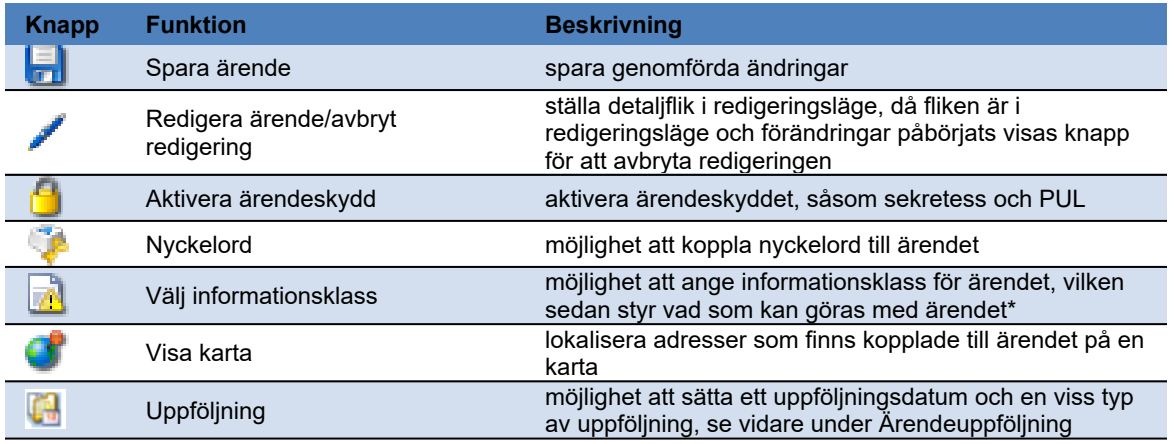

*\* = funktionen kräver specifik integration, konfigurering eller hör samman med tilläggsmodul.*

## 15.3. Ärendestatus

Det går att på ärenden välja aktuell status för ärendet. Tabellen för ärendestatus uppdateras i adminklienten och är per enhet.

- På ärendebilden finns fältet ärendestatus, där kan du ange vilken status ärendet har förtillfället.
- En logg för det specifika ärendets statusuppdateringar går att hitta under "Öppna ärendestatuslogg" på aktuellt ärende.

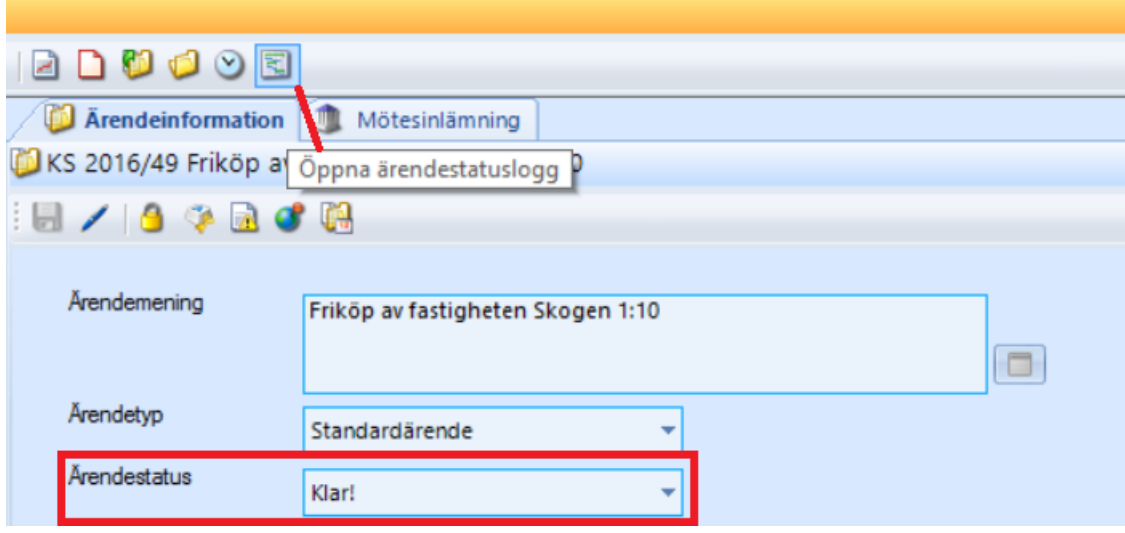

 Loggen visar tid för start, statusnamn och användarnamn på den som uppdaterat statusfältet. Tid sedan start och tid för aktuell aktivitet står även med i loggen.

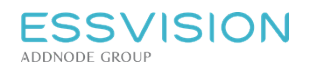

Sidan 58 av 135

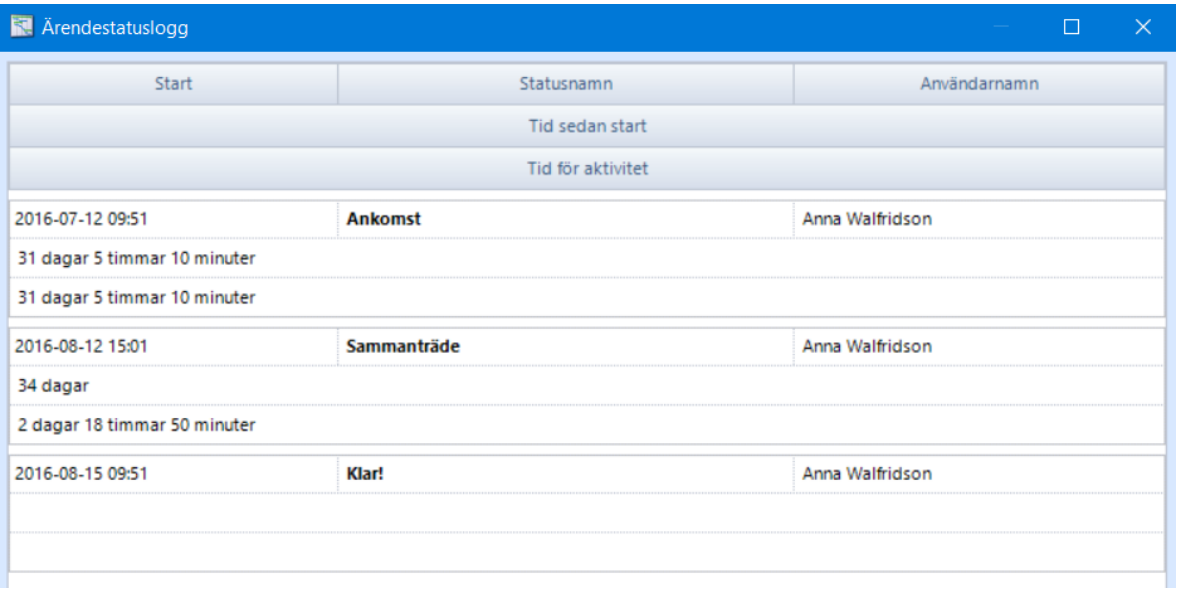

Läs om hur du uppdaterar tabellen för ärendestatus under: Tabellen för ärendestatus

#### 15.4. Skapa nytt ärende

För att skapa ett ärende i Evolution välj och markera ett dokument att skapa ärendet kring. Se stycke "Skapa dokument" för information kring hur dokument skapas.

Klicka sedan på "Skapa ärende" **1999** 

- Genom ett popup-fönster, väljs ärendemening och ansvarig för ärendet.
- Se över ärendemeningen.
- I fältet "Behörighet" kan du välja en organisationsnivå som ska ha behörighet till ärendet. När du väljer en enhet från nivå två sorteras även de användare ut som har denna nivå som standardavdelning. Du kan alltid välja att se alla användare genom att sätta en bock i "Alla".
- I fältet "Årtal" kan de som har denna behörighet välja att ärendet ska registreras på ett tidigare års nummerserie.

#### 15.5. Skapa nytt ärende - tidigare år

För att skapa ett nytt ärende för tidigare år gör du på samma sätt som för att skapa ett nytt ärende.

Klicka på ikonen för "Skapa ärende" .

- Genom ett popup-fönster, väljs ärendemening och ansvarig för ärendet.
- Se över ärendemeningen.
- I fältet "Behörighet" kan du välja en organisationsnivå som ska ha behörighet till ärendet. När du väljer en enhet från nivå två sorteras även de användare ut som har denna nivå som standardavdelning. Du kan alltid välja att se alla användare genom att sätta en bock i "Alla".
- I fältet "Årtal" kan de som har denna behörighet välja att ärendet ska registreras på ett tidigare års **nummerserie genom att välja årtal för ditt ärende. Evolution känner då av vilket det senaste numret var för året du angav och uppdaterar ditt ärende med efterföljande nummer.**

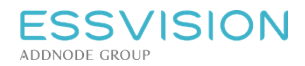

#### 15.6. Behörighet till ärende

När ett ärende skapas sätts behörighet till ärendet utifrån de regler som satts upp för just er Evolutioninstallation. Behörigheter för ärende kan sedan ändras enligt samma mönster som behörighet för dokument, dvs genom

högerklick på ärendet eller via knappen "Behörighet ärende" i verktygsfältet ovanför ärendets innehållsvy. I popupfönstret som visas, ser du hur behörigheterna ser ut för tillfället.

Bocka i "Redigera" för att förändra behörigheter.

Lägg till användare, användargrupper eller delar av organisationen genom att markera i vänstra listan (1) och flytta med hjälp av knapparna i mitten (2). I högra listan (3) förändras behörighetsnivån.

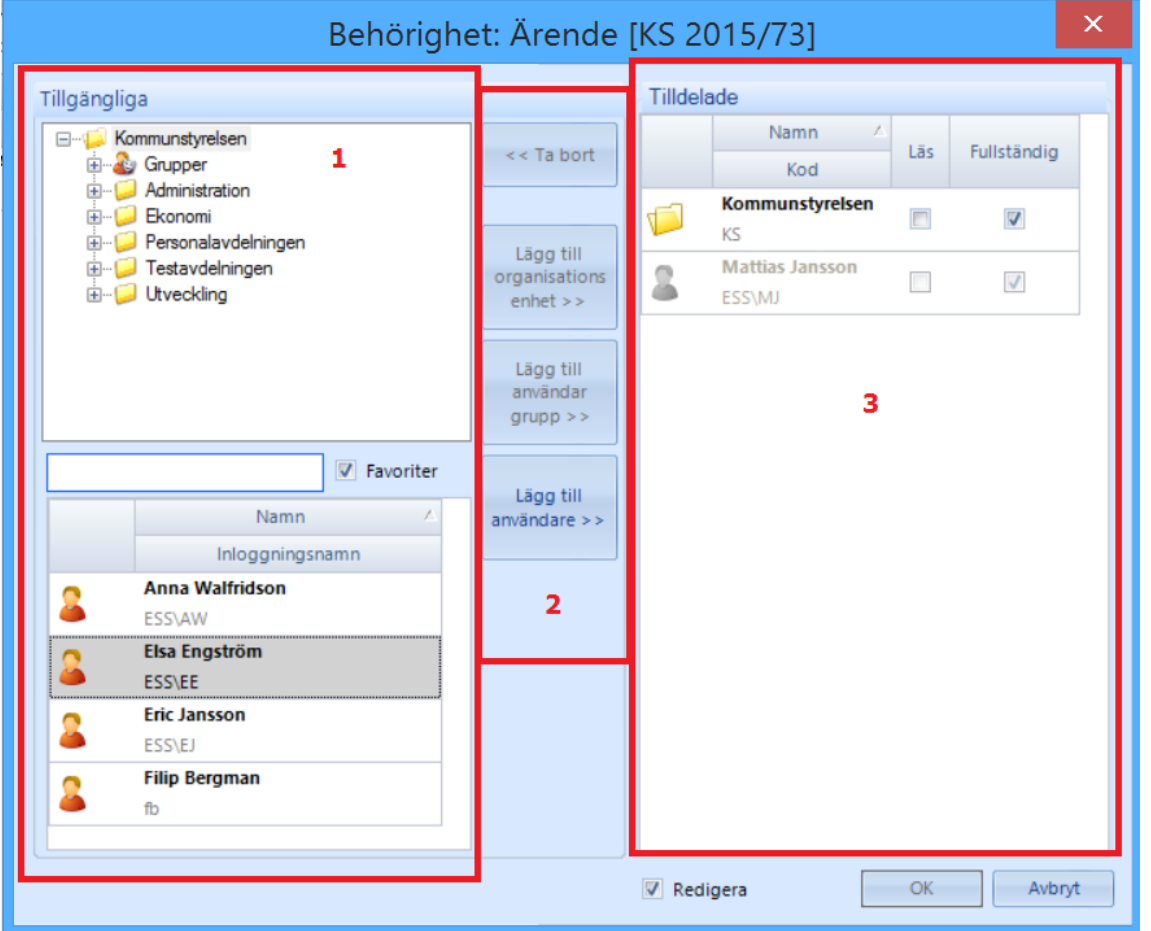

*Notera: Vid tilldelning av fullständig behörighet till en organisatorisk enhet avgör användarens rättighet att redigera, genom sin roll på denna enhet, om redigering ska kunna genomföras. I exemplet ovan har Kommunstyrelsen tilldelats fullständig behörighet. Detta innebär att de användare som har rättigheten "Redigera ärende" på Kommunstyrelsen får redigera detta.*

*Ärenden anses alltid vara allmän information och därför är de alltid läsbara av användare på enheten.*

Vid tilldelning av behörigheter till en enskild användare eller en grupp av användare spelar inte rättigheter i roller in. Har *exempelvis gruppen "Handläggare" tilldelats fullständig behörighet får alla användare i denna grupp redigera ärendet oavsett om de har rättigheten "Redigera ärende" i någon roll eller inte.*

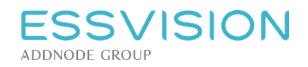

Sidan 60 av 135

## 15.7. Sekretessbelägga/PUL-skydda ärende

För att sekretessbelägga eller PUL-skydda ett ärende, tryck på "Hantera ärendeskydd" i ärendets verktygsfält.

- I popuprutan som presenteras väljer du typ av sekretess (individuell eller normal) alt PUL-skydd samt rätt paragraf (vid PUL-skydd behöver paragraf ej anges).
- Om individuell sekretess valts, klicka på knappen "Användare" för att få möjlighet att styra tillgång till sekretessbelagd information. Bocka för kolumnen "Sekretess" för de användare/användargrupper/ organisationsenheter som ska få tillgång till sekretess. Vid bock i kolumnen "sekretess" för en organisationsenhet blir sekretessen synlig för de användare som via sin roll har redigeringsrätt till ärenden på organisationsenheten.
- Om Verksamhetsområdessekretess valts presenteras vallista där del av organisationen kan väljas (tillgängliga delar utgörs av organisationsenheter på nivå två i organisationsstrukturen).
- Då sekretess valts aktiveras sedan sekretess för ärendets fält genom klick på de sekretessikoner som kommer upp  $\mathbb{P}$ . Då sekretess aktiverats för ett fält byter ikonen utseende för att visa att fältet är sekretessbelagt  $\bullet$ . Fältet kan nu läsas av användare med fullständig behörighet till ärendet samt de användare som får se ärendet och är sekretessbehöriga.

### 15.8. Ärendeuppföljning

Det går att på ärenden sätta ett uppföljningsdatum och en typ av uppföljning, genom att klicka på ikonen "Uppföljning".

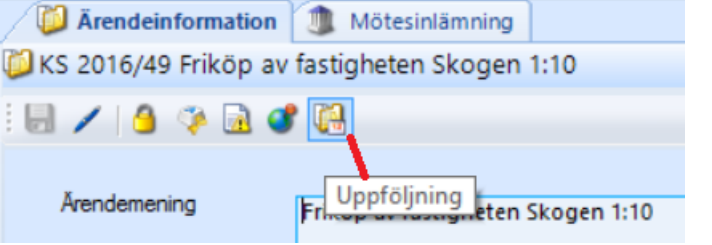

- Denna uppföljning är gemensam till skillnad mot bevakningar.
- Att ärendet har ett datum för uppföljning visas i egenskapsfältet.
- Rapporten "Ärendeuppföljning" skriver ut ärenden som ligger för uppföljning inom ett visst datumintervall.
- När uppföljningen är klar bockar ni i under "uppföljning klar", då uppdateras informationen i egenskapsfältet.

För att uppdatera tabellen för ärendeuppföljning läs mer under: Tabellen för ärendeuppföljning

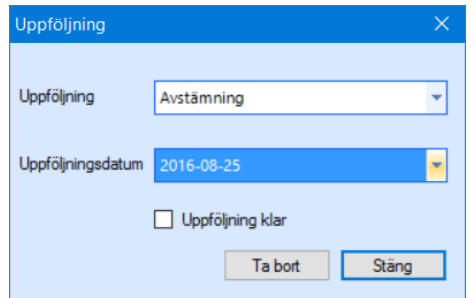

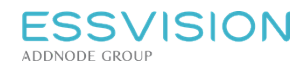

### 15.9. Ärendeplanering

Möjlighet finns till personlig prioritering och planering av ärenden användaren är ansvarig för.

- Slutförd 2015-01-21 Föreläggande att sanera trädgård fr 2014-12-01 • I ärendenavigeringen under "Mina" **Anders Bejrups** KS 2014/167 ärenden kan användaren 2015-04-08 Förfallen högerklicka på ett ärende och välja Ärendeplanering. Ansökan om tjänst till kansliet 2014-11-21 KYLLER BERNT OLOV MIKAEL KS 2014/161 Sätt ett Klar senast-datum och Ej planerad lägg till aktiviteter som sedan kan bockas av. **Bidrag utbyggnad** 2014-06-02 KS 2014/138 Meddelande • Siälva listan över ärenden sorteras 42) Bevakning i datumordning för när de senast 2014-06-03 ska vara klara. d Behörighet... KS 2014/140 Prenumerera Färgmarkering för pågående, **Arende** slutförda och förfallna ärenden. ٢J Ärendeplanering... Pågående ärenden är markerade Sök ◙ Klar som gråa, slutförda som gröna och förfallna är rödmarkerade.  $\rightarrow$  Anna \ ය Ej klar
- Ej planerade ärenden hamnar efter de planerade ärendena i ordningen.

# 16. Öppna och redigera i ett befintligt ärende med dokument

## 16.1. Öppna ärende från navigeringsmeny

Dubbelklicka på önskat ärende i Navigeringsfönstret (1).

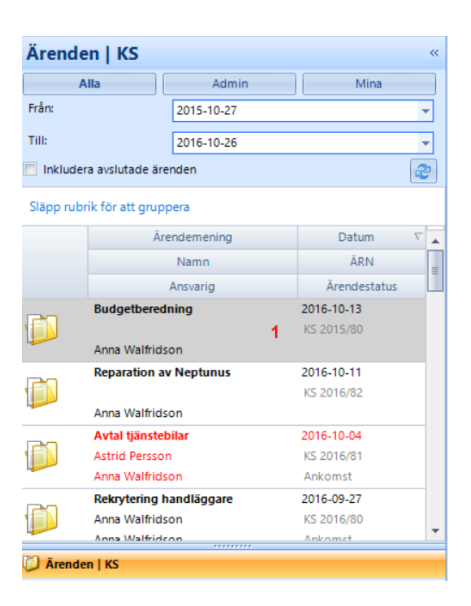

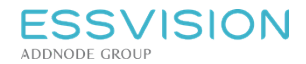

- Evolution öppnar en ny Arbetsflik (2) med ärendet i Arbetsytan.
- I arbetsytans Innehållsvy (3) presenteras dokument i ärendet.

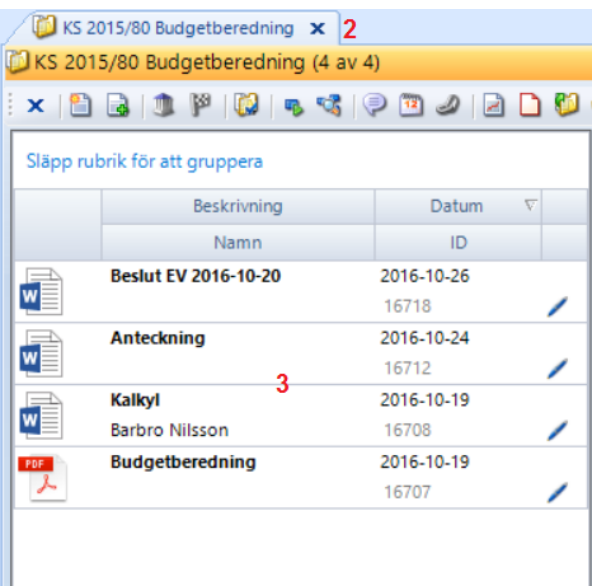

- I Detaljvyn (4) visas ärendeinformationen. Om informationen ska redigeras klicka på knappen "Redigera" (5) för att göra fält skrivbara och genomför därefter redigeringen samt spara (6).
- I egenskapsfältet (7) visas generella egenskaper för ärendet såsom diarienummer, datum då ärendet skapades, status etc. Det finns även ikoner som visar behörighet på aktuellt ärende, meddelanden/bevakningar samt övrig info som tillförts ärendet.

### 16.2. Visa dokument i ärende

Om information om ett dokument ska visas, markera dokumentet i innehållsvyn, information om dokumentet visas då i detaljvyn.

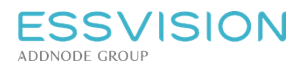

## 16.3. Skapa nytt dokument i ärende

För att skapa ett nytt dokument i ett befintligt ärende, markera ärendet så att dess uppgifter visas i arbetsflik och detaljflik.

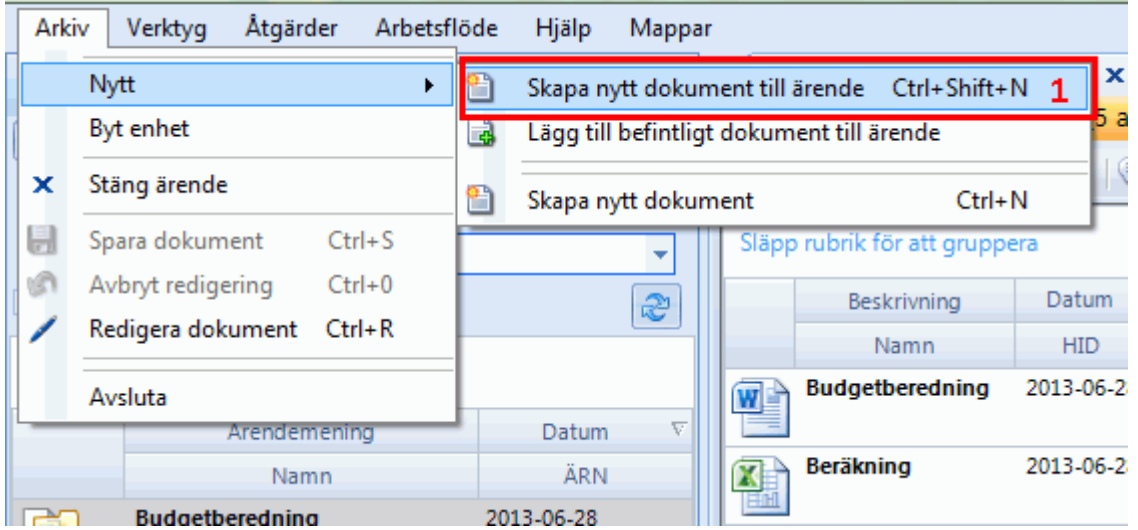

- Skapa dokumentet genom att klicka på *Arkiv -> Nytt -> "Skapa nytt dokument till ärende"* (1) eller knappen "Skapa nytt dokument till ärende"
- Det går även att högerklicka i ärendets innehållsvy och välja "Nytt dokument".

Notera: Det går också att lägga till nya dokument till ett ärende med dra-och-släpp från skrivbordet eller e*postklient (om denna stödjer detta) till Evolution, se avsnitt "Lägga till extern fil med dra och släpp". För instruktioner kring hur dokument sedan formas vidare, se avsnitt "Skapa Dokument".*

#### 16.4. Lägga till befintligt dokument

Om ett dokument som redan finns skapat i Evolution ska läggas till ärendet, öppna ärendet så att det visas i en arbetsflik.

Välj *Arkiv -> Nytt -> Lägg till befintligt dokument till ärende* (1) eller klicka på knappen "Lägg till befintligt

dokument till ärende" i ärendets verktygsfält **. Sök fram dokumentet som ska kopplas till ärendet.** 

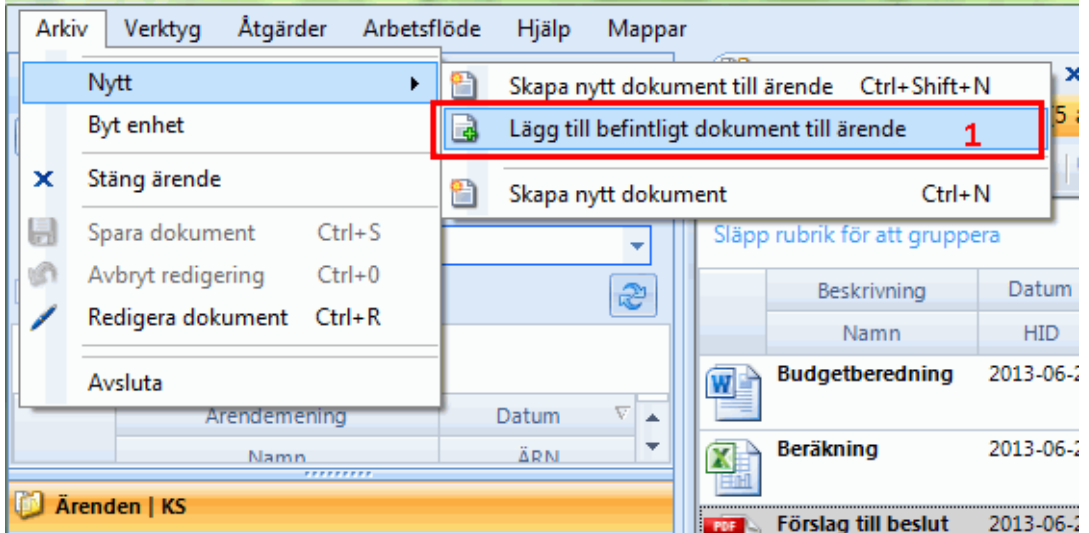

Notera: Det går också att lägga till befintliga dokument till ett ärende med dra-och-släpp från andra arbetsflikar i Evolution, se avsnitt "Lägga till dokument, lagrat i Evolution med dra och släpp".

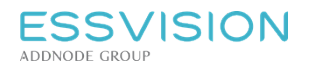

#### 16.5. Lägga till dokument, lagrat i Evolution med dra och släpp

Dokument som är lagrade i Evolution kan läggas till ärenden genom att dra och släppa dokumentet till ärendet.

- Ta fram det dokument som ska läggas till i ärendet (exempelvis genom sökning eller via navigeringsmenyvalet som hanterar ärenden eller mappar) och markera sedan Ärenden i navigeringsmenyn.
- Ta tag i dokumentet, dra och släpp i önskat ärende (1). Dokumentet blir nu en del av ärendet. Dokumentet kan även dras till ärende öppet i annan arbetsflik (2) och släppas i dess innehållsvy. Släpp dokumentet först när den nya arbetsfliken öppnats och dokumentet dragits ner till ärendets innehållsvy.

#### 16.6. Lägga till extern fil med dra och släpp

Filen dras från exempelvis datorns skrivbord eller en nätverksplats och släpps i ärendets innehållsvy.

*Notera: Om filen är baserad på intelligent dokumentmall tolkas information automatiskt till Evolutions informationsfält.*

### 16.7. Avsluta ärende

För att avsluta ett ärende klicka på "målflaggan" som finns under menyn "Ärende" när ett ärende är markerat samt under ärendets verktygsfält.

När du avslutar ett ärende finns det möjlighet att skriva varför ärendet avslutades samt ange avslutningsdatum. Historik för avslut och återöppnande sparas också och visas i egenskapsfältet genom en popup över statusfältet.

När ärendet avslutats, avslutas alla dokument i ärendet. Gallringstiden för dokumenten börjar räknas. Gallringstiden baseras på dokumentets handlingstyp. Handlingstyper och gallringstider underhålls via adminklienten.

Du kan öppna ärendet genom att trycka på "målflaggan" igen.

*Notera: Du kan göra följande med ett avslutat ärende:*

- *komplettera med nya dokument*
- *fylla på med information, metadata*

Kom ihåg att när du öppnar ärendet börjar gallringstiden räknas på nytt för de dokument som tidigare avslutats.

# 17. Mappar

## 17.1. Dokumenthantering i mappar - Inledning

Mappar i Evolution används för att strukturera information både för den enskilda användaren som för grupper av användare eller hela organisationen. Med mappar ges även ett kraftfullt stöd för att förenkla tilldelningen av behörigheter till dokument genom arvsstrukturer.

Rättigheten "Hantera mappar" behövs för att skapa nya mappar eller importera rotmappar

Dokument kan läggas till i flera mappar utan att det bildas kopior, det är alltid originaldokumentet som visas och ändras den på en plats i systemet ändras den på alla platser där den är synlig.

När en användare läggs till som enhetsanvändare på en enhet skapas det automatiskt en mapp i rotnivån på mappträdet för aktuell enhet som heter "Mina dokument". Mappbehörighet och behörighetsarv sätts bara till aktuell användare.

Notera: Hantering av dokument i mappar fungerar parallellt med ärendehanteringen i Evolution. Ett dokument kan således tillhöra både ett ärende och läggas till i valfritt antal mappar.

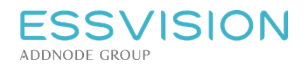

Användarhandledning

Sidan 65 av 135

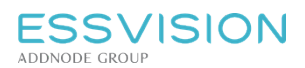

### 17.2. Dokumenthantering i mappar - Åtkomst och navigering

Stödet för dokumenthantering i mappstruktur återfinns via navigeringsmenyns val "Mappar" (1).<br>Arkiv Verktyg Dokument Mappar Arbestflode Hjalp

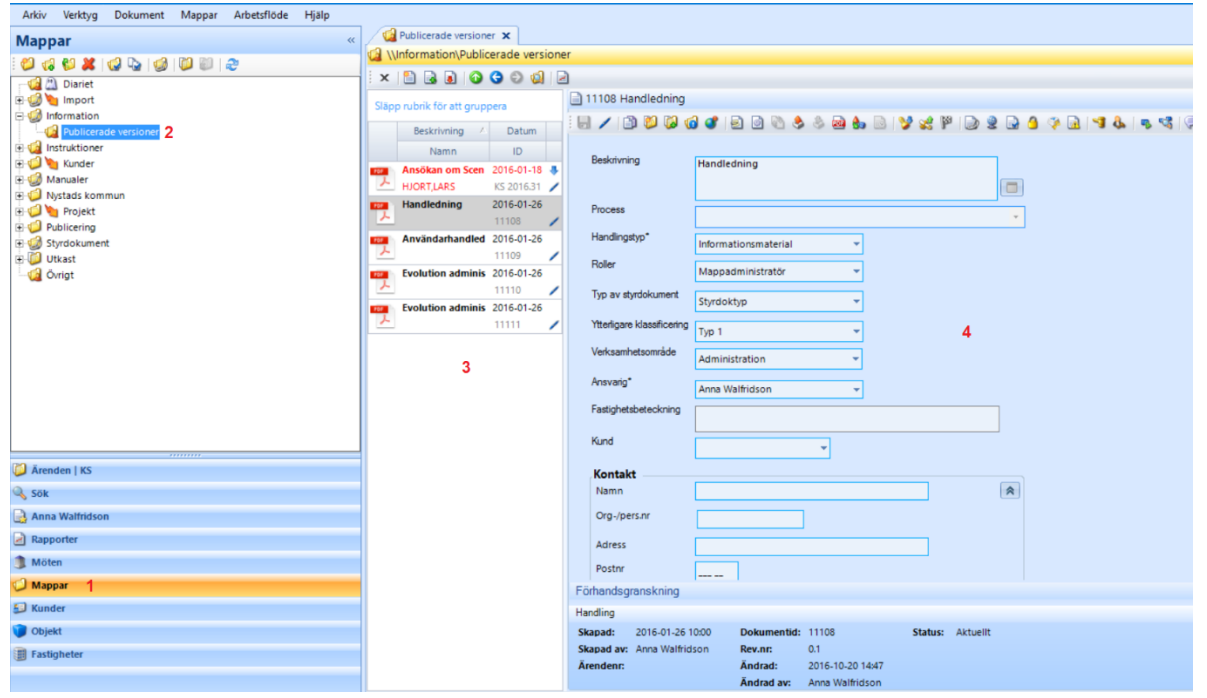

Då en mapp markeras (2) visas dess dokument i innehållsvyn (3), om ett dokument markeras visas dess detaljer i detaljvyn (4).

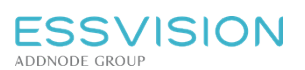

#### 17.3. Dokumenthantering i mappar - Verktygsfält

Verktygsfältet för mappar är uppbyggt av två delar. Ett verktygsfält är placerat ovanför navigeringsfönstret då navingeringsmenyns val "Mappar" är markerat.

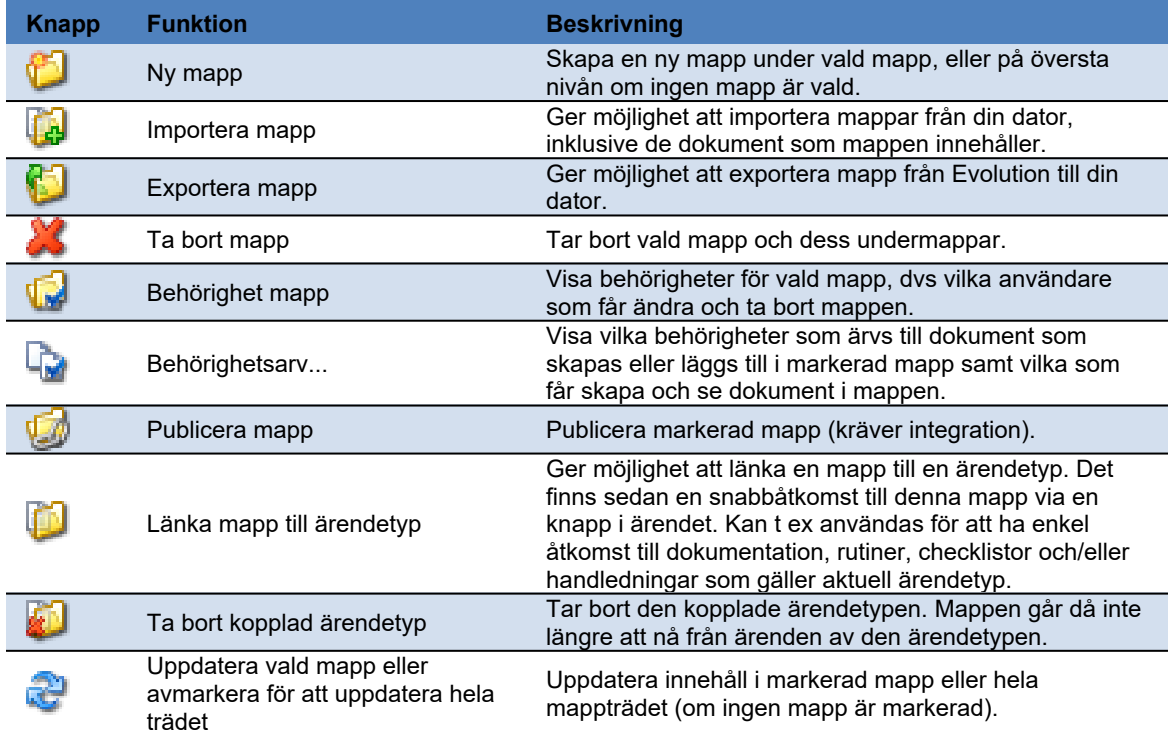

Då en mapp är markerad finns följande verktygsfält ovanför innehållsvyn

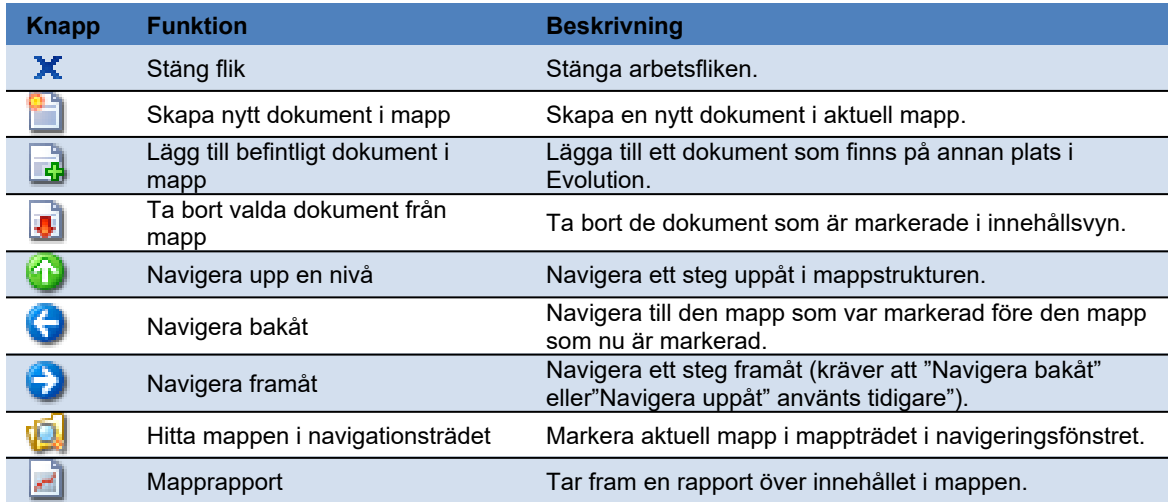

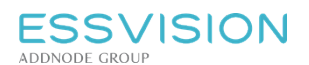

#### 17.4. Skapa ny mapp

För att skapa en ny mapp, markera den mapp där en ny mapp ska skapas. (Om ny mapp ska skapas på översta nivån, klicka bredvid mapparna i navigeringsfönstret för att avmarkera samtliga mappar).

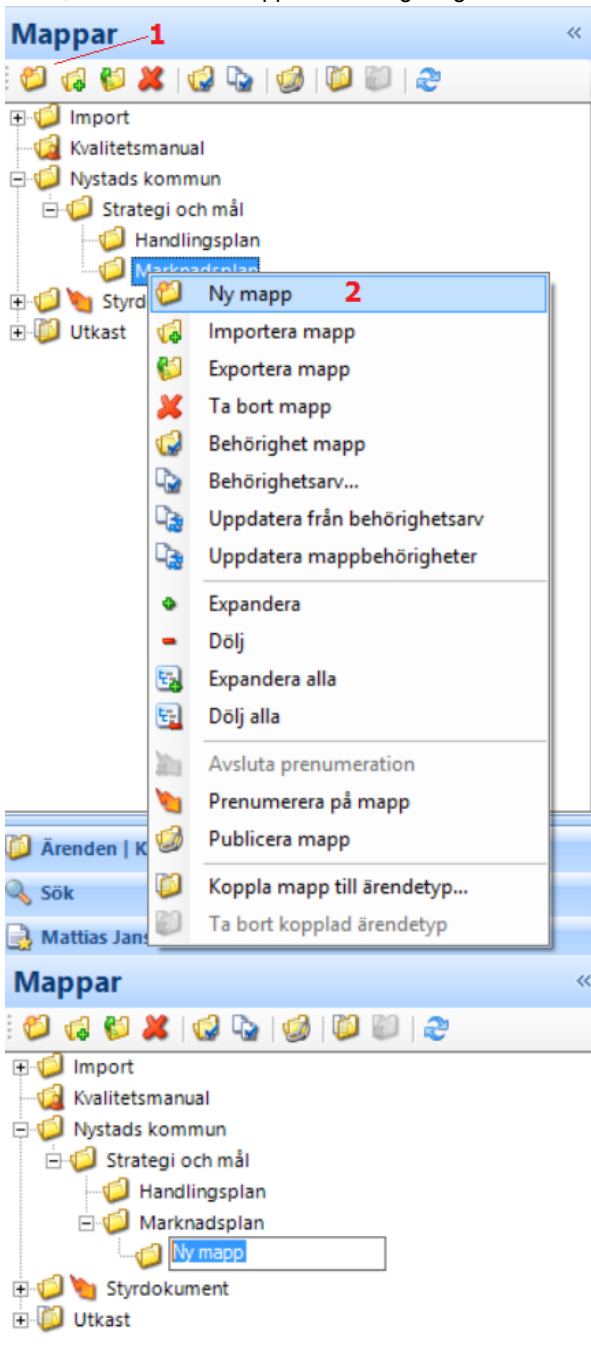

- Lägg till mapp genom att högerklicka på mapp och välja "Ny mapp" (2) alt markera din mapp och klicka på ny mapp (1)
- En ny mapp skapas, klicka på namnet för att byta namn
- Mappen är nu skapad

Sidan 69 av 135

#### 17.5. Se innehåll i mapp

För att komma åt en mapps innehåll, markera önskad mapp i trädet.

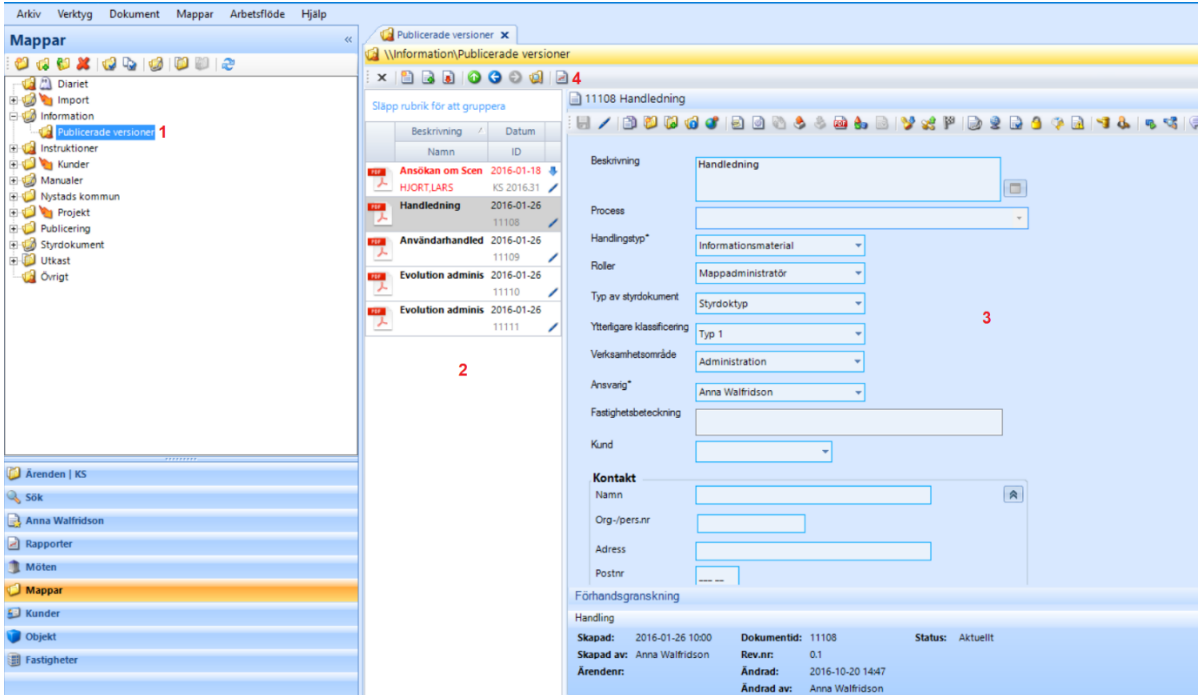

- Markera önskad mapp för att se innehållet (1).
- Dokument presenteras nu i innehållsvyn (2), markera en handling för att se dess information samt eventuell förhandsgranskning i detaljvyn (3).
- Du kan få ut en rapport över mappens innehåll genom att klicka på "Mapprapporter" (4)  $\Box$ .

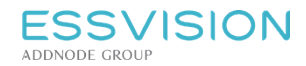

### 17.6. Behörighet till mapp

Då en mapp skapas på rotnivå (översta nivån i mappstrukturen) får användaren som skapat mappen behörighet till mappen och dess dokument. Om mappen skapas i annan mapp ärvs behörigheter från föräldrarmappen enligt inställningarna i mappens Behörighetsarv (beskrivet nedan). Förändra behörigheten genom att högerklicka på mappen.

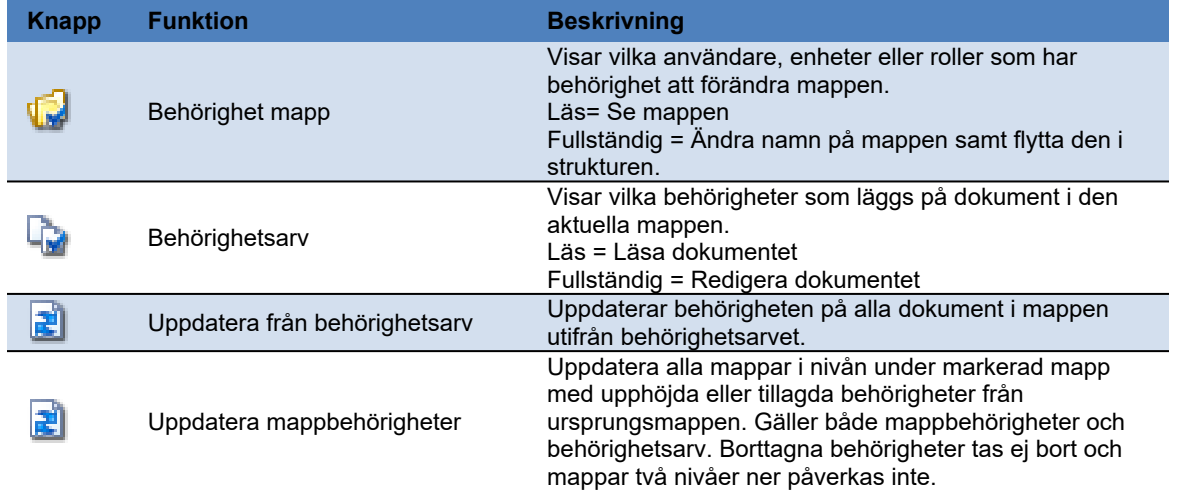

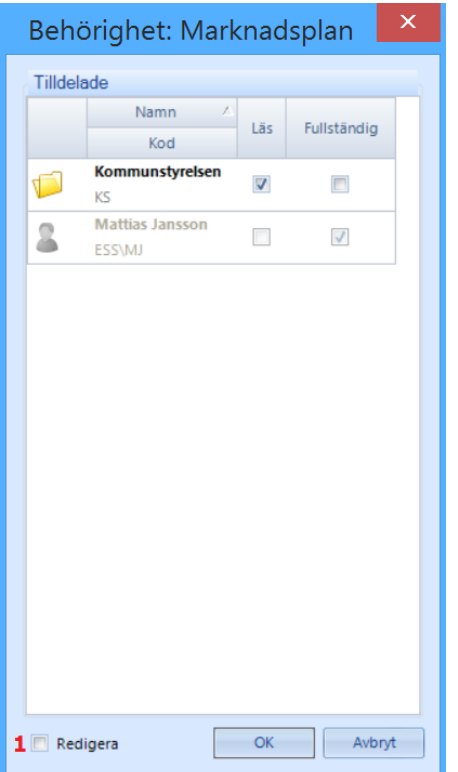

I popupfönstret visas hur behörigheterna ser ut för tillfället:

 Bocka för "Redigera" (1) för att förändra behörigheter

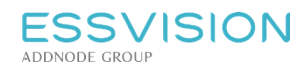

Sidan 71 av 135

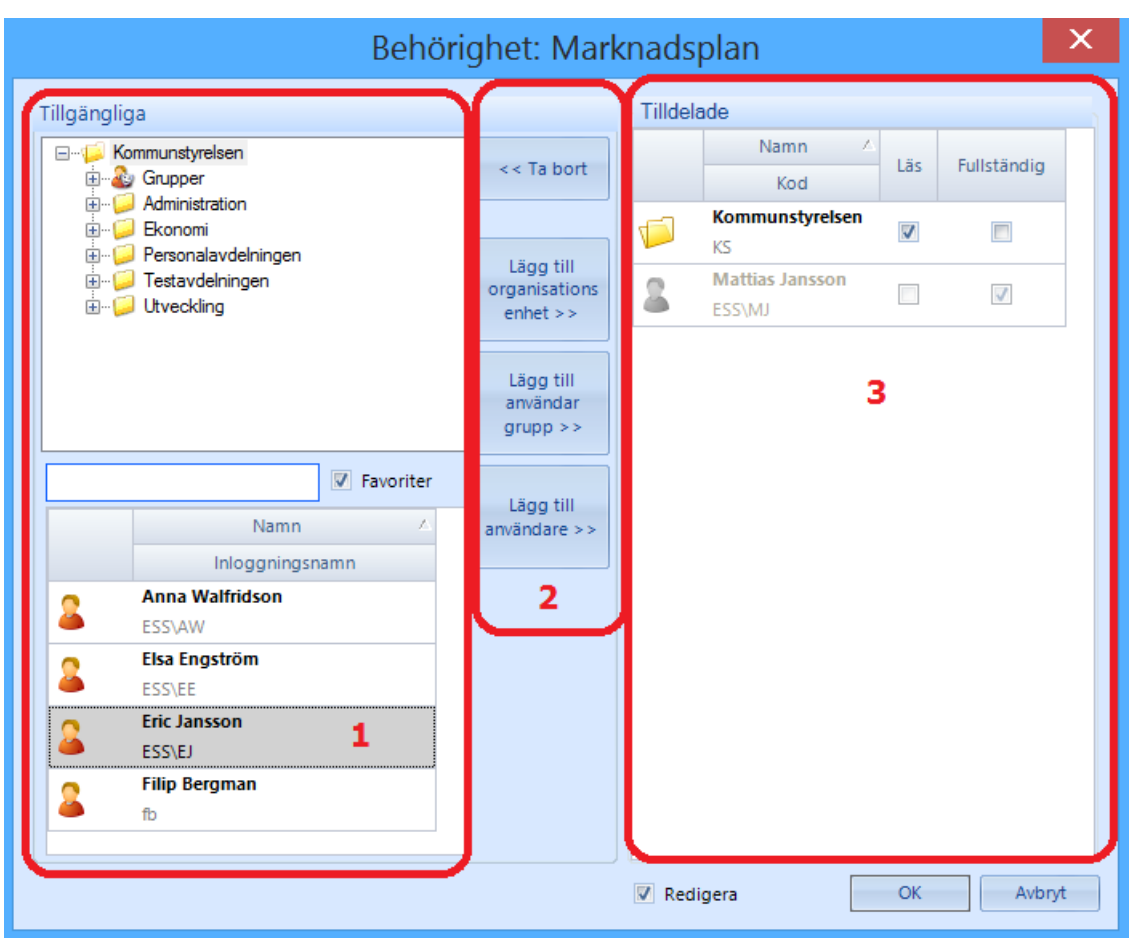

Lägg till användare, grupper av användare eller delar av organisationen genom att markera i vänstra listan (1) och flytta med hjälp av knapparna i mitten (2). I högra listan (3) förändras behörighetsnivån.

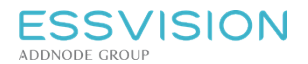

Sidan 72 av 135

#### 17.7. Flytta och ta bort mapp

För att flytta en mapp och dess eventuella undermappar, ta tag i mappen i navigeringsfönstret och dra den till önskad position.

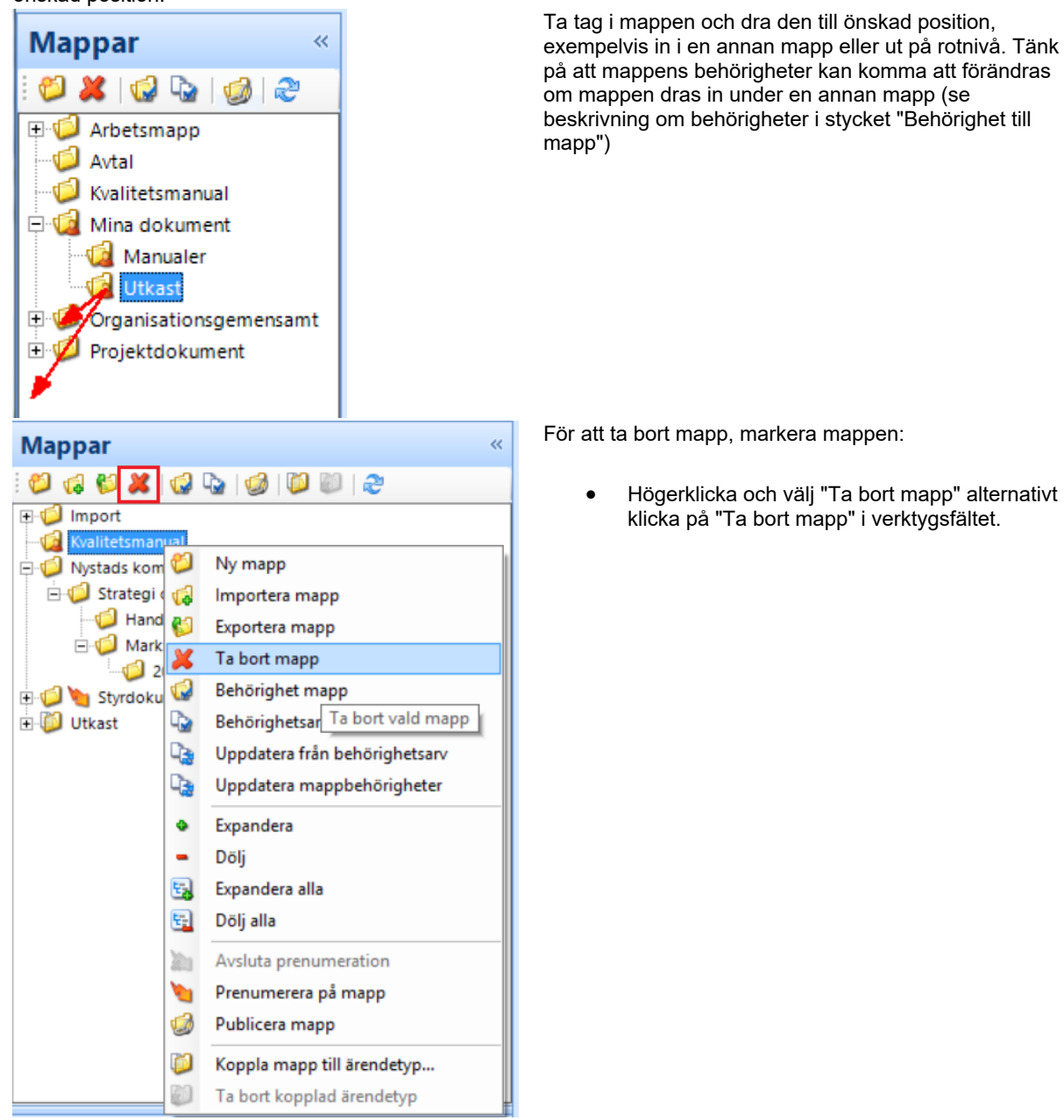

*Notera: Eventuella undermappar och dokumentreferenser tas också bort tillsammans med mappen. Dokumenten i sig tas dock inte bort ur systemet.*
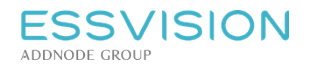

Sidan 73 av 135

## 17.8. Lägga till dokument i mapp

Dokument kan dras in i en mapp från annan plats i Evolution.

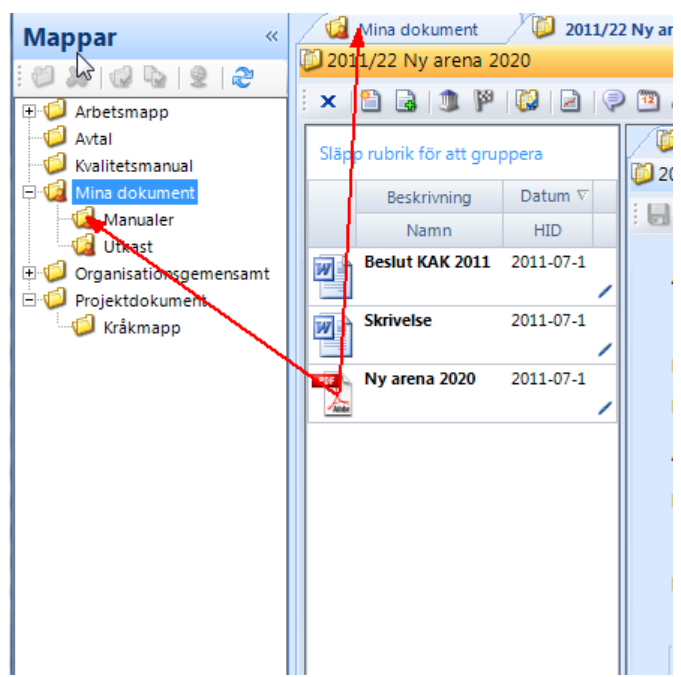

Leta fram dokumentet och dra den till korrekt mapp i mappstrukturen alternativt till mappens arbetsflik (om sådan finns öppen).

Nytt dokument kan skapas i mappen genom att använda knapparna ovanför innehållsfältet:

- Använd "Skapa nytt dokument till mapp" $\Box$  om ett nytt dokument ska skapas i mappen
- Använd "Lägg till befintligt dokument i mapp" **om** ett dokument som finns i Evolution ska läggas i mappen

Det går även att dra ett dokument från annan plats på datorn och släppa den i innehållsvyn för en mapp.

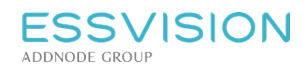

Sidan 74 av 135

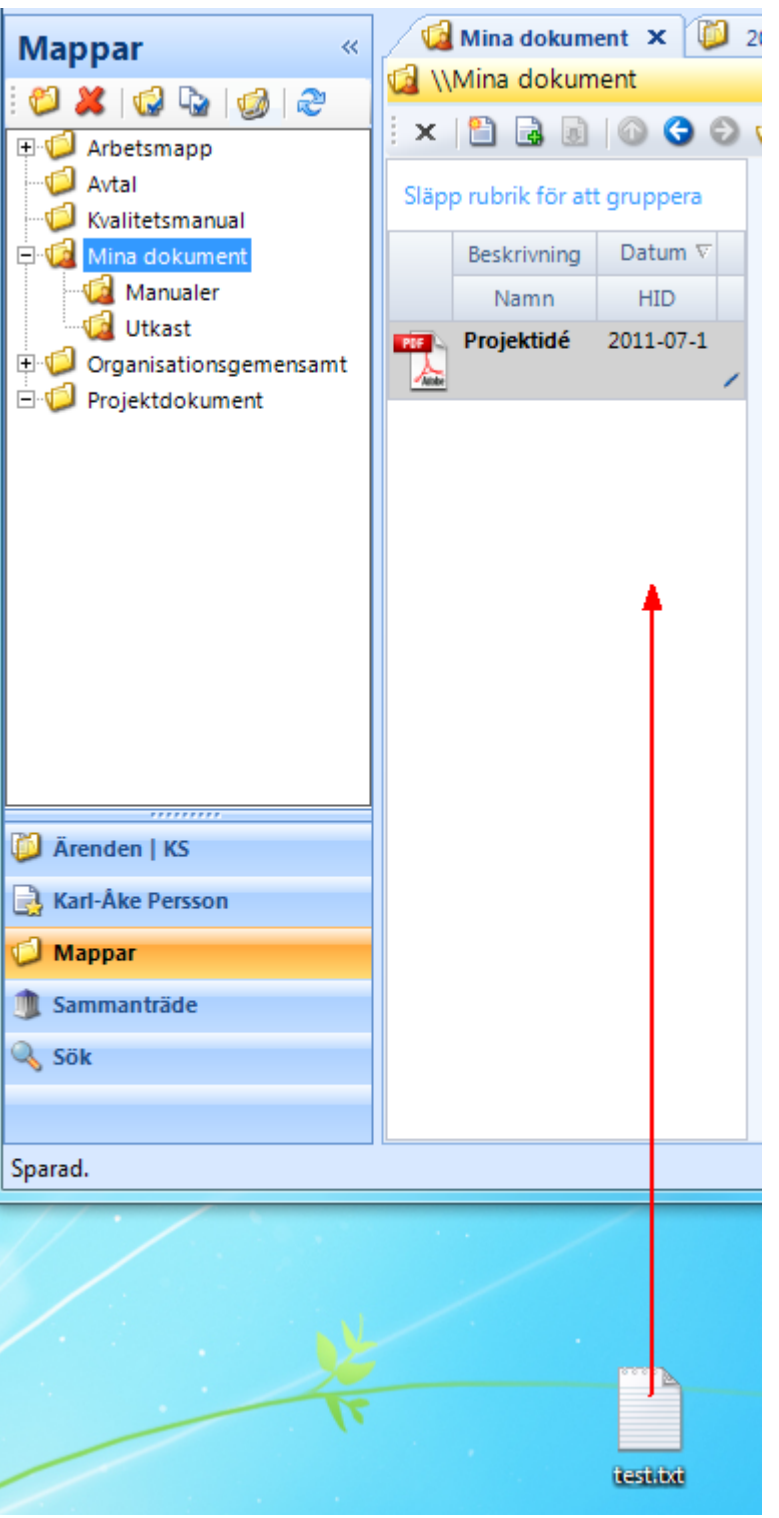

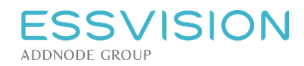

#### 17.9. Ta bort dokument från mapp

För att ta bort dokument, högerklicka på dokumentet i mappens innehållsvy.

- Välj "Ta bort från mapp" **J** för att ta bort dokumentet ur just denna mapp
- Väli "Ta bort permanent"  $\mathcal X$  för att ta bort dokumentet från samtliga platser i systemet

#### 17.10. Importera mappstruktur

Du kan välja att importera en hel mappstruktur från disk. Mapparna kan vara tomma eller innehålla dokument.

För att importera mapp markera den mapp som mappen ska importeras till och tryck på "Importera mapp" som finns om du högerklickar på en mapp samt i verktygsfältet. Mappen får samma behörighet som föräldrarmappen.

Om du vill importera en mapp till översta nivån, högerklicka istället bredvid mapparna och tryck på knappen

"Importera mapp" . Du får då möjlighet att ange behörighet för mappen samt behörighetsarv för mappen.

Om du importerar en mapp som innehåller dokument behöver du ange typ för de olika dokumenten. Dokumenten får den behörighet som behörighetsarvet anger.

#### 17.11. Exportera mappstruktur

Du kan välja att exportera en hel mappstruktur från Evolution. Mapparna kan vara tomma eller innehålla dokument.

För att exportera mapp markera mappen och tryck på "Exportera mapp" som finns om du högerklickar på en mapp samt i verktygsfältet.

*Notera: Vid export tas ej mappen eller dokumenten bort från Evolution.*

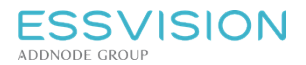

## 17.12. Prenumerera på mapp

Du kan prenumerera på förändringar i mappar genom att högerklicka på aktuellt dokument och välja preumerera. Användaren får då aviseringar när:

- Dokument skapas/läggs till i mappen
- Mapp skapas/läggs till i mappen
- Dokument i mappen godkänns
- Dokument i mappen registreras som inkommet
- Dokument i mappen registreras som upprättat
- Dokument tas bort från mappen

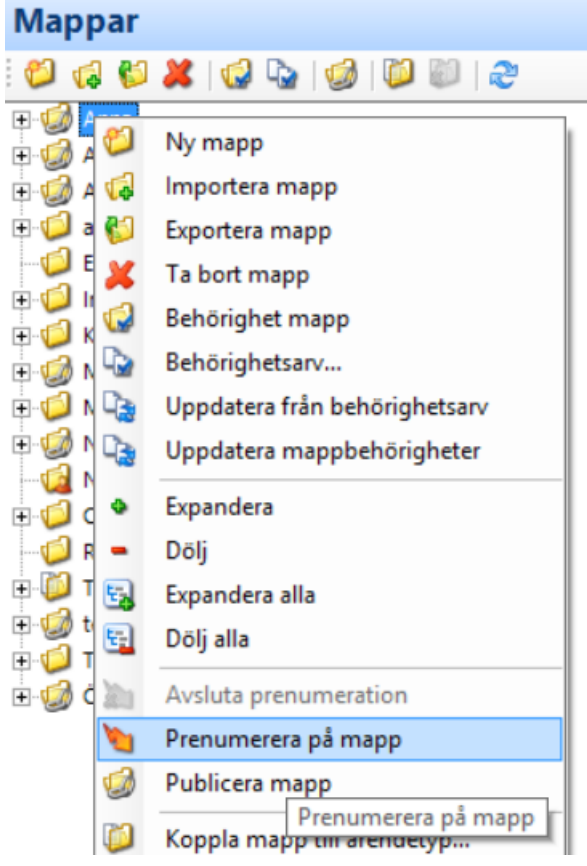

Du kommer då att få en notifiering i Evolution (samt e-post om du valt det). Symbolen för prenumeration kommer nu att visas i egenskapsfältet för mappen.

*Notera: För att avsluta prenumerationen väljer du aktuell mapp, högerklickar och trycker på "Avsluta prenumeration".*

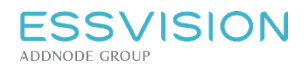

# 18. Personlig del och inkorg

Den personliga delen i Evolution hittar du under ditt namn i navigeringsmenyn. Där finns tillgång till det som berör dig i form av bevakningar, meddelanden och uppgifter. Här återfinns även enhetens inkorgar, rättigheter avgör om och i sådant fall vilka inkorgar som är synliga.

## 18.1. Flikar i personlig del

Då den personliga delen (1) aktiveras genom valet i navigeringsmenyn visas ett antal flikar.

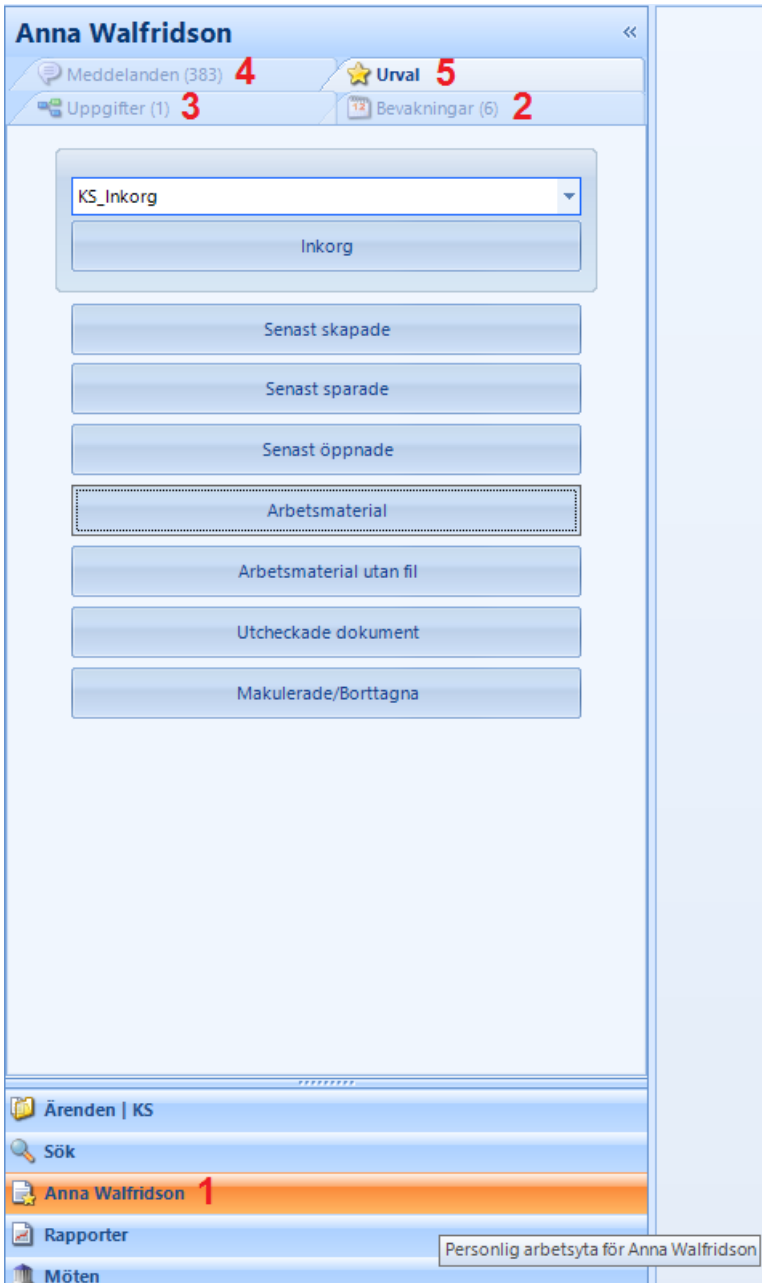

- Bevakningar (2) presenterar användarens bevakningar, läs mer om bevakningar i avsnittet Bevakningar
- Uppgifter (3) presenterar användarens uppgifter som tilldelats genom Evolutions arbetsflödesmotor (kräver att modulen Evolution Workflow finns installerad), läs mer om att hantera arbetsflöden i avsnittet Hantera arbetsflöden
- Meddelanden (4) presenterar användarens meddelanden, läs mer om meddelanden i avsnittet Meddelanden
- Urval (5) ger möjlighet att sortera fram dokument enligt specifika urval samt ger tillgång till systemets inkorgar. Läs mer under Urvalsmöjligheter

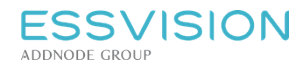

#### 18.2. Urvalsmöjligheter

Under fliken urval i användarens personliga del kan dokument filtreras fram utifrån olika villkor.

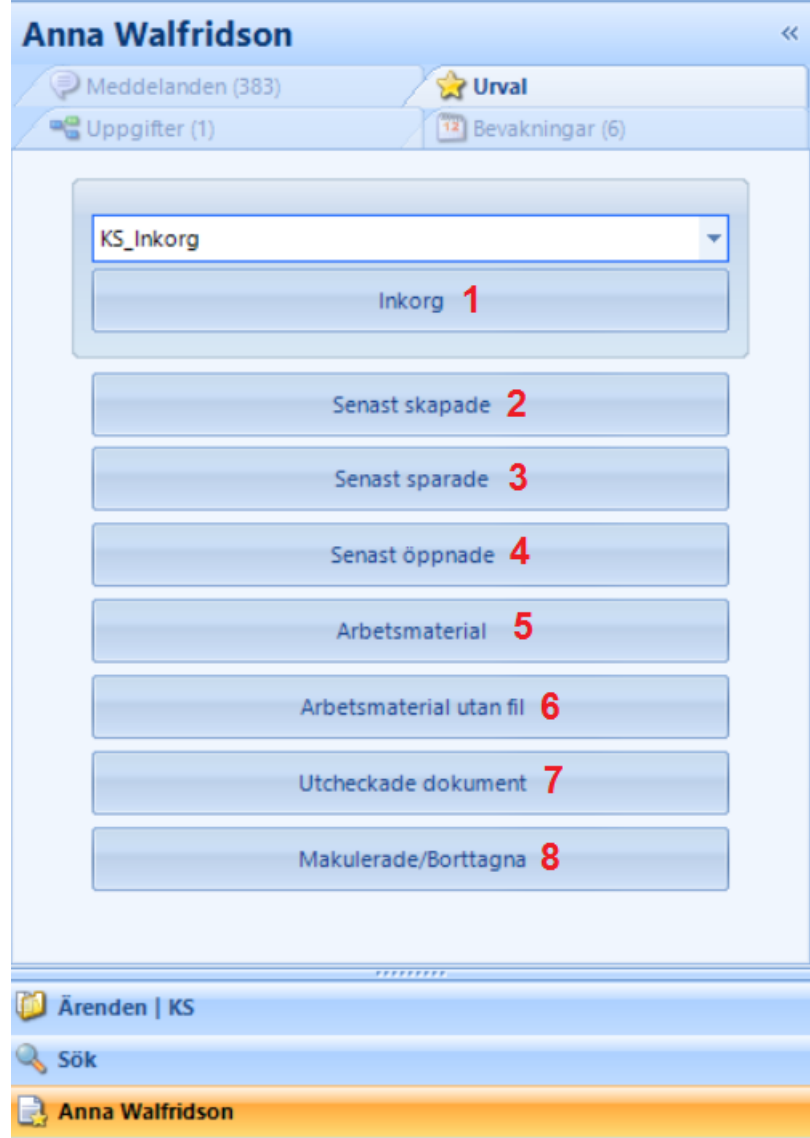

- Inkorg (1) ger tillgång till systemets inkorg, beskriven i ämnet "Inkorg" i denna handledning
- Senast skapade (2) visar dokument användaren skapat de senaste två veckorna
- Senast sparade (3) visar dina senast sparade dokument
- Senast öppnade (4) visar dina senast öppnade dokument
- Arbetsmaterial (5) visar dina aktuella arbetsmaterial som har en kopplad fil. Inkluderar revisioner av godkända dokument
- Arbetsmaterial utan fil (6) visar dina aktuella arbetsmaterial som inte har någon kopplad fil
- Utcheckade dokument (7) visar dokument som du har utcheckade
- Makulerade/Borttagna (8) visar makulerade allmänna handlingar som du är ansvarig för och även de arbetsmaterial som du valt att ta bort hamnar i denna mapp. Det går att högerklicka på en handling för att häva makulering eller återställa ett borttaget dokument.

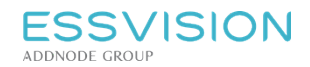

# 19. Inkorg

## 19.1. Åtkomst till inkorg

Varje enhet i Evolution har minst en inkorg tillgänglig. Inkorgar används exempelvis för att skicka dokument mellan enheter, ta emot information från e-tjänster eller hämta information från e-postkonton. Under fliken urval i användarens personliga del, finns möjlighet att komma åt inkorgar.

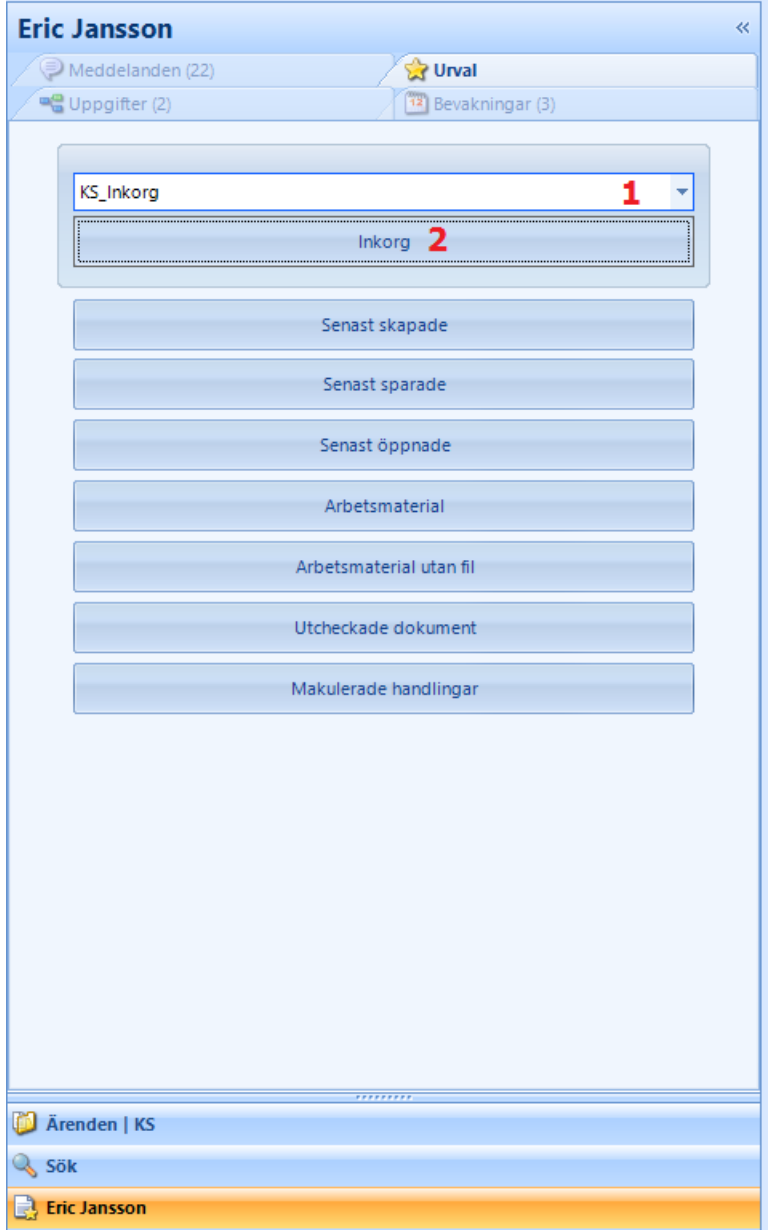

Notera: De inkorgar användaren har rätt att se kan väljas i en kombobox(1). Vald inkorgs innehåll presenteras i *en arbetsflik vid tryck på "Inkorg" (2)*

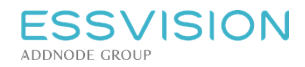

### 19.2. Hantera dokument i inkorg

Inkorgens innehåll presenteras i innehållsvyn då Inkorg är markerad i navigeringsfönstret.

- Markera önskat dokument i innehållsvyn (1)
- Om dokumentet hamnat på fel enhet kan den flyttas genom knappen "Flytta dokumentet till annan enhets inkorg" (2)
- Klassa eventuellt dokumentet som arbetsmaterial med knappen "Registrera som arbetsmaterial" (3)

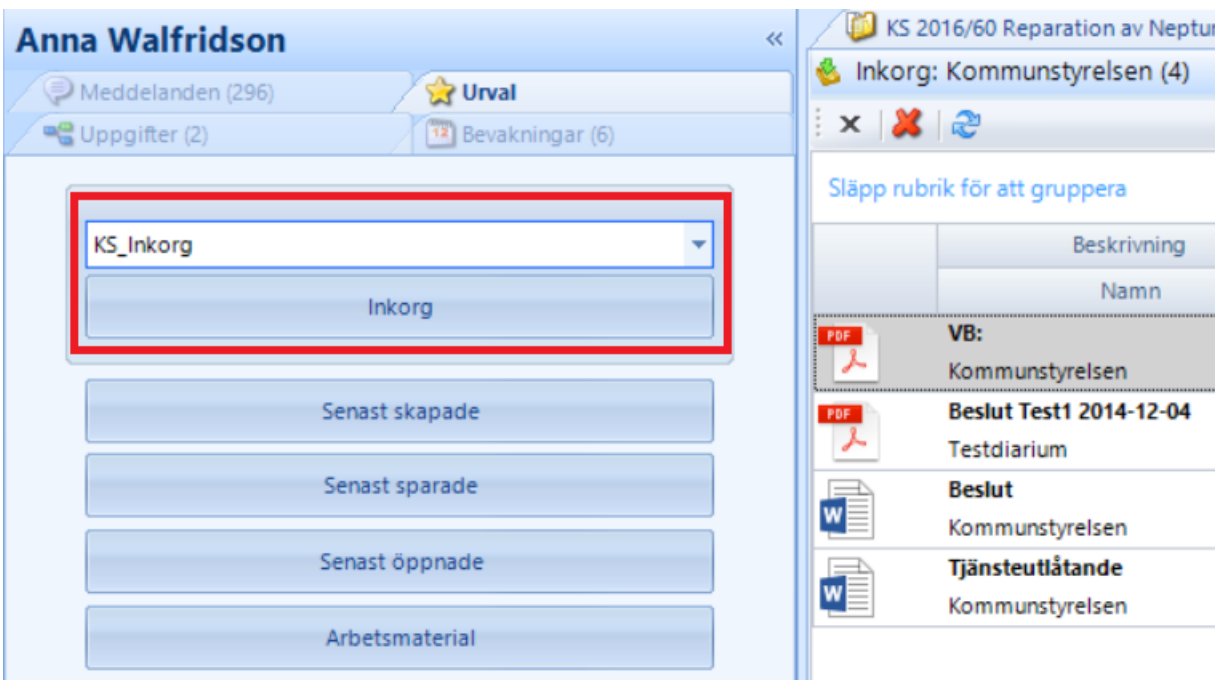

*Notera: Då dokumentet klassats som arbetsmaterial kan det hanteras på samma sätt som dokument som skapas i systemet, exempelvis:*

- *Dras till/inkluderas i ett ärende*
- *Dras till mapp*
- *Bli grund för ett ärende, se stycke "Skapa nytt ärende"*
- *Registreras som inkommen*

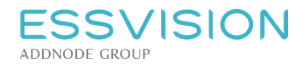

# 20. Meddelanden

Det går att kommunicera kring dokument och ärenden i Evolution genom att skicka meddelanden. Meddelanden blir synliga i användarens inkorg. Du kan också få e-postnotifiering om du vill. Notera: Ett meddelande kan ha referenser till ett eller flera ärenden samt en eller flera dokument i systemet. *Referenserna gäller alltid till originalobjekten. Inga kopior skapas.*

# 20.1. Meddelanden - Åtkomst och navigering

- Meddelanden i Evolution nås genom användarens personliga del i Evolution (1) och därefter fliken meddelanden (2)
- En siffra vid fliken indikerar olästa meddelanden
- När ett meddelande öppnas via navigeringsfönstret (3) presenteras dess innehåll i detaljvyn (4)
- Eventuellt refererat ärende/dokument synliggörs i innehållsvyn (5)

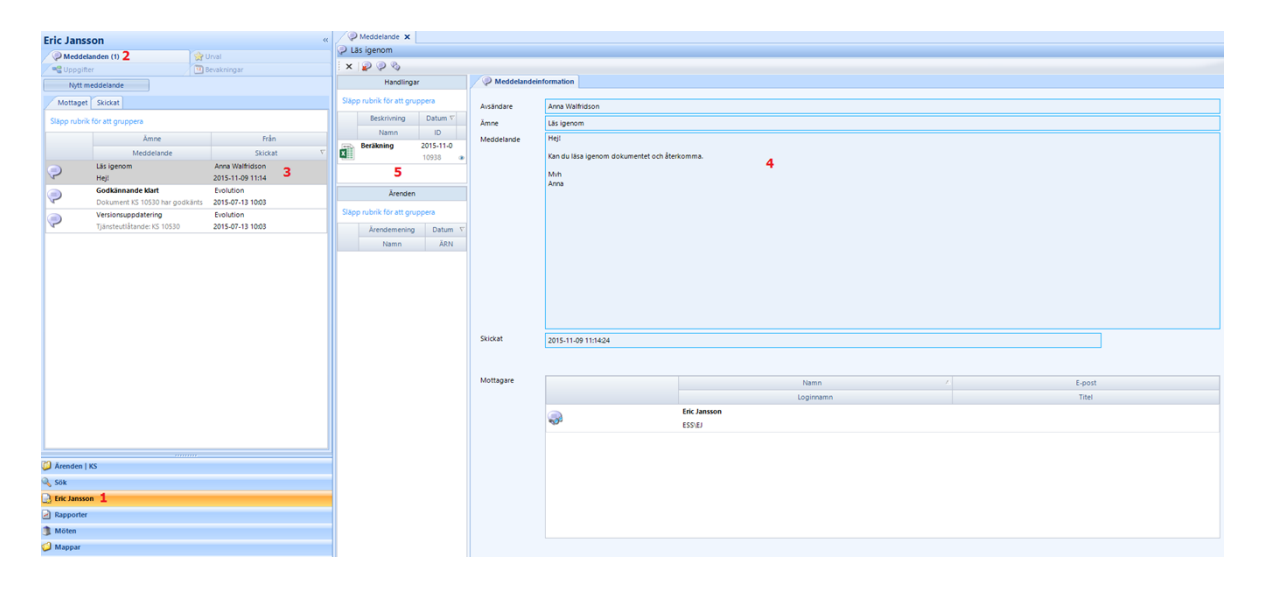

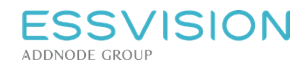

## 20.2. Skapa meddelande utan hänvisning

För att skapa ett meddelande utan hänvisning:

- 1. Gå till fliken "Meddelanden", som finns under användarens personliga del i Evolution.
- 2. Klicka därefter på "Nytt meddelande" och fyll i ämne, meddelande samt klicka på "Lägg till mottagare" för att välja in mottagare av meddelandet.
- 3. Klicka på Skicka. Meddelandet kan du sedan hitta under fliken "Skickat".

## 20.3. Skapa meddelande

- I detaljfliken som presenteras när du valt att skapa nytt meddelande, fyll i Ämne (1) och innehåll i Meddelande (2).
- Välj mottagare genom att klicka på knappen "Lägg till mottagare" (3) (Knappen "Ta bort mottagare" blir synlig då en eller flera mottagare lagts till för meddelandet) Klicka sedan på Skicka (4) för att skicka meddelande.
- Vid klick på "Lägg till mottagare" (3) visas en popupruta där mottagare kan väljas.

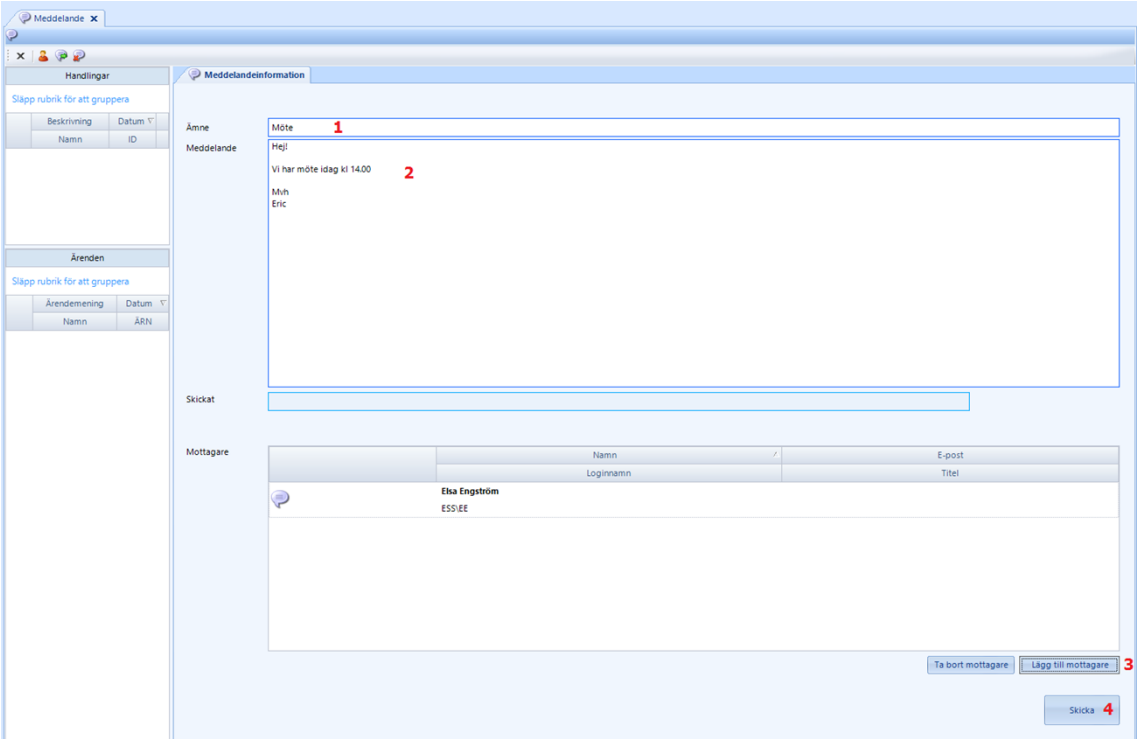

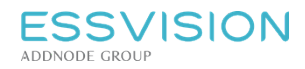

#### Lägg till mottagare (3)

- Välj en organisationsenhet för att visa dess användare eller roller.
- Välj mottagare genom att markera användarkonton eller roller.
- Flytta dem till/från mottagarlistan med piltangenterna.
- Klicka på "OK" när alla mottagare är valda.

#### **Favoriter**

Det finns möjlighet att spara favoritanvändare. Högerklicka på en användare för att lägga till eller ta bort denne som favorit. Genom att bocka i Favoriter ovanför listan på användare visas bara dessa.

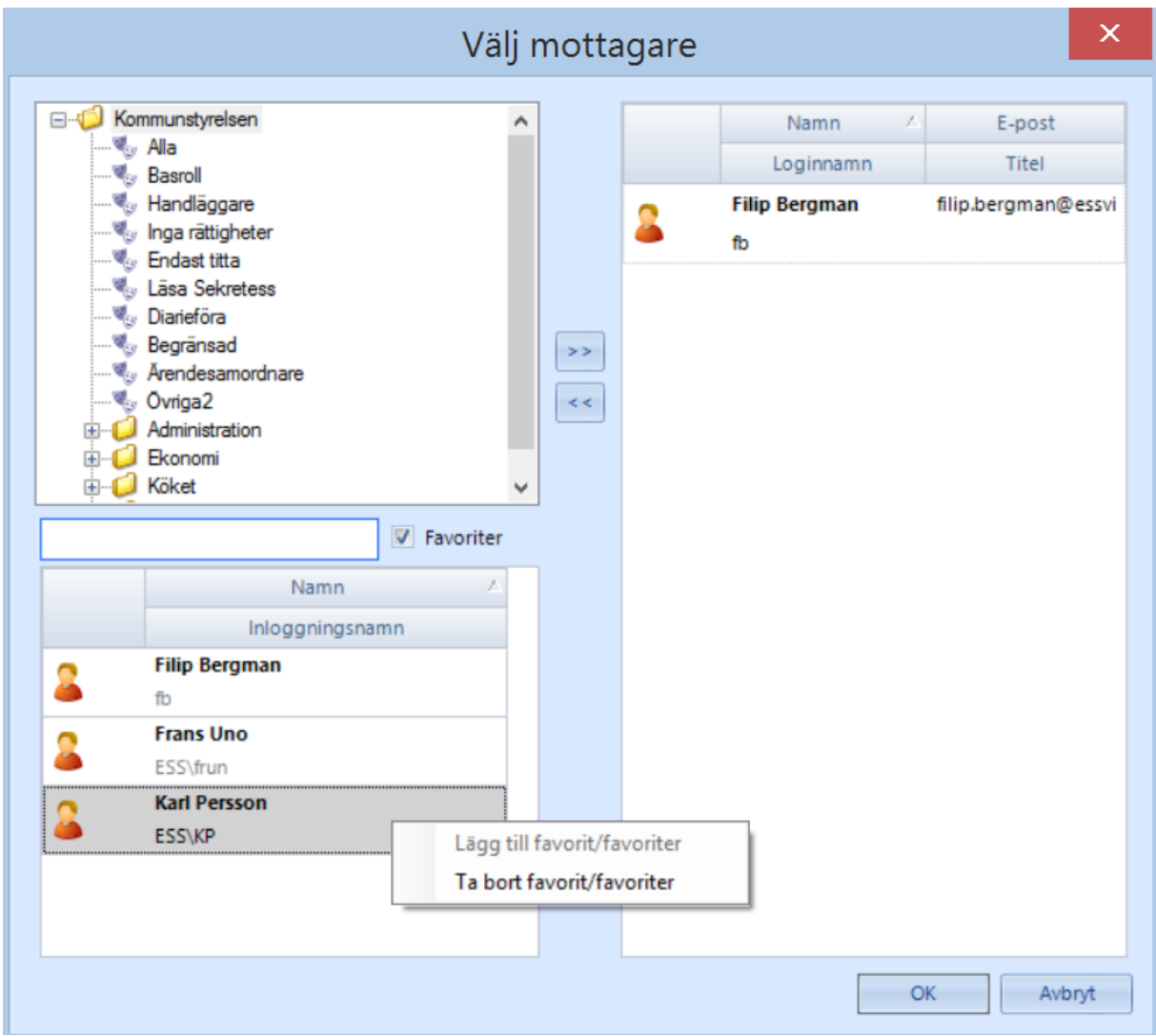

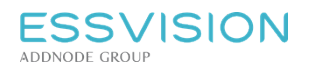

# 20.4. Meddelande med hänvisning

Det finns två sätt att skicka meddelande med hänvisning till ärende eller dokument. **Alternativ 1**: Högerklicka på ärendet/dokumentet och välj meddelande.

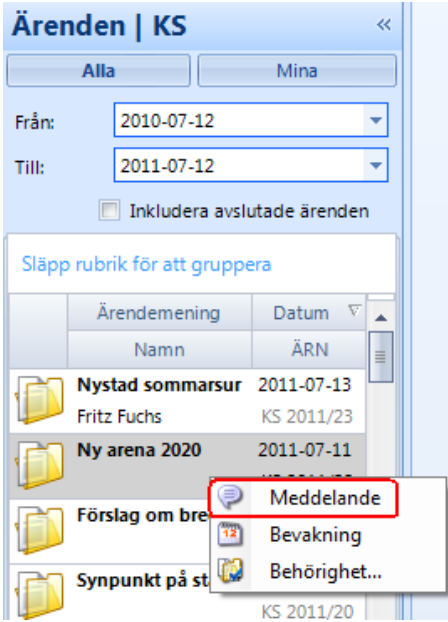

**Alternativ 2**: Klicka på dokumentet/ärendet och klicka sedan på knappen "Meddelande" i respektive verktygsfält, dvs i dokumentets detaljflik eller ärendets verktygsfält ovanför innehållsvyn.

#### **För båda alternativen ovan gäller sedan följande:** En flik med meddelande där det refererade dokument/ärende är synligt presenteras på skärmen, se stycket "Skapa meddelande" för instruktion kring hur meddelande skapas.

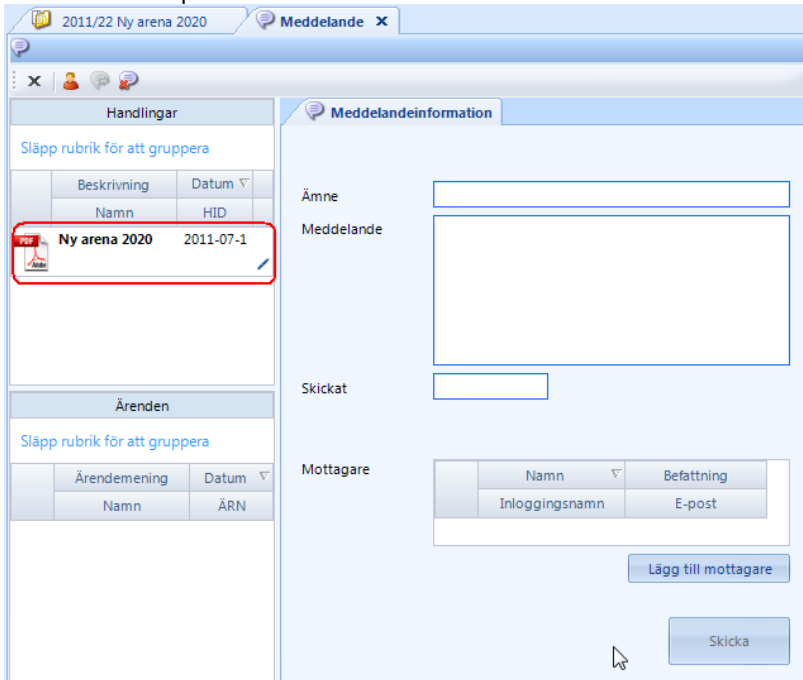

#### **Egenskapsfältet**

Meddelandet visas sedan som en ikon längst ner i dokumentets egenskapsfält. Vid klick på ikonen visas meddelandet. Om flera meddelanden har skickats visas en lista med samtliga meddelanden. Markera det du vill titta på och välj OK för att öppna upp det

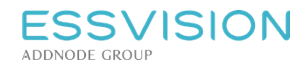

## 20.5. Läsa meddelande

För att se inkomna meddelanden, klicka på din personliga yta i navigeringsmenyn (valet som bär ditt namn), och markera fliken "meddelanden". Meddelanden presenteras med senast inkommet meddelande överst. För att läsa ett specifikt meddelande, dubbelklicka på detta.

- Meddelandet presenteras i en arbetsflik (1) och innehållet kan läsas
- Om det finns ett refererat objekt (ärende eller dokument) presenteras detta i innehållsvyn (2). Klicka på det refererade objektet (ärendet eller dokumentet) för att få mer information om detta
- För att radera ett meddelande, välj knappen "Ta bort" (3) eller högerklicka på meddelandet och välj "Ta bort"

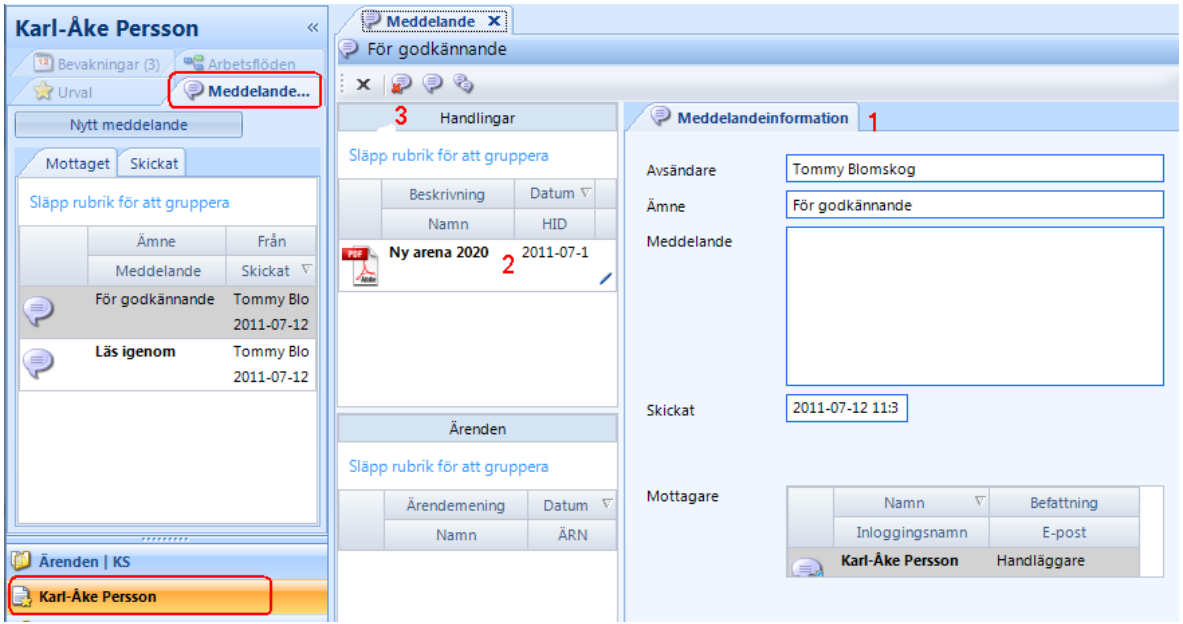

### 20.6. Besvara meddelande

För att besvara ett meddelande, markera meddelandet för att få upp det i en arbetsflik, klicka sedan på knappen

"Svara" för att svara avsändaren alt "Svara alla" för att skapa svar till alla mottagare som fått meddelandet skickat till sig.

I detaljfliken för meddelandet kan nu svaret skapas, se vidare stycket "Skapa meddelande".

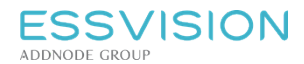

# 21. Bevakningar

I Evolution finns möjlighet att skapa bevakningar som berör både dokument eller ärenden. Bevakningar visas i Evolution. Du kan också få e-postnotifiering om du vill.

Notera: Bevakning kan innehålla referens till ett eller flera ärenden samt en eller flera dokument. En bevakning *kan gälla en eller flera användare.*

# 21.1. Bevakningar - Åtkomst och navigering

- Bevakningsstödet i Evolution nås genom användarens personliga del i Evolution (1) och därefter fliken Bevakningar (2)
- Siffran vid fliken visar om du har olästa eller förfallna bevakningar
- När en bevakning öppnas via navigeringsfönstret (3) presenteras dess innehåll i detaljvyn (4)
- Eventuellt refererat ärende/dokument synliggörs i innehållsvyn (5)

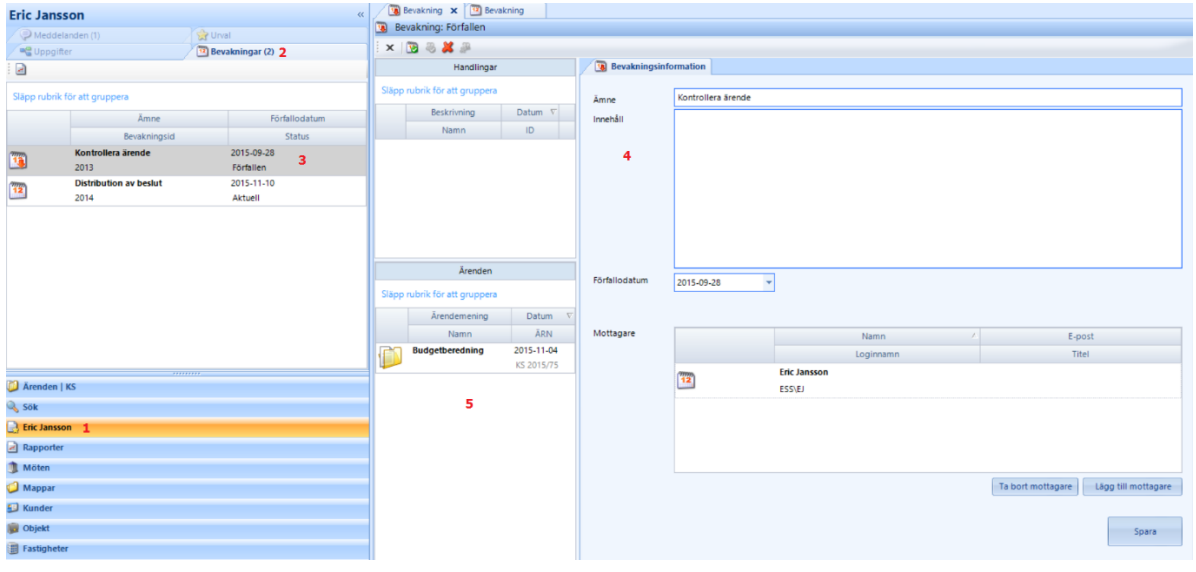

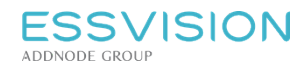

Sidan 87 av 135

## 21.2. Skapa bevakning

Det finns två sätt att skapa bevakning med hänvisning till ett ärende eller dokument. **Alternativ 1**: Högerklicka på ärendet eller dokumentet och välj "Bevakning".

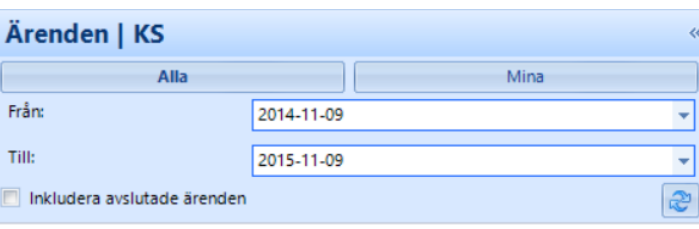

Släpp rubrik för att gruppera

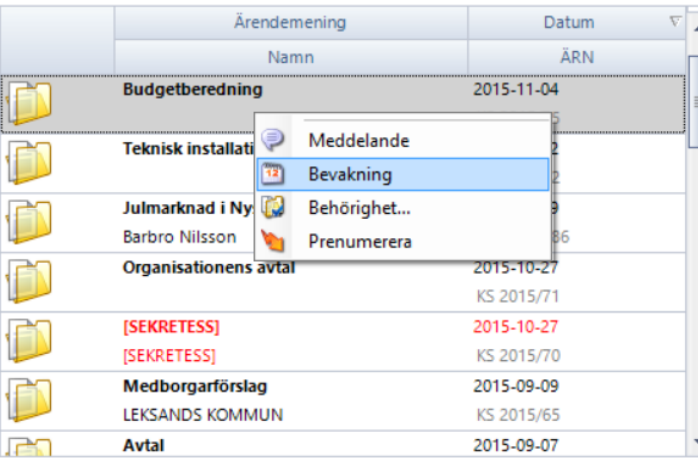

**Alternativ 2**: Klicka på dokumentet/ärendet och klicka sedan på knappen "Bevakning av dokument" **eller** eller "Bevakning av ärende" **i i respektive verktygsfält**.

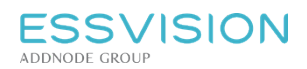

Sidan 88 av 135

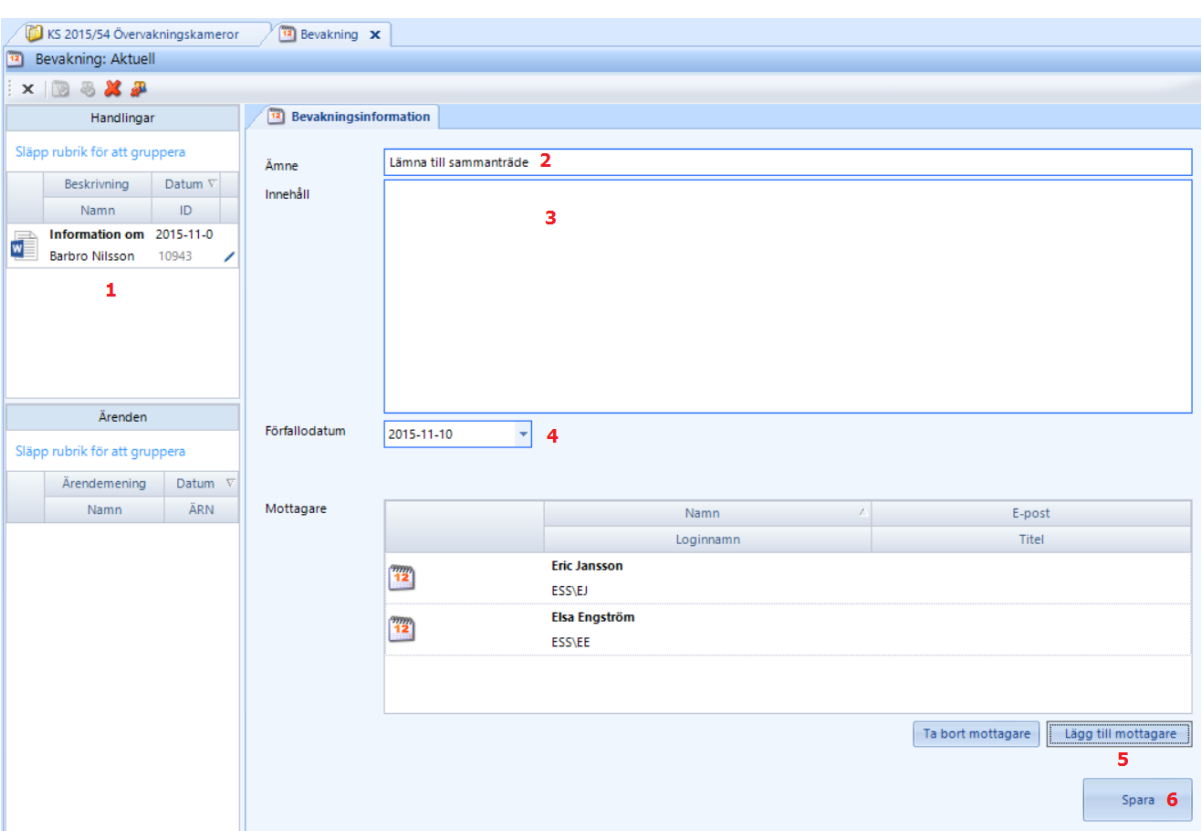

- En flik med bevakningen där refererade dokument eller ärenden (1) är synligt presenteras på skärmen
- I detaljfliken, fyll i Ämne (2),Innehåll (3) och förfallodatum (4). Välj mottagare för bevakningen genom att använda knappen "Lägg till mottagare" (5). Klicka sedan på Spara (6) för att spara bevakningen

Vid klick på "Lägg till mottagare (5) visas en popupruta där mottagare kan väljas

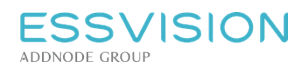

Sidan 89 av 135

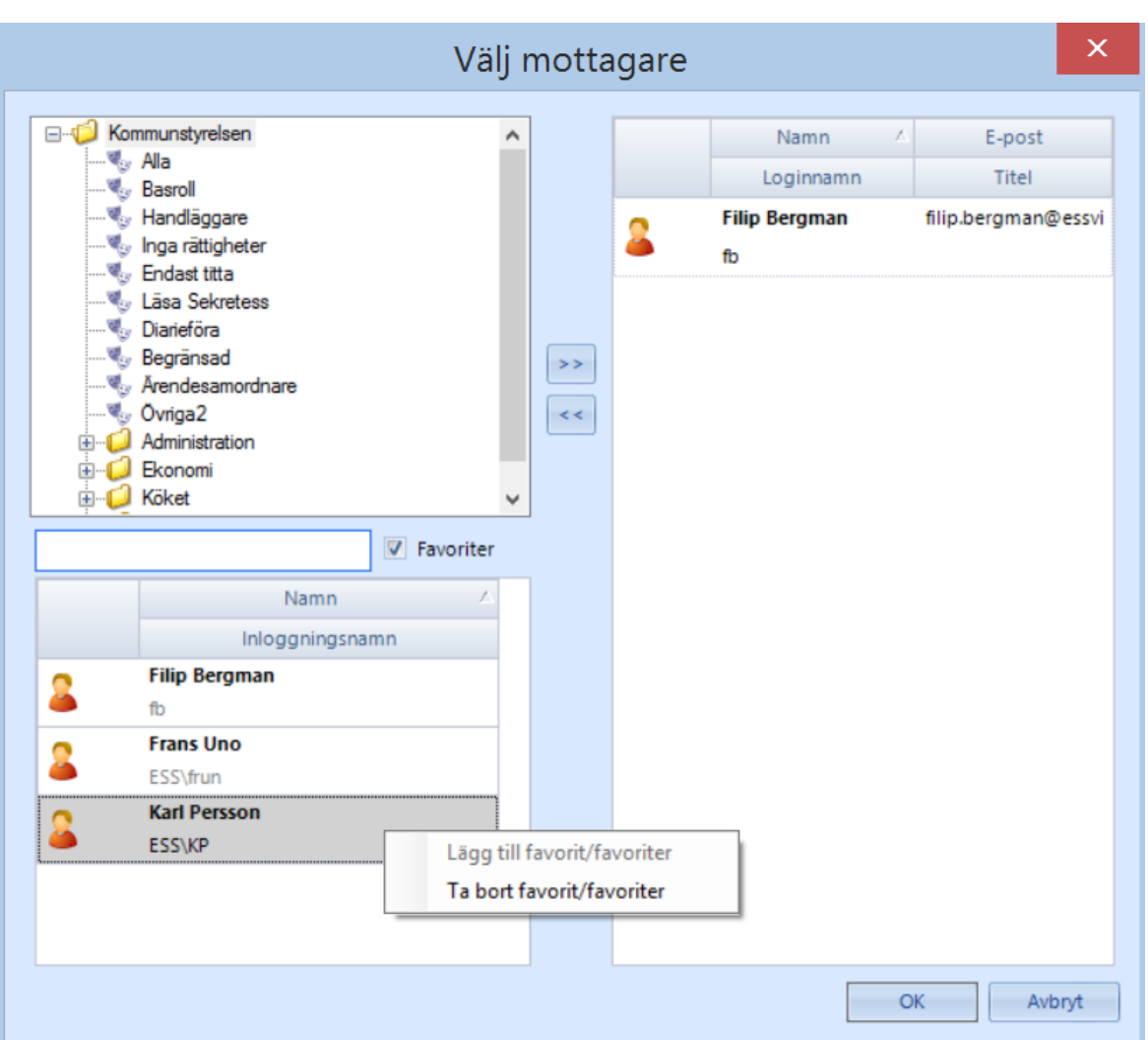

- Välj en organisationsenhet för att visa dess användare eller roller
- Välj mottagare genom att markera användarkonton eller roller
- Flytta dem till eller från mottagarlistan med piltangenterna
- Klicka på "OK" när alla mottagare är valda

#### **Favoriter**

Det finns möjlighet att spara favoritanvändare. Högerklicka på en användare för att lägga till eller ta bort denne som favorit. Genom att bocka i Favoriter ovanför listan på användare visas bara dessa

![](_page_89_Picture_0.jpeg)

## 21.3. Läsa bevakning, se bevakningsstatus

För att se bevakningar, klicka på din personliga yta (1) i navigeringsmenyn (valet som bär ditt namn), och markera fliken "Bevakningar" (2). För att titta på en specifik bevakning, dubbelklicka på denna (3).

- Bevakningen presenteras i en arbetsflik och innehållet kan läsas
- Ärendet eller dokumentet presenteras i innehållsvyn (4). Klicka på ärendet eller dokumentet för att få mer information.
- Det går även att klarmarkera (5) bevakningen för dig själv eller för alla användare som eventuellt delar bevakningen
- Ta bort bevakningen (6) från din egen lista eller för alla användare som eventuellt delar bevakningen

![](_page_89_Picture_245.jpeg)

![](_page_90_Picture_1.jpeg)

# 22. Möten

I Evolution finns fullständigt stöd för hantering av möten. Du kan i Evolution lämna in ärenden till möten, sammanställa kallelser och protokoll samt avsluta ärenden helt elektroniskt. Beslutsinstanser i möteshanteringen läggs upp i Evolutions administratörsklient.

Möten som syns är från och med det datum som visas längst upp i mötesvyn, ändra datum för att se tidigare möten. Bocka i "Inkludera passiva beslutsinstanser" för att se passiva instansers tidigare möten. För att ändra antal dagar tillbaka i tiden som ska visas i mötesnavigeringen läs mer under Applikationsinställningar.

## 22.1. Möten - Behörighetsarv

Det går att ange behörighetsarv för en beslutsinstans. För att kunna ändra behörighetsarv måste användaren ha behörigheten "Redigera möte".

Högerklicka på instansen och välj alternativet "Redigera behörighetsarv".

![](_page_90_Picture_9.jpeg)

- När ett ärende skickas till möte (Klickar på "Skicka" i mötesinlämningen) kommer samtliga bilagor att kompletteras med behörighetsarvet från aktuell beslutsinstans.
- När bilagor eller beslut läggs till eller skapas i själva mötet kommer behörighetsarvet från beslutsinstansen läggas på dokumenten. Gäller tex. när man drar in dokument till punkt i mötet eller skapar ett beslut.

![](_page_91_Picture_1.jpeg)

Sidan 92 av 135

## 22.2. Möten - Åtkomst och navigering

Evolutions möteshantering nås genom klick på "Möten" i navigeringsmenyn (1).

![](_page_91_Figure_5.jpeg)

Då ett möte (3) för en beslutsinstans (2) har markerats syns dess detaljer i detaljvyn (4). Inlämnad och skapad mötesdokumentation presenteras i innehållsvyns nedre del (5), i övre delen presenteras sammanhållna kallelser och protokoll (6). Kallelse och protokoll är uppdelat på separata flikar i innehållsvyn (7).

## 22.3. Möten - Verktygsfält

Verktygsfälten för möten återfinns under navigeringsytan, arbetsfliken och mötesinformationen i detaljfliken. Verktygsfält för navigeringsyta

![](_page_92_Picture_586.jpeg)

![](_page_93_Picture_0.jpeg)

![](_page_93_Picture_474.jpeg)

#### Verktygsfält för mötesinformation i detaljfliken

![](_page_93_Picture_475.jpeg)

\* Kräver ytterligare moduler.

### 22.4. Lägg upp mötesdatum

För att lägga upp ett nytt mötesdatum

- 1. Markera önskad beslutsinstans.
- 2. Klicka på knappen "Nytt möte" **31**, ett mötesdatum skapas med de standardkategorier som angivits för beslutsinstansen.
- 3. Fliken "Mötesinformation" öppnas upp, fyll i uppgifter om datum, tid och plats.
- 4. Information om Ordförande och Sekreterare fylls i med automatik när du väljer att påbörja kallelsen, om den informationen finns angiven i adminklienten.

Läs mer under Ange mötesinformation

![](_page_94_Picture_0.jpeg)

# 22.5. Ange mötesinformation

- För att ange information för skapat möte, markera mötesdatumet i navigeringsfönstret.
- Klicka på redigera för att skriva i detaljflikens fält.
- Ange information om mötet samt eventuell information om publicering till meetingDocs ("Distribuerad till" och "Lösenord sekretesshandlingar").
- Detaljflikens nedre fält (information om ordförande och sekreterare etc) kommer fyllas i automatiskt när kallelsen påbörjas (om dessa uppgifter angivits för beslutsinstansen, se stycket "Förbered kallelse".
- Du kan ange ett sista inlämningsdatum för handläggare. Det finns möjlighet att ge personer behörighet att lämna in efter sista inlämningsdatum. Användare utan denna behörighet kan ej lämna in till möte när datumet har passerats.

*Notera: Behörigheten för sista inlämning till möten styrs i administrationsklienten.*

## 22.6. Förbered ärende för möte

Ett ärende kan förberedas för att behandlas på möte så snart det är skapat.

- 1. Öppna ärendet.
- 2. Klicka på knappen "Lämna till möte" , en flik som heter mötesinlämning skapas i ärendet. Om ärendet har varit uppe på tidigare möten finns redan denna flik, hoppa då till punkt 3.
- 3. Klicka på "Lägg till möte" för att ange vilket möte som ärendet ska behandlas på. I dialogen som öppnas väljer du sedan:
	- **Beslutsinstans**
	- Aktuellt möte
	- Kategori
- 4. Klicka på "OK".

För att lämna ett ärende vidare till nästa instans är det endast att dra och släppa ärendet (ärendepunkten) i mötesnavigeringen, till ett möte på en annan beslutsinstans. Mötesinlämningen flyttas då inte utan det skapas en ny mötesinlämning av ärendet med samma bilagor på det nya mötet. Beslut fattat på det ursprungliga mötet läggs till som första bilaga och markeras för att kopiera texter från.

*Notera: Beslutsinstanser och mötesdatum administreras via administratörsklienten.*

![](_page_95_Picture_0.jpeg)

#### 22.7. Lägg till bilagor och skicka till möte

Om du precis lagt till ett nytt möte är det detta möte som visas i fältet möte. I annat fall väljer du det möte du vill förbereda ärendet för.

- 1. Skriv rubrik och eventuellt anledning.
- 2. Dra bilagor från innehållsvyn (1) till fältet bilagor (2).
- 3. Markera den bilaga (3) som information ska återvinnas från när beslutet skapas genom att bocka i "Kopiera".
- 4. Under "Mottagare" (4) kan du förbereda till vem beslutet ska expedieras. Om detta görs skapas en automatisk distributionsomgång när beslutet skapas.
- 5. Klicka på "Spara" **...**

#### Sortera om bilagor

- 1. Byt ordning på bilagorna genom att markera bilagan och klicka på pilknapparna till höger om listan.
- 2. Ta bort en bilaga genom att markera bilagan och klicka på knappen "Ta bort" (5).
- 3. Klicka på "Spara"  $(6)$ .

Ärendet blir nu synligt i möteshanteringen. Fler bilagor kan läggas till och information kan korrigeras kontinuerligt fram till sista inlämningsdag för mötet.

#### Skicka ärende till möte

Då ärendet har förberetts klart, klicka på knappen "Skicka" (7). Mötesadministratören ser nu att förberedelsen är klar genom att punkten ändrar status i möteshantering.

## 22.8. Lämna ärende till nästa instans

För att lämna ett ärende vidare till nästa instans är det endast att dra och släppa ärendet (ärendepunkten) i mötesnavigeringen till ett möte på en annan beslutsinstans. Mötesinlämningen flyttas då inte utan det skapas en ny mötesinlämning av ärendet med samma bilagor på det nya mötet.

Beslut fattat på det ursprungliga mötet läggs till som första bilaga och markeras för att kopiera texter från. Detta gäller även för stående punkter, om en stående punkt dras till ett möte på en annan instans flyttas de inte utan en kopia skapas.

Om du vill flytta ärendet genom att dra och släppa till ett annat möte på samma instans så flyttas däremot ärendet helt från det tidigare mötet.

![](_page_96_Picture_0.jpeg)

### 22.9. Förbered kallelse

Börja skapa kallelse genom att markera aktuellt mötesdatum.

- Klicka på "Påbörja kallelse" **.**
- Information om mötet, som ex information om ordförande och sekreterare, hämtas in automatiskt om detta finns angivet i administrationsklienten.
- Stående punkter som satts för beslutsinstansen läggs också till i detta läge för mötets första och sista kategori (under mötesdatumet).

#### Skapa och administrera kategorier och punkter

- Ytterligare kategorier kan läggas upp manuellt genom att markera mötesdatumet och klicka på ny kategori **II**. alt högerklicka på mötesdatum och välj "Lägg till kategori".
- $\bullet$  Ytterligare punkter kan läggas upp manuellt genom att markera en kategori och klicka på "Ny punkt"  $\bullet$ . alt högerklicka på Kategorin och välj "Lägg till punkt".
- För att ändra namn på en kategori eller en punkt, högerklicka samt ange nytt namn.
- För att ta bort kategorier och punkter markera och klicka på "Ta bort"

#### Ange närvaro vid möte

Evolution har, via tilläggsmodul (Fms) eller specifik integration, stöd för att hämta in deltagare (ledamöter) och ange närvaro vid möten.

- Klicka på knappen "Närvaro vid möte"
- En dialog öppnas där administration av närvaro kan hanteras.
- Om deltagare ej hämtats in tidigare klicka på knappen "Ladda deltagare"  $\mathbb{S}$
- Administrera närvaron i listan genom att bocka i "Tjänstgörande", "Ersättare" eller högerklicka på en deltagare och välj in en ersättare samt ange eventuell anteckning. Ändringar sparas kontinuerligt.
- Stäng dialogen genom att klicka på "Stäng".

#### **Lägga till deltagare som inte administreras via Fms genom Externa deltagare**

- Klicka på knappen"Externa mötesdeltagare" **8**.
- En dialog öppnas där du kan lägga till mötesdeltagare via adressregister.
- Det aktuella adressregistret heter "Externa mötesdeltagare" där ni kan uppdatera ett externt register för mötesdeltagare.

*Notera: Information om ordförande, sekreterare samt standardkategorier för en beslutsinstans anges i Evolutions administratörsklient. Stående punkter administreras via EssVisions support fram till version 2.15, från och med version 2.16 kan administratören själv lägga upp stående punkter i administratörs klienten. Notera: För att kunna hantera närvaro vid möten krävs tilläggsmodul eller specifik integration.*

![](_page_97_Picture_0.jpeg)

#### 22.10. Redigera punkter och hantera bilagor

I mötet kan punkter flyttas inom mötet eller tas bort från mötet. Det går även att flytta punkter till andra möten om så önskas.

- Expandera och minimera mötesdatum och kategorier för att se mötets punkter
- Flytta punkter genom att markera punkten och dra den till ny plats
- Flytta kategorier genom att markera den och dra den till ny plats
- Om en mötespunkt markeras filtreras innehållet så att enbart punktens bilagor visas
- Rubriken på en mötespunkt kan modifieras genom högerklick på punkten i mötets navigeringsvy
- Om antalet inlämnade bilagor ska förändras eller bilagorna byta ordning, markera punkten och klicka på "Gå till ärende" . Ärendet presenteras i en arbetsflik och bilagorna kan ses över. Se "Ange bilagor och skicka till möte"
- För att ta bort bilagor till mötet, markera bilaga, högerklicka och välj "Ta bort från möte", alternativt "Ta bort permanent" för att ta bort handlingen permanent från systemet.
- En bilaga som finns i ett ärende eller en mapp i Evolution kan även knytas till valfri mötespunkt genom att den dras från ärendet/mappen och släpps i punktens innehållsvy

Notera: När bilagor ska läggas till genom att de dras från ex en mapp eller ett ärende dras den från aktiv *innehållsvy upp till mötets arbetsfliks som då aktiveras. Bilagan kan sedan släppas i innehållsvyn för mötet.*

### 22.11. Generera förstasida och kallelse

Förstasidan för kallelsen genereras utifrån en intelligent dokumentmall.

- Markera mötesdatumet
- Kontrollera mötets uppgifter och ändra vid behov
- Klicka sedan på "Generera kallelsens förstasida"
- Förstasidan genereras och blir synlig i innehållsvyns övre del

För att skapa en sammanhållen kallelse gör du enligt följande:

- Klicka på knappen "Skapa kallelse" i för att skapa en kallelse i pdf-format
- Kallelsen skapas nu och användaren kan under tiden fortsätta arbeta i systemet. När kallelsen är färdig visas den i innehållsvyns övre del
- Du får nu en fråga om kallelsen ska göras tillgänglig för ytterligare användare. Svarar du "Ja" på frågan öppnas dokumentets behörighetsdialog där ytterligare enheter, grupper eller användare kan läggas till. Svarar du "Nej" kommer ingen annan ha åtkomst till kallelsen.

Inställningar för PDF-generering av kallelse och protokoll:

 Via knappen "Inställningar för PDF-generering" kan du göra val för hur kallelse och protokoll ska skapas. De valmöjligheter som finns är; 1) om förstasidans innehållstabell ska regenereras, 2) om bokmärken

![](_page_98_Picture_0.jpeg)

ska skapas samt 3) om sidnummer ska läggas till

Notera: Via mötesfilter (fältet enskilda bilagor) kan kallelsens bilagor filtreras för att ex enbart visa bilagor med *sekretess. Separata förstasidor och sammanhållna kallelse kan skapas för varje mötesfilter. Mötesfilter administreras via administrationsklienten.*

#### 22.12. Skapa beslut

För att registrera beslut för en mötespunkt:

- 1. Markera aktuell mötespunkt.
- 2. Se till att fliken "Beslut" är vald i innehållsvyn.
- 3. Högerklicka i innehållsvyn och välj "Skapa beslut". Ett beslut kommer skapas utifrån vald dokumentmall. Detta dokument kommer innehålla information som kopierats från valt underlag vid mötesinlämningen. Eventuellt förberedd distributionsomgång har även skapats för beslutet. Se även "Lägg till bilagor och skicka till möte".

#### När beslutet skapats...

- Klicka på "Redigera" / för att ändra information.
- För att skapa paragraf, bocka i "Skapa". Om "år" och "nr" lämnas blankt skapas nästa paragrafnummer för beslutsinstansen innevarande år. Det går även att ange "år" och "nr" manuellt. Om nästa paragraf för ett tidigare år ska skapas lämnas "nr" tomt och enbart "år" väljs.
- Komplettera eventuellt beslutet med ytterligare metadata.
- Spara registreringen genom att klicka på "Spara" ...
- Klicka på "Synkronisera" i beslutets verktygsfält för att uppdatera Word-dokumentet med information.

*Notera: Om samtliga beslut förbereds innan eller under mötet kan mötesadministratören generera paragrafer för*

*samtliga beslut genom att klicka på "Generera paragrafer för beslutsdokument" samt "Synkronisera beslutsdokument" . Dessa funktioner nås i mötets arbetsflik.*

#### 22.13. Lägga till ytterligare beslutsdokumentation

Om ytterligare dokumentation ska bifogas beslutet finns två alternativ:

- 1. Gå till ärendets mötesinlämning via knappen "Gå till ärende" **60** och lägg till ytterligare beslut genom att dra och släppa dokument från ärendet till fältet "Beslut", se även "Ange bilagor och skicka till möte".
- 2. Dra och släpp önskat dokument till sammanträdets innehållsvy då en mötespunkt är markerad och fliken "Beslut" är vald.

#### 22.14. Ta bort beslut

Beslutsdokument kan tas bort på två sätt i Evolution:

- 1. Högerklicka på beslutet i innehållsvyn för mötet och välj "Ta bort från möte", alternativt "Ta bort permanent" för att ta bort handlingen helt från systemet.
- 2. Gå till ärendets mötesinlämning och markera beslutet och klicka på knappen med ett kryss till höger om listan över beslut.

Notera: Ovanstående hantering tar enbart bort beslutet från mötet. För att ta bort själva dokumentet se, "Ta borl *eller makulera dokument eller allmän handling".*

# 22.15. Generera förstasida protokoll och slutför mötesarbetet

Förstasidan för protokollet genereras utifrån en intelligent dokumentmall.

- Markera mötesdatumet.
- **Klicka på knappen "Generera protokollets förstasida" .**
- Förstasidan genereras och blir synlig i innehållsvyns övre del.

![](_page_100_Picture_0.jpeg)

## 22.16. Checka ut samlingsdokument

Det går att redigera besluten till ett möte i ett sammanhållet Worddokument.

- Välj alternativet "Checka ut samlingsdokument", alla beslutsdokument inklusive första sidan av protokollet kommer att checkas ut till disk och ett masterdokument kommer att öppnas.
- Det går härifrån att redigera samtliga beslut.
- När du är klar väljer du att stänga ned och svara ja på att spara förändringarna. Förändringarna du gjorde i det samlade dokumentet kommer att checkas in till samtliga beslutsdokument.
- Masterdokumentet kommer inte att sparas utan genereras på nytt nästa gång du väljer att checka ut samlingsdokumentet.

Du kommer i dialogrutan som dyker upp efter utcheckning av samlingsdokument få information om det är något dokument som inte följer med till samlingsdokumentet. Det kan tex. bero på att det finns innehållskontroller i dokumentet som är låsta. För att åtgärda det:

- Checka ut aktuellt dokument.
- Välj fliken "Utvecklare" i Word.
- Se till att "Designläge" är aktiverat.
- Markera en innehållskontroll i taget och välj egenskaper. Kontrollera att det inte är en bock under "Det går inte att ta bort innehållskontrollen". Ta bort bocken och checka in dokumentet på nytt.

## 22.17. Skapa ett sammanhållet protokoll

För att skapa ett sammanhållet protokoll gör du enligt följande:

- Klicka på knappen "Skapa protokoll" för att skapa ett protokoll i pdf-format.
- Protokollet skapas nu och användaren kan under tiden fortsätta arbeta i systemet. När protokollet är färdigt visas det i innehållsvyns övre del.
- Användaren får nu en fråga om protokollet ska göras tillgängligt för ytterligare användare. Svarar användaren "Ja" på frågan öppnas dokumentets behörighetsdialog där ytterligare enheter, grupper eller användare kan läggas till. Svarar användaren "Nej" kommer ingen annan ha åtkomst till protokollet.

Inställningar för PDF-generering av kallelse och protokoll:

 Via knappen "Inställningar för PDF-generering" kan du göra val för hur kallelse och protokoll ska skapas. De valmöjligheter som finns är; 1) om förstasidans innehållstabell ska regenereras, 2) om bokmärken ska skapas samt 3) om sidnummer ska läggas till.

#### Ytterligare funktioner för hantering av dokument på mötet

- Justera alla beslut med knappen "Justera protokoll" ...
- Upprätta alla handlingar som lämnats till och skapats i mötet med knappen "Upprätta alla bilagor och beslut"  $\ddot{\bullet}$
- Avsluta alla ärenden inlämnade till mötet med knappen "Avsluta alla ärenden samt dess handlingar" *.*

Notera: Via mötesfilter (fältet enskilda beslut) kan protokollets beslut filtreras för att ex enbart visa beslut med *omedelbar justering. Separata förstasidor och sammanhållna protokoll kan skapas för varje mötesfilter. Mötesfilter administreras via administrationsklienten.*

![](_page_101_Picture_0.jpeg)

# 23. Sökning

I Evolution kan sökning genomföras enligt två principer. Fritextsökning ger möjlighet att söka på ett eller flera ord genom all information i systemet samt även dokumentinnehåll i tolkningsbara dokument. Utöver detta finns även möjlighet att genomföra detaljerad sökning efter dokument och ärenden på utvalda informationsfält.

# 23.1. Sökning - Åtkomst och navigering

- Evolutions sökfunktionalitet återfinns via navigeringsmenyns val "Sök" (1)
- Sökmetod väljs via flikar (2) och villkor anges i navigeringsfönstret (3). Sökresultat presenteras i flikar (4), markera ett sökresultat (5) för att få fram detaljer för ett valt objekt som då presenteras i detaljvyn (6)

![](_page_101_Picture_236.jpeg)

![](_page_102_Picture_0.jpeg)

# 23.2. Genomföra fritextsökning

- För att genomföra en fritextsökning, skriv in önskat sökord (1) och klicka på "Sök" (2)
- Om ett dokument markeras (3) presenteras det i detaljvyn (4)

*Notera: Fritextsökning konfigureras för att endera stödja rättstavning eller ge förslag på sökbegrepp.* Notera: Det är möjligt att ange om dokumentinnehåll ska inkluderas i sökningen, alternativt att det endast ska *sökas på dokumentinnehåll (5) och begränsa sökrymden genom att ange ett datumintervall för vilken information som ska inkluderas (6).*

![](_page_102_Picture_823.jpeg)

#### 23.2.1. Sökuttryck

**ELLER** = flera ord skrivs in utan prefix (ex: **sökord1 sökord2**).

För att trimma/förbättra sitt sökresultat kan man förfina sitt sökuttryck med:

**OCH** = ochtecken (**&**) skrivs mellan sökorden för att ange att båda måste finnas med i träffarna (ex: **sökord1 & sökord2**).

**INTE** = minustecken (**-**) skrivs för det ord som inte får finnas med i träffarna (ex: **sökord1 -sökord2**) **EXAKT FRAS** = orden sätts inom citationstecken (**" "**) för att söka på exakt fras (ex: **"sökord1 sökord2") EXAKT ORD** = plustecken (**+**) skrivs före för att ange sökning på exakta ordet utan böjelser (ex: **+sökord)**. **JOKERTECKEN** = Stjärna (**\***) anges för att ange att man söker på del av ord och vill ha träff på ord som exempelvis börjar på ett visst sätt (ex: **söko\*** (ger träff på sökord, sökordning etc)). Behövs normalt inte när man skriver hela ena delen i ett sammansatt ord. Går endast att använda i slutet av sökordet, ej framför. **Begränsning**

#### Observera att sökuttrycken endast fungerar för ord som befinner sig i samma fält. Om man vill söka mellan fält rekommenderas Kombinationssökningar.

#### 23.2.2. Gå till...

Det går att navigera direkt till ett känt dokument eller ett ärende genom att använda de fördefinierade fälten.

### 23.3. Genomföra sökning på fasta fält

För att genomföra en sökning på fasta fält, välj fliken dokument eller ärende i navigeringsfönstret (1).

- 1. Ange eventuellt datumintervall för sökningen (2)
- 2. Välj eventuellt Status och Urval (3)
- 3. Bocka för de fält som är aktuella för sökningen och ange kriterier (4)
- 4. Ange via bockruta om endast makulerat material ska ingå i sökningen (5).
- 5. Klicka på sök (6)
- 6. Resultatet presenteras i innehållsvyn (7), markera ett dokument för att studera den närmare i detaljvyn

![](_page_103_Picture_0.jpeg)

#### (8)

7. Via knappen "Rensa" (9) kan alla val rörande sökparametrar rensas. "Spara" (10) kan spara ned din sökning och "Ladda" (11) laddar en sparad sökning.

| $\alpha$<br>Sök                         |                                                      |                          | & Sökning X |                                |                                 |         |                                                        |                                                        |  |
|-----------------------------------------|------------------------------------------------------|--------------------------|-------------|--------------------------------|---------------------------------|---------|--------------------------------------------------------|--------------------------------------------------------|--|
| Snabbsök <sup>/</sup> Dokument   Arende |                                                      |                          |             | Sökresultat: Dokument (1 av 1) |                                 |         |                                                        |                                                        |  |
| Frânc                                   | 2014-11-09                                           |                          | $x \mid a$  |                                |                                 |         |                                                        |                                                        |  |
| <sup>2</sup><br>Till:                   | 2015-11-09<br>٠                                      |                          |             | Släpp rubrik för att gruppera  |                                 |         | 2015.158 Beräkning                                     |                                                        |  |
|                                         |                                                      |                          |             | Beskrivning                    | $\nabla$<br>Datum               |         |                                                        |                                                        |  |
| Status<br>з                             | Aktuella<br>$\checkmark$                             |                          |             | Namn                           | ID.                             |         |                                                        |                                                        |  |
| Urval                                   | Almänna<br>$\checkmark$                              |                          | 圖           | Beräkning                      | 2015-11-09<br>$\overline{\Phi}$ |         | Beskrivning                                            | Beräkning                                              |  |
| Standard                                | A                                                    |                          |             |                                | KS 2015.158<br>$\circledcirc$   |         |                                                        | $\Box$                                                 |  |
| Beskrivning:                            | $\overline{v}$                                       |                          |             | 7                              |                                 |         | Process                                                | 1.1.22                                                 |  |
|                                         | Beräkning<br>Δ                                       |                          |             |                                |                                 |         | Handingstyp*                                           | 8<br>Ansökningar                                       |  |
| Ansvarig:                               | $\mathbf{v}$ $\boxed{\mathbf{v}}$<br>Mattias Jansson |                          |             |                                |                                 |         | Verksamhetsområde                                      |                                                        |  |
| Skapad av:                              | $\mathsf{v} \mathrel{\Box}$<br>Eric Jansson          |                          |             |                                |                                 |         |                                                        | Ekonomi                                                |  |
| Registrerad av:                         | $\mathsf{v} \mathrel{\Box}$<br>Eric Jansson          |                          |             |                                |                                 |         | Ansvario*                                              | Mattias Jansson                                        |  |
| Avdelning:                              | $\vee$<br>Administration                             |                          |             |                                |                                 |         | Fastighetsbeteckning                                   |                                                        |  |
| Process:                                | →□                                                   |                          |             |                                |                                 |         | Kund                                                   |                                                        |  |
| Handlingstyp:                           | 키다                                                   |                          |             |                                |                                 |         |                                                        |                                                        |  |
| Fastighet:                              | lo                                                   |                          |             |                                |                                 |         | Kontakt<br>Namn                                        | $\boxed{\circ}$                                        |  |
|                                         |                                                      |                          |             |                                |                                 |         |                                                        |                                                        |  |
| Kund:                                   | Iп                                                   |                          |             |                                |                                 |         | Org-/pers.nr                                           |                                                        |  |
| Notering:                               | 10                                                   |                          |             |                                |                                 |         | Adress                                                 |                                                        |  |
| Nyckelord:                              | Avgift<br>$\vee$                                     |                          |             |                                |                                 |         | Postnr                                                 | $-$                                                    |  |
| Kontakt                                 | ×                                                    |                          |             |                                |                                 |         | Ort                                                    |                                                        |  |
| <b>Beslut</b>                           | ×                                                    |                          |             |                                |                                 |         | E-post                                                 |                                                        |  |
|                                         |                                                      |                          |             |                                |                                 |         | Hemtelefon                                             |                                                        |  |
| Avtal                                   | ¥                                                    |                          |             |                                |                                 |         | Mobiltelefon                                           |                                                        |  |
|                                         | $11$ tadda                                           |                          |             |                                |                                 |         |                                                        |                                                        |  |
| 5<br><b>Bara makulerade</b>             | Spara 10                                             |                          |             |                                |                                 |         |                                                        |                                                        |  |
|                                         | Sök 6<br>$9$ Rensa                                   | $\overline{\phantom{a}}$ |             |                                |                                 |         |                                                        |                                                        |  |
| Arenden   KS                            |                                                      |                          |             |                                |                                 |         | Notering                                               |                                                        |  |
| Q Sök                                   |                                                      |                          |             |                                |                                 |         |                                                        |                                                        |  |
| <b>B</b> Eric Jansson                   |                                                      |                          |             |                                |                                 |         | Diarieplan                                             |                                                        |  |
| <b>Rapporter</b>                        |                                                      |                          |             |                                |                                 |         | Huvudkategori                                          |                                                        |  |
| <b>Moten</b>                            |                                                      |                          |             |                                |                                 |         | Förhandsgranskning                                     |                                                        |  |
| Mappar                                  |                                                      |                          |             |                                |                                 |         |                                                        |                                                        |  |
| <b>Kunder</b>                           |                                                      |                          |             |                                |                                 |         | Allmän handling   Handling<br>Handlingsid: KS 2015.158 | 2015-11-09 15:57<br>Status: Aktuellt                   |  |
| <b>D</b> Objekt                         |                                                      |                          |             |                                |                                 | $I/U$ : | Inkommen                                               | <b>Registrerad:</b><br>Registrerad av: Mattias Jansson |  |
|                                         | GW.                                                  |                          |             |                                |                                 |         | <b>Arendenn: KS 2015/75</b>                            |                                                        |  |

*Notera: Det är möjligt att för sökningen ange om avslutade handlingar/dokument ska inkluderas eller om sökning endast ska ske på makulerade allmänna handlingar (6).*

![](_page_104_Picture_0.jpeg)

# 23.4. Spara och ladda sökparametrar

![](_page_104_Picture_215.jpeg)

Spara sökning × **1** Eric Janssons dokument Namn ç Synlig för **KS**  $\overline{2}$  $\alpha$ Avbryt

Vid sökning på fasta fält (Flikarna "Dokument" resp "Ärende" (1) i Sökvyn ges möjlighet att spara uppsättningar av sökparametrar. Detta görs genom att klicka på spara (2) när parametrarna är angivna.

En popupruta visas där uppsättningen kan namnges (1), samt ange om det endast ska vara synligt för aktuell användare eller för hela enheten. Välj OK (2) för att spara.

För att hämta upp en sparad sökning välj ladda.

![](_page_105_Picture_0.jpeg)

## 23.5. Genomföra gallring

När ni genomfört en sökning efter material som ska gallras finns i innehållsvyn alternativ för att genomföra gallringen av ett eller flera dokument. Detta görs genom ett av två möjliga val:

- Klicka på "Gallra begränsat (behåll registerdata)" Detta val kommer ta bort alla filer till valda dokument och rensa metadata på all information utom **systemdata** (id, datum etc) och **registerdata** (dokumentets beskrivning eller ärendets ärendemening samt namn på kontakt om sådan finns). Vid diarieföring kan detta alternativ jämföras med att behålla registret över allmänna handlingar men gallra själva dokumenten.
- Klicka på "Gallra fullständigt" **4.** Detta val kommer ta bort alla filer till valda dokument och rensa metadata på all information utom **systemdata** (id, datum etc). Beskrivning eller ärendemening kommer ersättas med texten "Gallrad".

Då det sista dokumentet till ett ärende blivit gallrat får du en notis om att det finns ett ärende där alla handlingar gallrats. Gör en gallringssökning på ärenden för att genomföra gallring av ärendet. Det finns även här möjlighet att skriva ut en gallringsrapport, där ni får en översikt över alla de dokument/ärenden som sökts fram.

*Notera: Funktionaliteten är endast tillgänglig för användare med rättighet att gallra material.*

### 23.6. Genomföra sökning på material redo för gallring

För att genomföra en sökning efter material som är redo att gallras, välj fliken "Gallring" i navigeringsfönstret för "Sök". Gallring styrs via handlingstypens gallringsfrist och dokumentets avslutningsdatum.

- 1. Under "Typ" väljer du om sökningen ska göras på Dokument eller Ärenden
	- Om du väljer "Dokument" kommer alla dokument/handlingar som, via sin handlingstyps gallringsfrist och dokumentets avslutningsdatum, är redo för att gallras sökas fram
	- Om du väljer "Ärende" kommer alla ärenden där alla dokument gallrats sökas fram
- 2. Eventuellt kan ytterligare fält att göra urval på konfigureras och om det finns sådana kan du med dessa begränsa sökresultatet ytterligare
- 3. Klicka på sök
- 4. Resultatet presenteras i innehållsvyn, markera ett dokument för att studera den närmare i detaljvyn

Läs mer om: Genomföra gallring

*Notera: Fliken "Gallring" är endast tillgänglig för användare med rättighet att gallra material*

![](_page_106_Picture_1.jpeg)

# 24. Rapporter

Evolution levereras med en standarduppsättning rapporter gällande dokument, ärenden och även systemrapporter för övervakning och kontroll. Rapportuppsättningen kompletteras ständigt varför ingen rapportöversikt finns i denna handledning.

Som standardrapport finns bl.a. olika varianter av postlistan. "Postlista alla enheter" skriver ut upprättade handlingar för samtliga enheter, den visar inte handlingar som är utkast/koncept och det går inte att visa sekretess på denna rapport.

Det finns exempelvis två statistikrapporter som presenteras som stapeldiagram, det är rapporterna "Antal dokument per enhet" samt "Antal ärenden per enhet".

Läs mer om:

Rapporter - Åtkomst och navigering

## 24.1. Rapporter - Åtkomst och navigering

Rapporter nås i Evolution genom huvudgruppen rapporter.

- Välj Rapporter (1).
- Välj rapportkategori (2).
- Markera önskad rapport (3), dess detaljer syns nu i detaljvyn.
- Dubbelklicka på rapporten, den skapas i ett nytt fönster och en dialogruta för att ange parametrar visas (4).
- Informationen om rapporten kan redigeras och nya kategorier kan läggas till, för detta krävs att användaren har specifik rättighet knuten till sitt användarkonto.

![](_page_106_Picture_483.jpeg)

Notera: I olika delar av Evolution, exempelvis då ett möte är markerat eller då ett ärende visas, finns knappen

*synlig i verktygsfältet ovanför innehållsvyn. Knappen leder till rapportuppsättning för det specifika ändamålet. Rapporterna visas på samma sätt som i huvudgruppen "Rapporter" beskriven ovan.*

# 25. Workflow

Evolution har stöd för att automatisera processer genom att arbetsflöden (workflow) sätts upp. Arbetsflöden består av automatiserade aktiviteter eller manuella uppgifter. En automatiserad aktivitet sker helt utan användares inblandning och kan ex vara att ett meddelande skickas eller ett dokument skapas. En automatiserad aktivitet initieras ex av att en föregående aktivitet har slutförts.

Manuella uppgifter är aktiviteter i arbetsflöden som tilldelar användare uppgifter. Detta kan ex vara att granska ett dokument eller dylikt. Uppgifter blir slutförda genom att de klarmarkeras av användaren.

Det går både att tilldela enskilda användare arbetsflödesaktiviteter samt grupper av användare.

För aktiviteten Standarduppgift i arbetsflöden går det att ange om deltagarna i uppgiften ska få fullständig behörighet till dokumentet/ärendet.

*Notera: För att kunna skapa egna flöden krävs modulen Evolution Workflow.*

### 25.1. Hantera arbetsflöden

#### 25.2. Starta arbetsflöde

Beroende på typ av arbetsflöde startas dessa från olika ställen. För flöden som ej startas från ett befintligt objekt (ex dokument, ärende) välj *Arbetsflöde -> Starta arbetsflöde.* För flöden som startas utifrån ett befintligt objekt (dokument, ärende) startas flödet från detta. För att starta ett nytt arbetsflöde från ett dokument eller ärende,

klicka på "Starta arbetsflöde" <sup>Lick</sup>. Fyll sedan i den guide som öppnas, aktivitet för aktivitet.

## 25.3. Visa pågående arbetsflöde(n)

För att visa pågående arbetsflöden för ex dokument, markera dokumentet och klicka på "Visa arbetsflöde(n)" .

#### 25.4. Hantera uppgifter

Manuella uppgifter som genereras från ett arbetsflöde visas under din personliga yta i navigeringsmenyn (valet som bär ditt namn) (1) och fliken "Uppgifter" (2). Uppgifter presenteras med senast inkommen uppgift överst. För att se en specifik uppgift, dubbelklicka på denna.

- Uppgiften presenteras i en arbetsflik och innehållet kan läsas
- Information om uppgiften presenteras i detaljvyn "Uppgiftsdetaljer" (3)
- Om det finns ett refererat ärende eller dokument presenteras detta i innehållsvyn (4). Klicka på det refererade ärendet eller dokumentet för att få mer information om detta
- Välj att klarmarkera uppgiften genom val i dess knapprad (5) . Knapparna kan skilja sig mellan olika typer av uppgifter och i vissa fall finns även flera val att göra beroende på hur uppgiften ska hanteras
- För att radera en klarmarkerad uppgift, välj  $\mathbb{X}$  "Ta bort" alt högerklicka på uppgiften och välj "Ta bort"

## 25.5. Starta dokumentgodkännande

- 1. Klicka på "Starta arbetsflöde" i verktygsfältet för aktuellt markerat dokument
- 2. Välj flödet "Godkännande av dokument", klicka på "OK"
- 3. Välj sedan i efterföljande dialogrutor den eller de godkännare som ska godkänna dokumentet samt aktuell tidsperiod

Vid slutlig aktivering av arbetsflödet kommer Evolution skicka meddelande till den/de som ska utföra uppgiften att godkänna dokumentet.
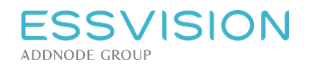

Sidan 109 av 135

## 25.6. Hantera meddelande om godkännande

Godkännaren som erhållit uppgift om att godkänna, väljer om dokumentet ska avslås **eller godkännas .** När detta är gjort kommer en popup-ruta där eventuell kommentar kan skrivas.

Därefter ändrar dokumentet status till godkänt (om så är fallet) och kommer att vara godkänt under den angivna tidsperioden.

## 25.7. Godkänna dokument

I Evolution kan dokument godkännas och därmed få gällande versioner mellan givna datum. Användare med fullständig behörighet till ett godkänt dokument kan sedan påbörja arbete med kommande revisioner medan endast den godkända versionen är synlig för övriga användare. Vid given tidpunkt kan sedan ny godkänd version av dokumentet publiceras.

## 25.8. Arbeta med ett godkänt dokument

Användare som har fullständig behörighet till ett godkänt dokument kan arbeta med nya revisioner av ett godkänt dokument och på så sätt förbereda kommande revisioner av dokumentet. Övriga användare ser bara senast godkända version.

En användare med fullständig behörighet till ett godkänt dokument får alltid frågan om arbetsmaterial eller senast godkända version ska visas då det godkända dokumentet tas fram för visning i systemet. Andra användare ser bara senast godkända version.

# 26. Evolution Logging

## 26.1. Se logg för handlingar, ärende och övriga tabeller

Klicka på ikonen "Evolution Logging" för att öppna klienten.

När du öppnat programmet ser du högst upp vilken enhet du tittar på just nu. För att byta enhet välj **Arkiv** och sedan **Byt enhet**.

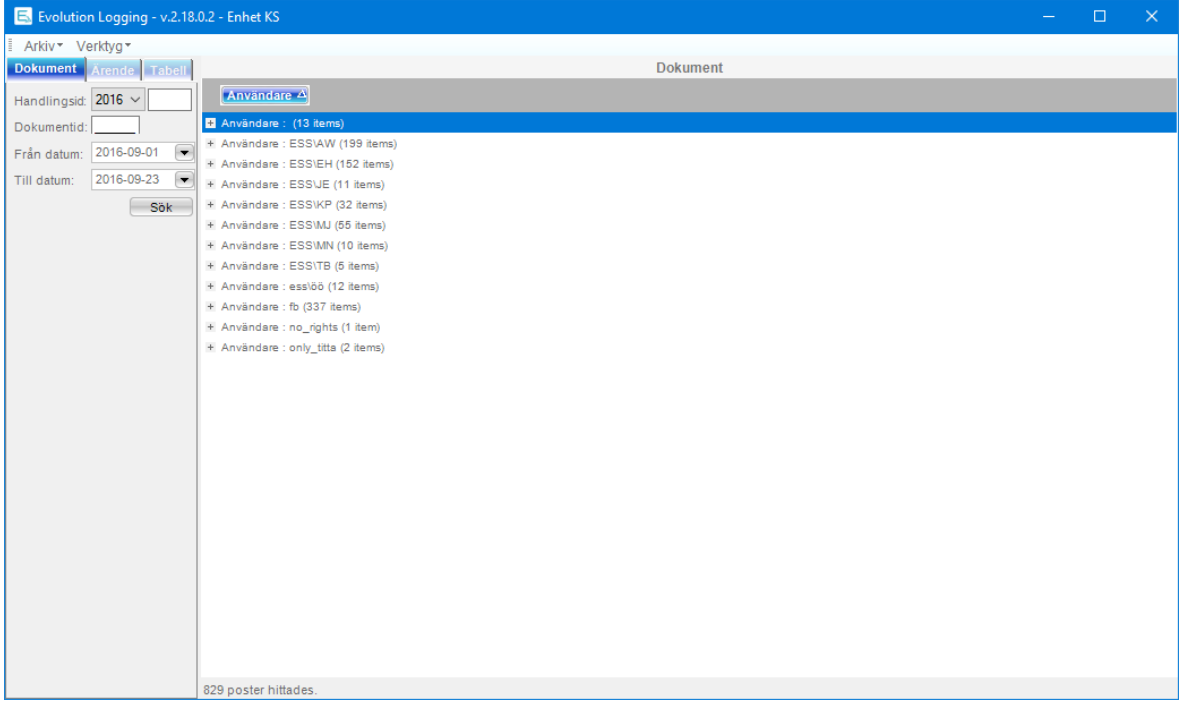

Därefter väljer du vad du vill se logg på **Handling**, **Ärende** eller **Tabell**. Välj sedan ett datumintervall för sökningen och tryck på **Sök**. Du får då en träfflista som visar vilka förändringar som gjorts och av vilken användare. För **Tabell** behöver du välja i rullistan vilken tabell du vill ta fram loggen för.

Rekommendationen är att inte välja för stort intervall eftersom det kan generera en mycket omfattande logglista.

Träffresultatet kan grupperas genom att dra och släppa kolumnerna. Du kan även filtrera vad som ska synas i kolumnen, exempelvis ett specifikt datum, genom att trycka på "tratten" .

När du filtrerar så får du följande val:

- All
- **Custom**
- **Blanks**
- Non blanks
- Samt de värden som ges i kolumnen

Genom att trycka på + på träffresultatet kan du expandera fältet för att se mer detaljer kring förändringen som gjorts.

Det finns också möjlighet att skriva ut loggen under **Arkiv** och sedan **Skriv ut**.

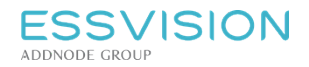

## 26.2. Behörighet för att använda Evolution Logging

I Evolution Logging kan du se vilka som varit inloggade i Evolution samt vilka förändringar som gjorts av respektive användare när det gäller ärenden, handlingar och tabeller.

Evolution logging är en separat klient som kräver särskilda behörigheter för att kunna användas.

Behörighet för att kunna använda Evolution Logging sätts i **Evolution Admin** och heter **Titta i log**. Denna behörighet ger möjlighet att se och rensa logg för ärenden och handlingar i de enheter som användaren tilldelats behörigheten genom någon av sina roller.

Om användaren har rollen **Superadministratör** som systemroll i Evolution Admin kommer användaren även åt fliken Tabell där andra tabeller, än de för ärenden och handlingar, kan granskas. Vilka tabeller som är tillgängliga är beroende vad man valt att logga. Användaren kan både se logg och rensa Tabell från data.

## 26.3. Administrera och rensa loggen

För att administrera loggen, det vill säga rensa loggen, välj **Verktyg**. Data bör rensas i fall sökningar i befintlig loggdata går långsamt. Välj önskad tabell och önskat intervall. Observera att data som tas bort från loggen inte kan återskapas.

Under verktyg finns även möjlighet att se vilka som varit inloggade i Evolution Logging under **Visa inloggningar**.

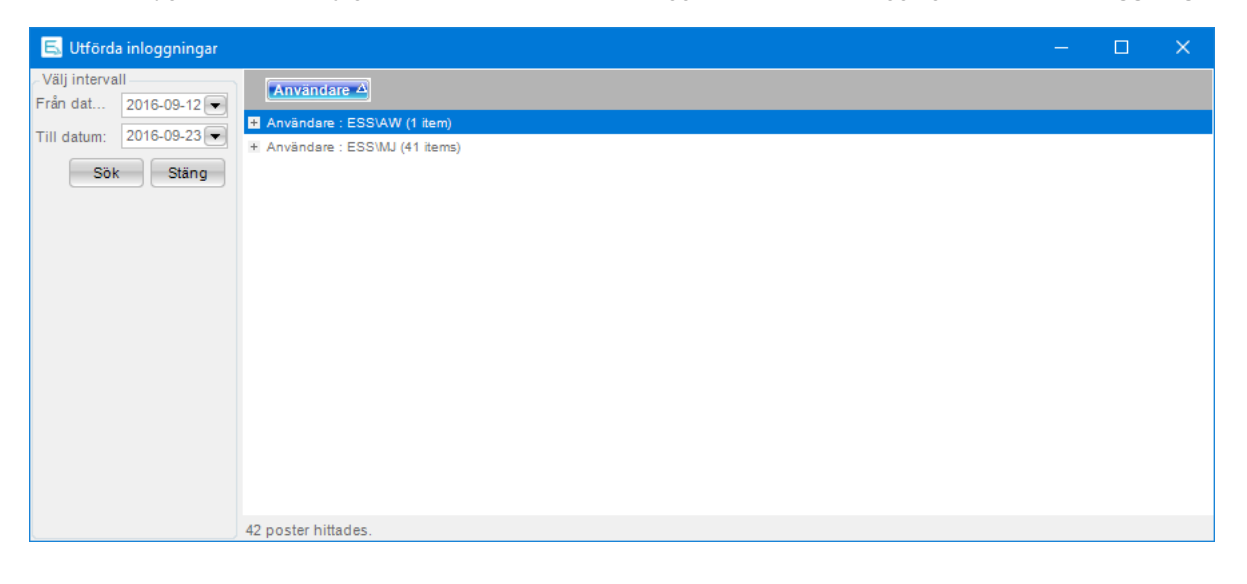

# 27. Evolution Objekt

Evolution Objekt erbjuder ett stöd för att hantera objekt kopplade till ärendehanteringen. Modulen gör det möjligt att presentera ett lokalt objektsregister. Handlingar och ärenden kan kopplas till en eller flera objekt i det integrerade objektsregistret.

Genom sökningar i registret presenteras sedan de ärenden och handlingar som är kopplade till ett specifikt objekt och möjlighet finns att navigera till önskad handling eller önskat ärende.

För att arbeta med objekt markerar du "Objekt" i navigeringsmenyn.

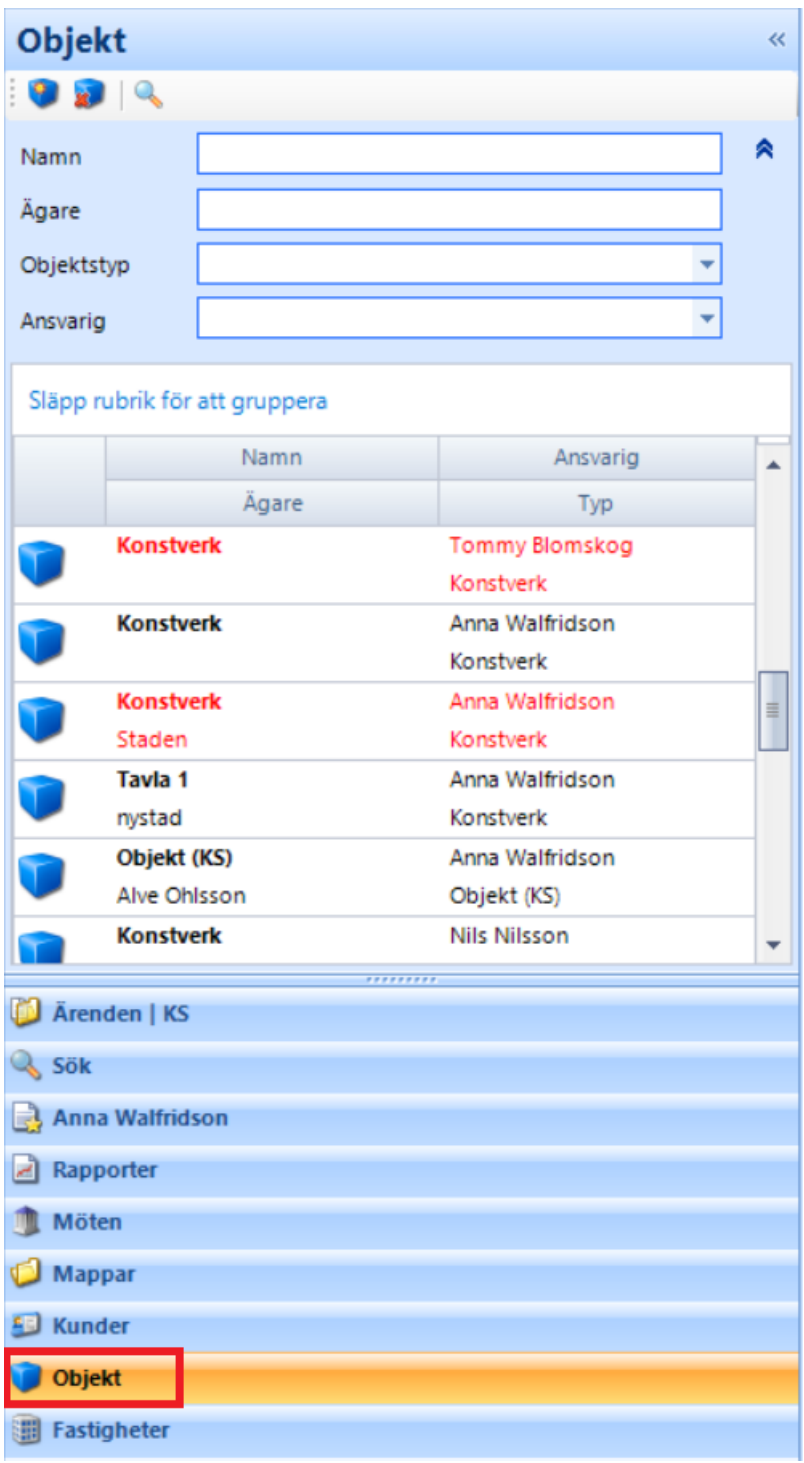

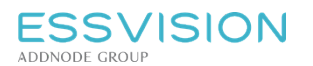

Sidan 113 av 135

## 27.1. Hantera dokument och ärenden till objektet

I arbetsfliken för objektet kan du välja att:

- Skapa ett nytt dokument.
- Lägga till redan befintligt dokument
- Ta bort markerat dokument från objekt
- Lägga till befintligt ärende
- Ta bort markerat ärende från objekt
- Ändra behörigheter för objektet
- Hänvisa till ett annat objekt

De dokument och ärenden du lägger till kommer finnas med i objektets innehållsvy.

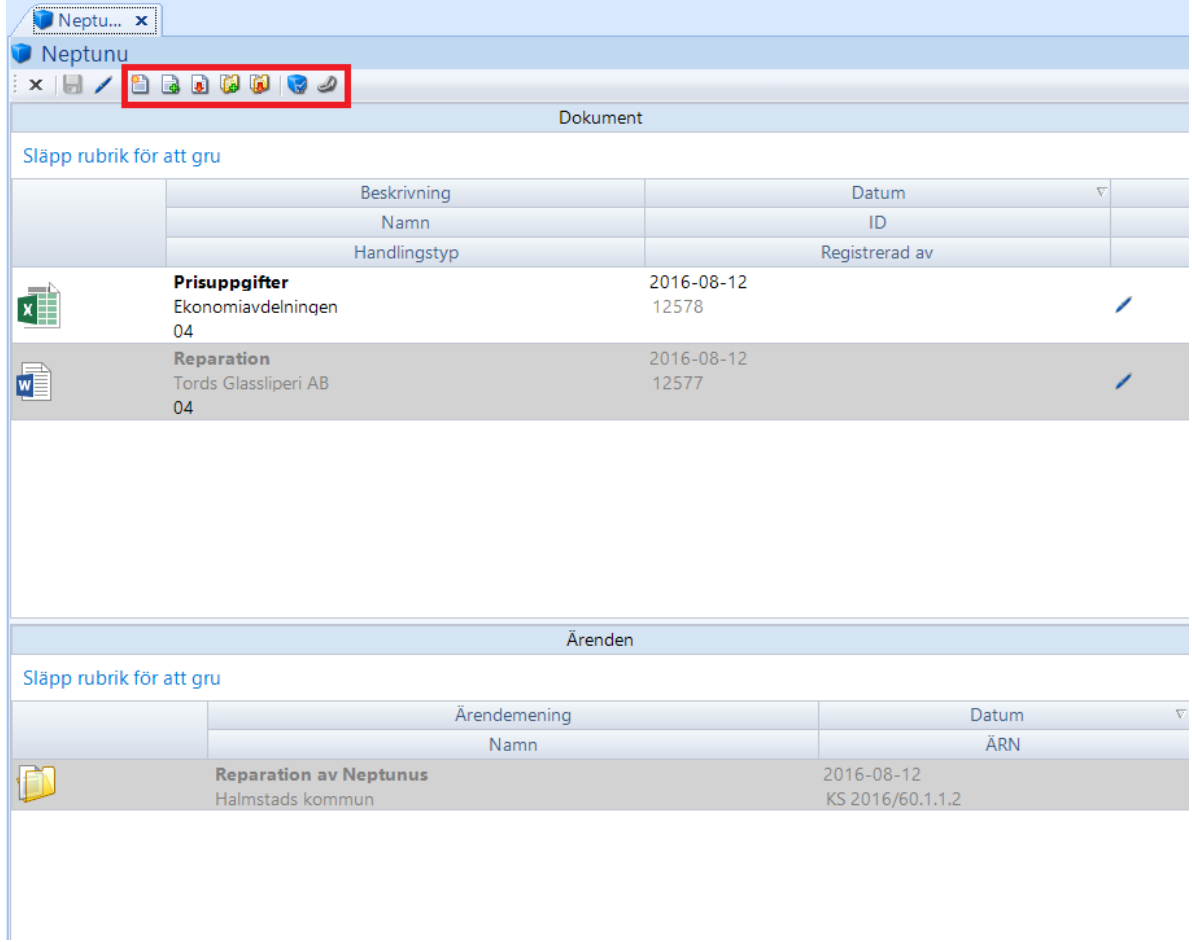

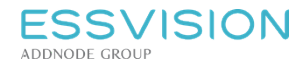

## 27.2. Skapa nytt objekt

- För att skapa ett nytt objekt klickar du på ikonen "Skapa nytt objekt".
- Välj vilken typ av objekt i dialogrutan och klicka på OK.
- I detaljvyn för det nya objektet fyller du i information om ansvarig, namn på objektet samt övrig information som behöver fyllas i för ditt objekt. Välj eventuellt att sekretessbelägga objektet och klicka därefter på spara ikonen för att spara ned objektet i systemet.

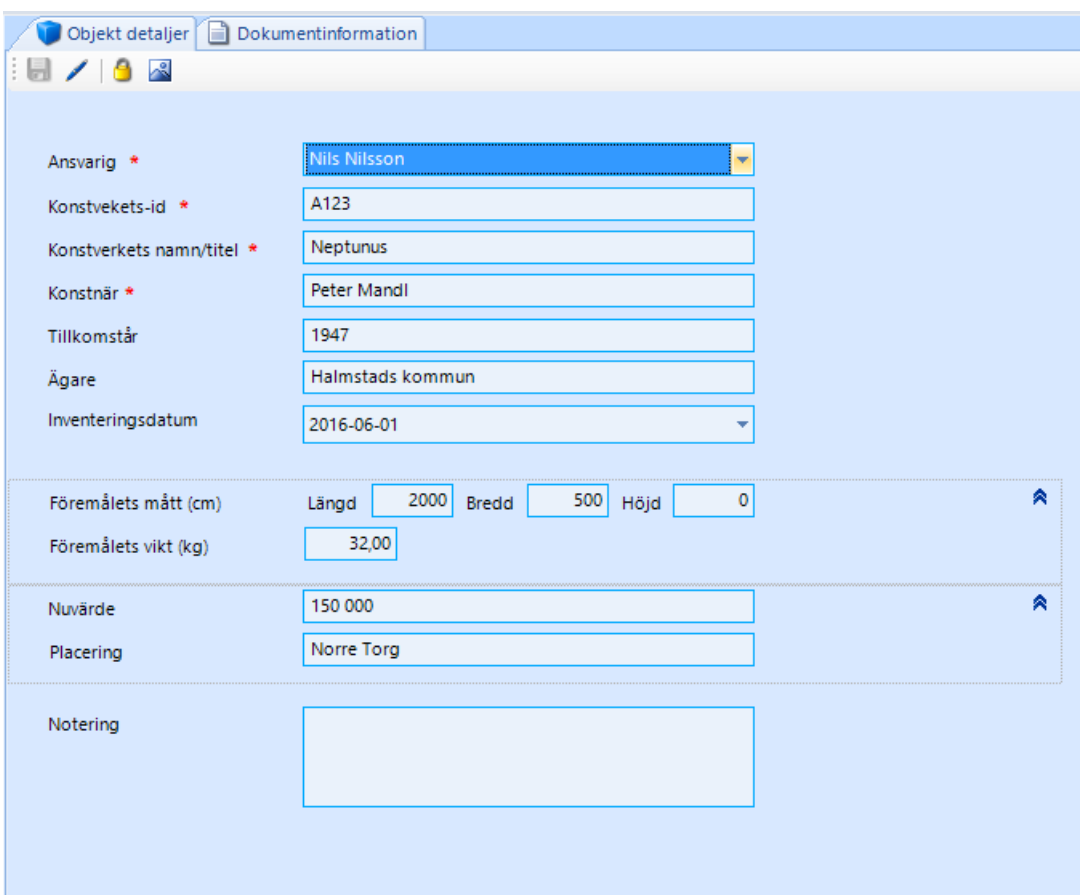

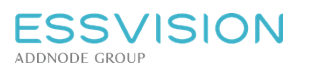

Sidan 115 av 135

## 27.3. Söka upp objekt

För att söka fram objekt i objektbilden kan du välja att kombinera de olika sökfälten.

I exemplet på bilden har vi sökt på ägare, men det går även att söka efter namn, objektstyp och ansvarig. Tryck Enter eller på förstoringsglaset för att söka fram objekten. Resultatet presenteras därefter i vyn nedanför. Resultaten går att gruppera.

För att titta vidare på ett visst objekt dubbelklickar du för att öppna upp objektsinformationen.

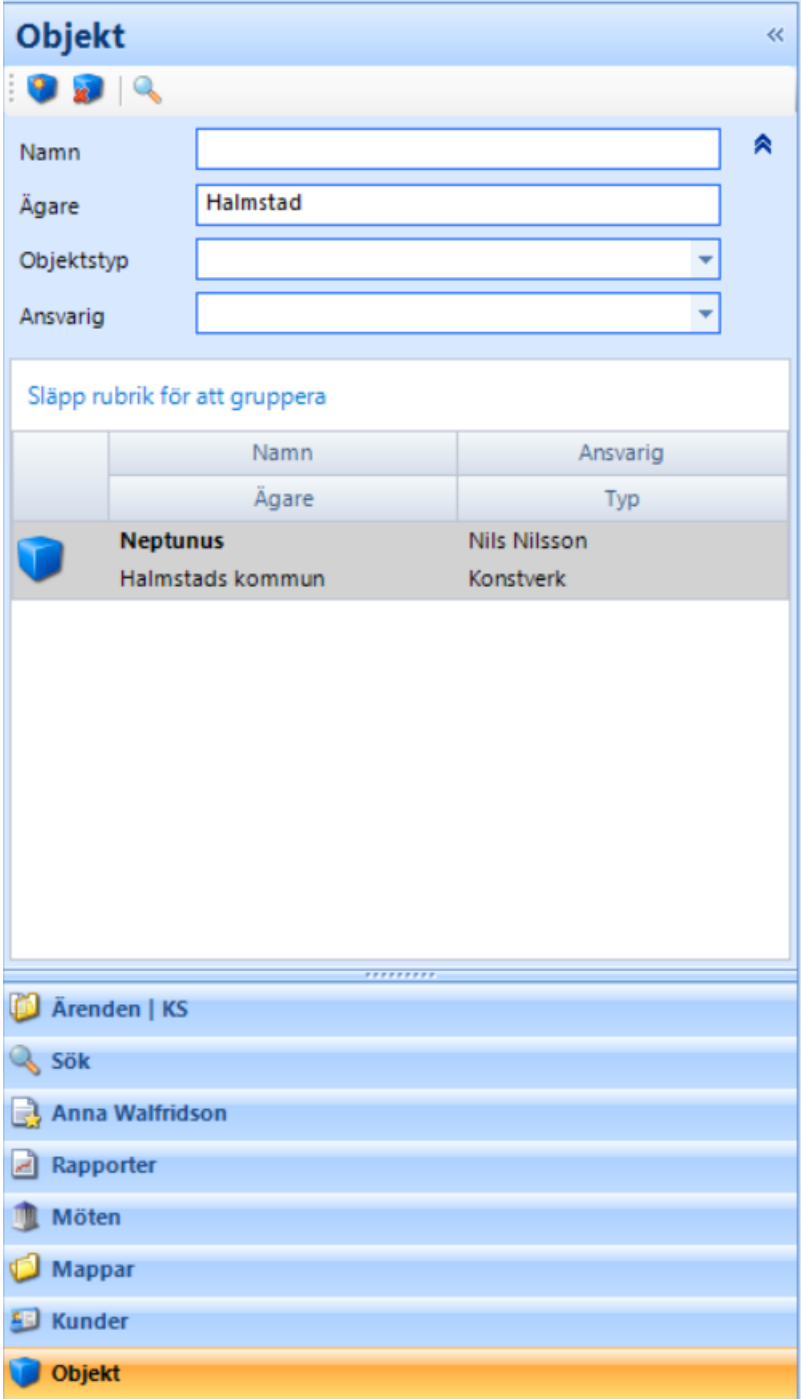

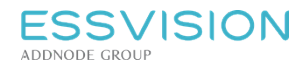

# 28. Evolution Karta

Evolution Karta är en tilläggsmodul som gör det möjligt att via en ikon <sup>de</sup>nse adresser från dokument eller ärende på en karta.

### 28.1. Visa karta

Ikonen "Visa karta" som finns både på dokument och ärende kan visa en eller flera kopplade adresser via kontakt eller fastighetsfälten. Kartan öppnas i en egen dialogruta.

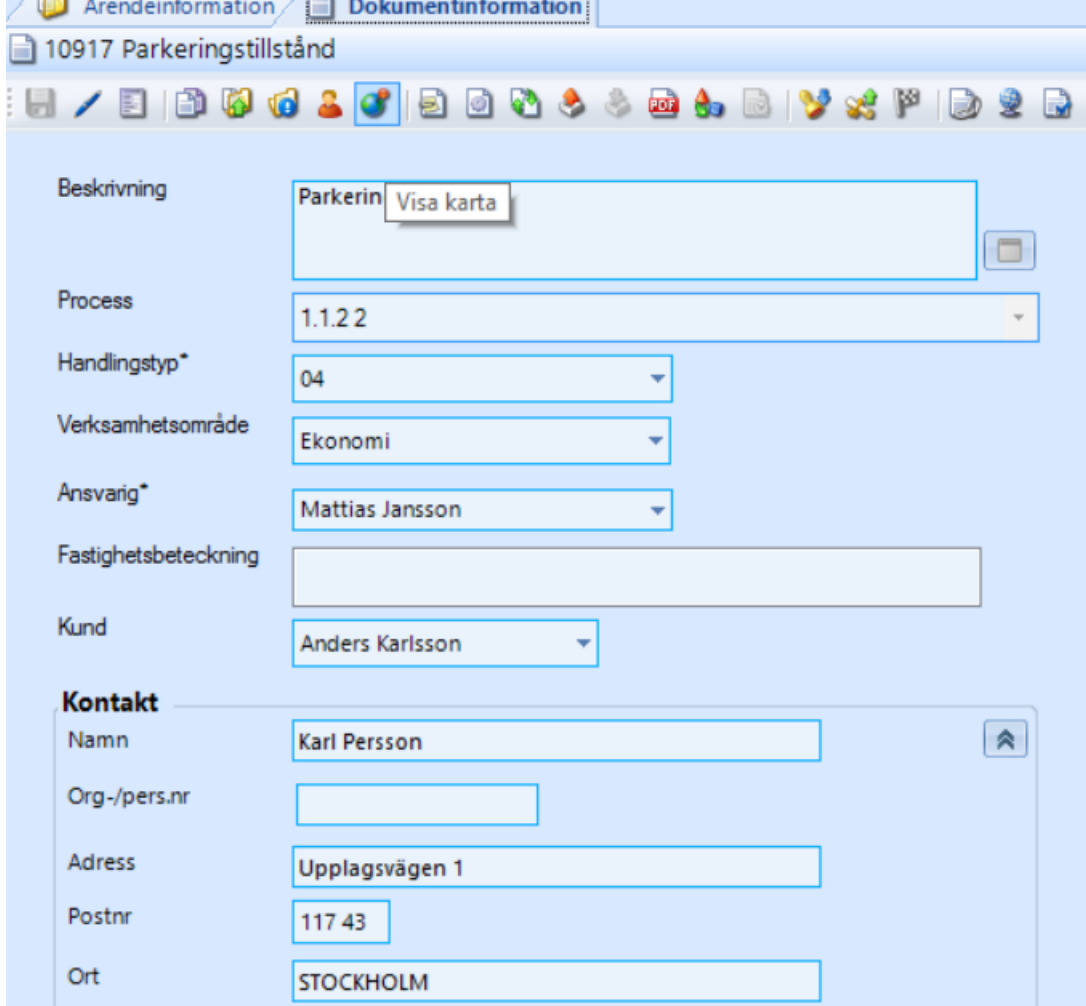

## 28.2. Lokalisera positioner

Högerklicka och välj "lägg till" för att lägga till de adresser som finns på dokument/ärende. Högerklicka därefter och välj "lokalisera" för att visa adresserna på kartan.

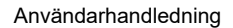

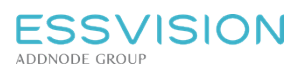

Sidan 117 av 135

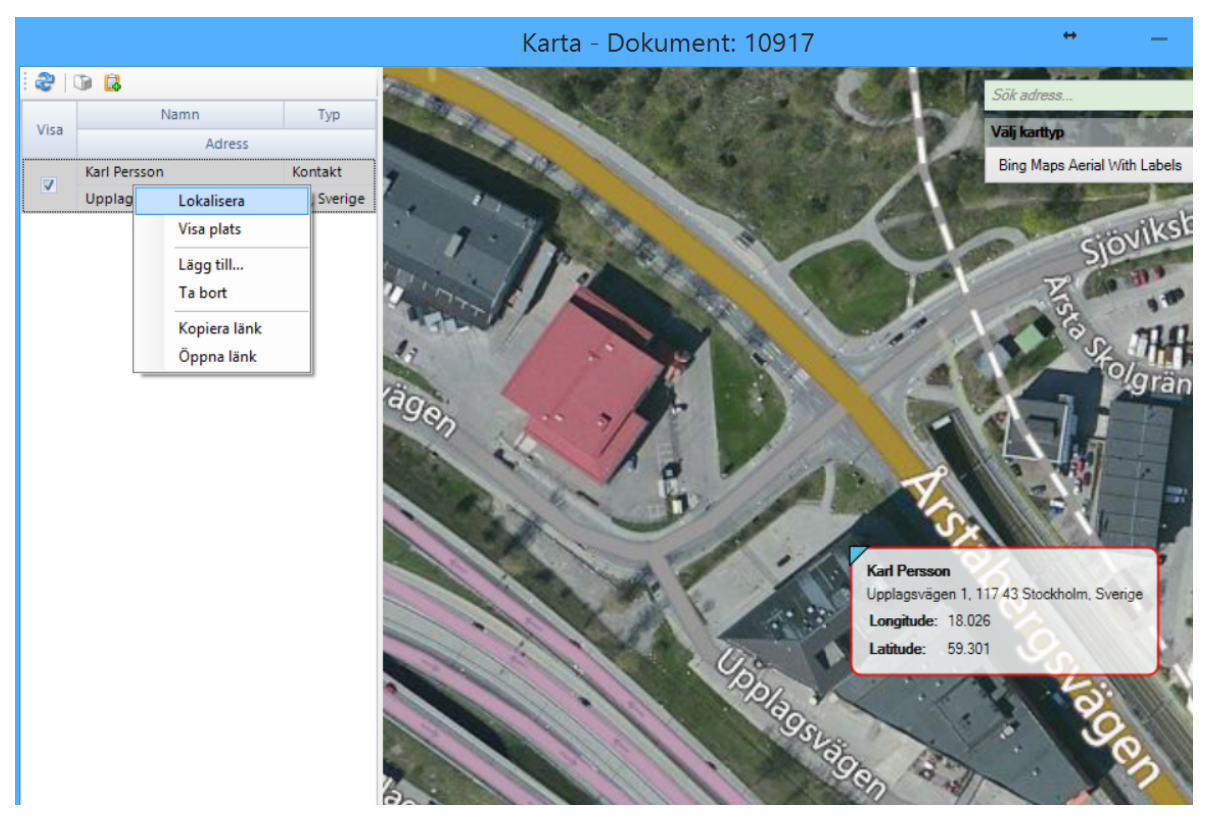

## 28.3. Kartlänkar

Kartlänkar följer sedan med i mail som skickas från Evolution, så som aviseringsmail vid tilldelning av ansvar. Det går även att via högerklick kopiera länken och klistra in i dokument/mail.

## 28.4. Kopiera till klippbord

Via ikonen "Kopiera till klippbord" kan du kopiera den aktuella kartan och klistra in i dokument/mail.

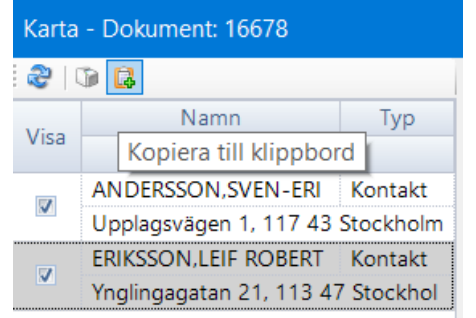

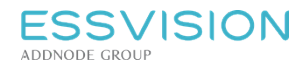

# 29. Evolution Avtal

Modulen är en modul med funktioner för registrering och uppföljning av organisationens avtal. I Evolution Avtal hanterar användaren olika typer av avtal. Avtalstyperna lägger användaren själv upp i ett eget register som i sin tur underlättar sökningen av specifika avtalstyper.

Avtalsmodulen är ett sätt att hålla ordning på de avtal som finns, oavsett avslutade, aktuella eller löpande, och gör det möjlighet att skilja på avtalsregistreringarna från andra förekommande registreringar. I samband med avtalsregistreringen kan användaren också koppla aktuellt avtalsdokument.

#### **Behörighet**

Det räcker med att vara registrator på behörig enhet för att registrera Avtal. Om det finns användare som vill vara observatör av Avtal och få aviseringar över de Avtal som håller på att förfalla finns behörigheten "Observatör Avtal".

### 29.1. Registrering av avtal

Avtalen registreras i en anpassad bild där lämpliga fält fylls i med relevant information, t ex;

- 1. Vad avtalet gäller.
- 2. Välj avtalstecknare, blir aviserad på samma sätt som ansvarig för avtalet.
- 3. Avtalsnr är ett fritextfält där du kan skriva in ett eget avtalsnummer.
- 4. Avtalets giltighetstid. Om automatisk förlängning används ska till och med datum ej förändras efter den första förlängningen genomförts. Om du har angivit automatisk förlängning kommer fältet "Gällande tom" att uppdateras med det nya datumet när avtalstid har gått ut.
- 5. När uppsägning senast bör ske.
- 6. Hur många månader som avtalet automatiskt ska förlängas.
- 7. Hur många dagar innan som påminnelse ska skickas ut innan uppsägningsdatum \*.
- 8. Eventuell avtalstyp. Möjlighet finns att konfigurera avtal med en undernivå på avtalstyp. Det finns två länkade rullister där man kan välja avtalstyp och sedan en undertyp till denna.
- 9. Avtalspartnerns kontaktuppgifter.
- 10. Avtalsnummer är en nummerserie endast för avtal som fylls i med automatik när avtalet sparas.

\* För varje avtal kan anges hur många dagar innan sista uppsägningsdag användaren vill bli påmind. Genom detta meddelas användaren direkt i Evolution samt via e-post (om användaren har denna inställning), detsamma gäller Avtalstecknare och de med rollen "*Observatör Avtal*".

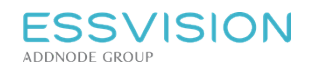

Användarhandledning

Sidan 119 av 135

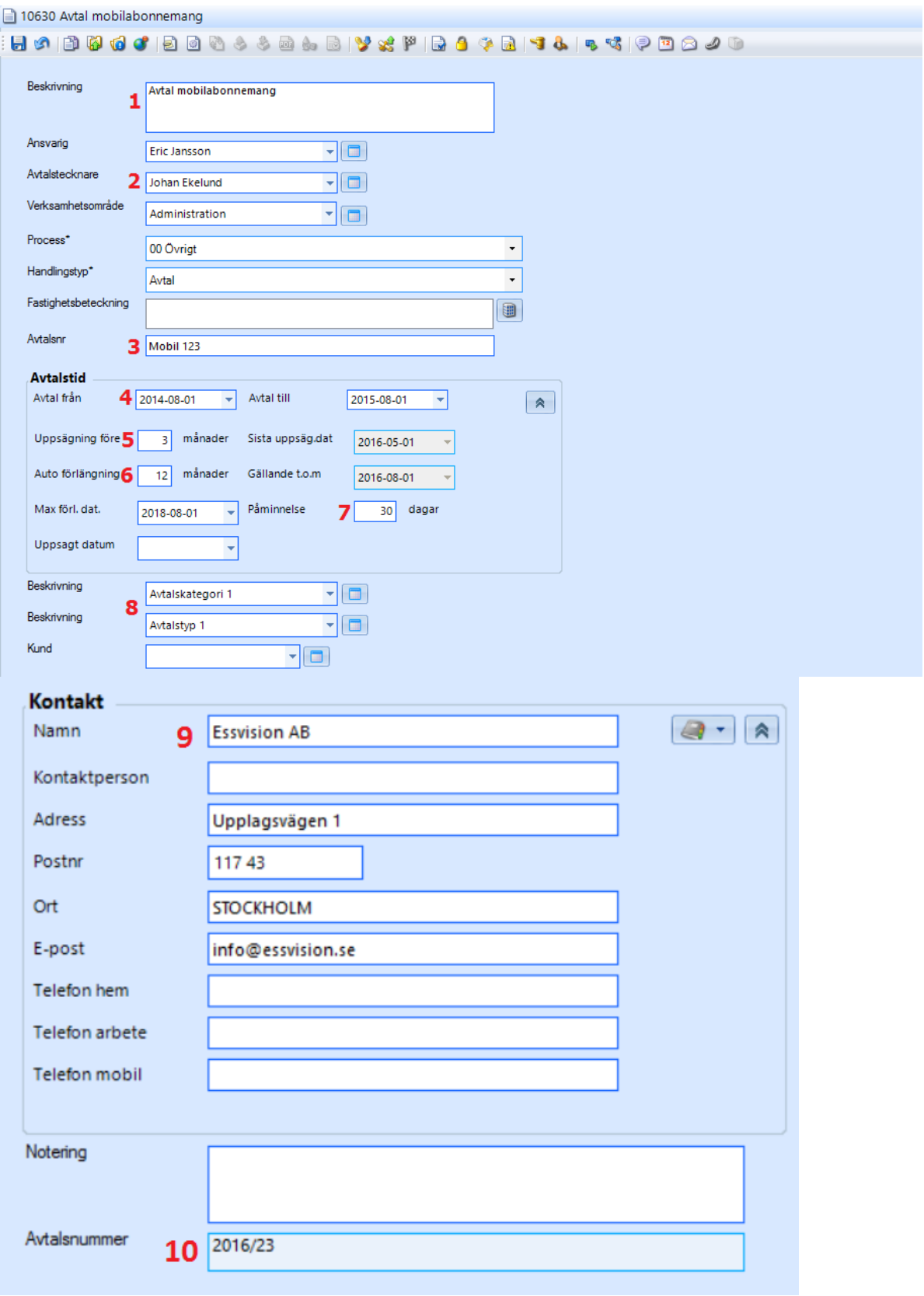

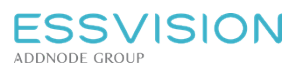

## 29.2. Avtalsrapporter

Till denna modul finns även rapporten "*Totallista Avtal*", där det går att söka fram avtal per avtalstyp, handläggare och avdelning. Rapporten stöder olika sorteringsalternativ och kan dessutom skrivas ut till olika typer av filer. Rapporten finns även som *"Totallista Avtal – Datumintervall"* med urval på sista uppsägningsdatum.

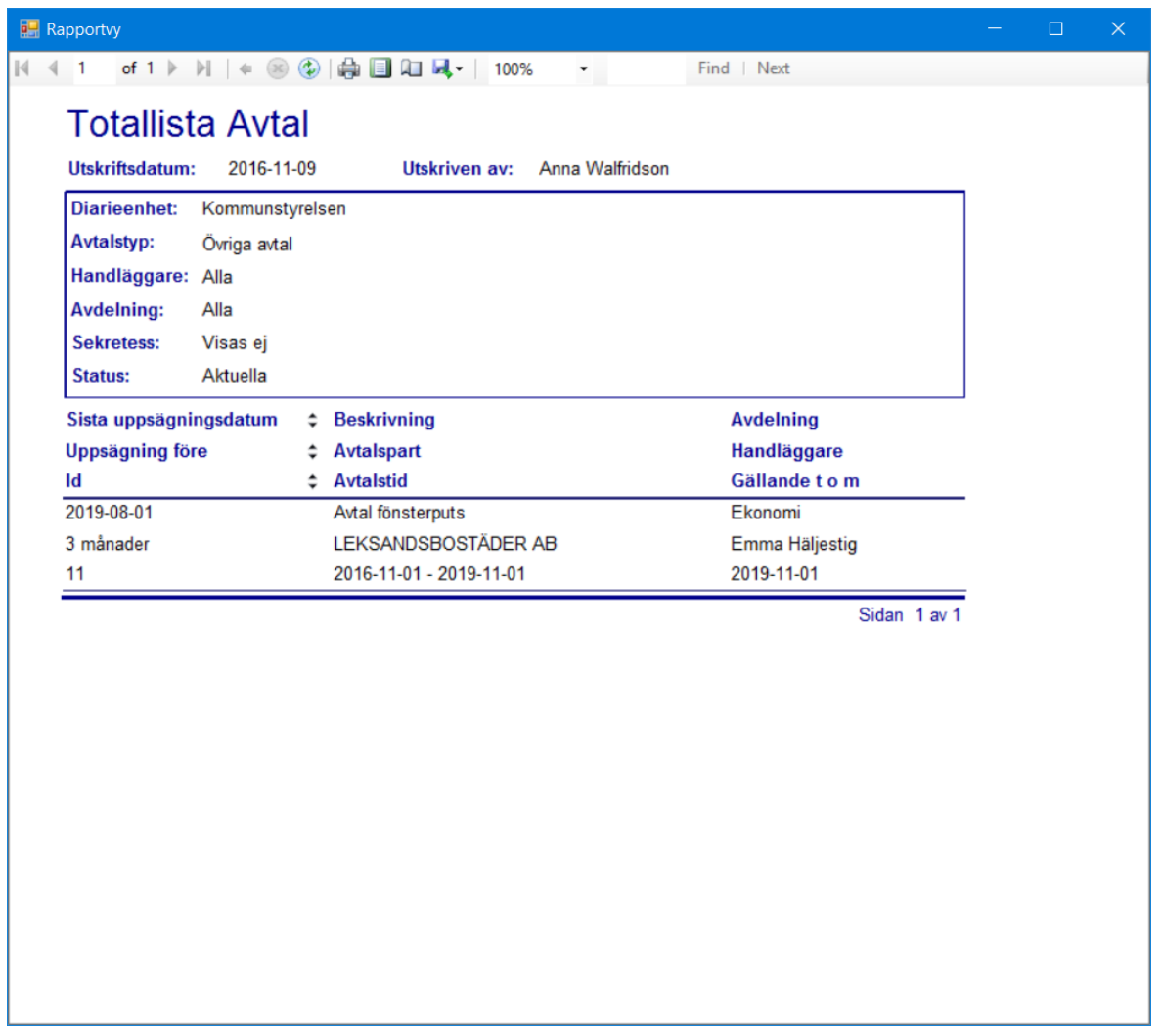

# 30. Winess FMS för Evolution

Evolution FMS hanterar och organiserar uppgifter som rör de förtroendevalda. Modulen integrerar uppgifter om förtroendevalda till mötes- och sammanträdeshandlingar i Evolution.

## 30.1. Åtkomst till Winess FMS

Användare av Evolution, som ska använda sig av FMS måste ha roller för det. Rollerna som det går att välja mellan är:

*FMS – Administratör*Redigera i förtroendemannaregistret. Läsa logg, se hela personnr samt adressjustera *FMS – Skriv* Redigera förtroendemannaregistret i Winess FMS

*FMS – Läsa* Läsa förtroendemannaregistret i Winess FMS

För att den automatiska överföringen av ledamöter ska ske måste koden i FMS under Tabeller –

Nämnder/Styrelser vara densamma som koden i Evolution och för beslutsinstansen.

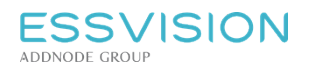

## 30.2. Möteshantering med FMS

I Evolution finns ett stöd för att hämta in ledamöter från Winess FMS till kallelse och protokoll. För att det ska fungera måste beslutsinstanskoden i Evolution vara samma som nämndens kod i FMS. Beslutsinstanser når man via Admin klienten.

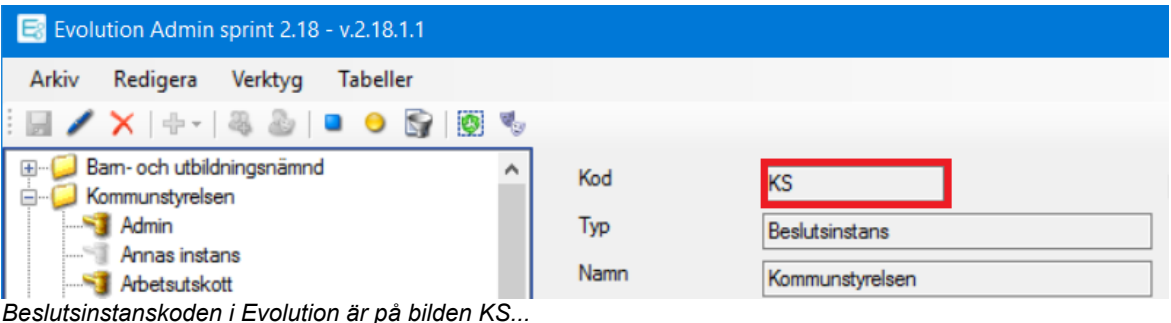

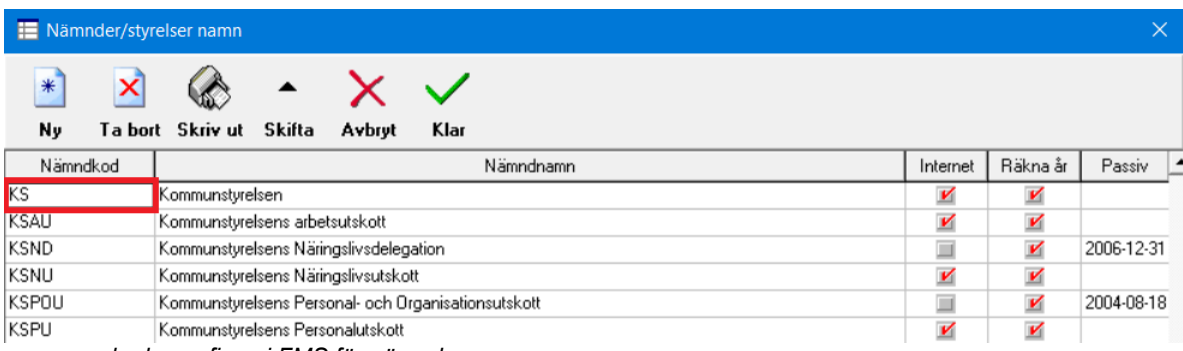

*...samma kod som finns i FMS för nämnden.*

## 30.3. Närvaro vid möte

För att hämta in namn från förtroendemannamodulen till protokollet arbetar du under Mötesbilden i Evolution. När nämndsekreteraren väl ska skapa protokollets första del med information om närvarande vid sammanträdet för du över närvarande via ikonen *Närvaro vid möte*.

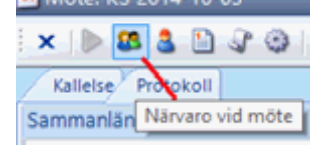

För att föra över namn från förtroendemannamodulen:

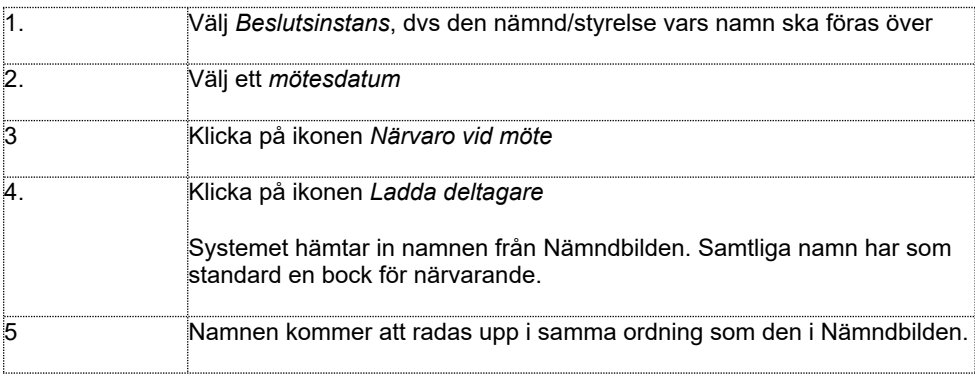

#### Ändra och ta bort ersättare

Det går i mötesdelen att välja in en ersättare för ledamot. För att få upp menyn med dessa möjligheter markerar

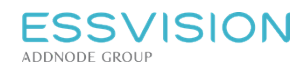

#### du en ledamot och högerklickar:

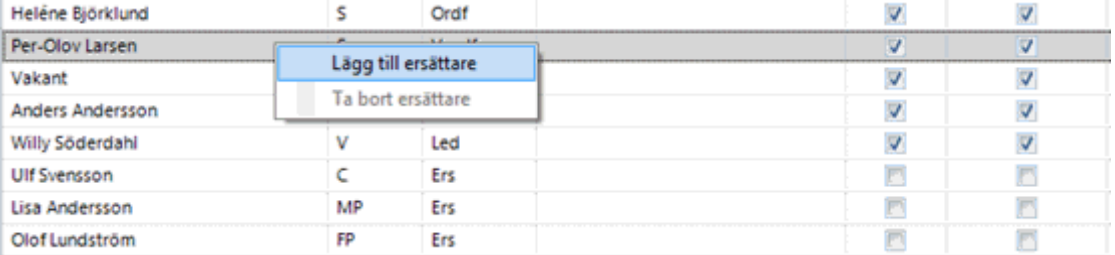

#### **Lägg till ersättare**

Om användaren markerar en ordinarie, högerklickar och väljer "Lägg till ersättare" kommer systemet automatiskt att föreslå de personer som är ersättare.

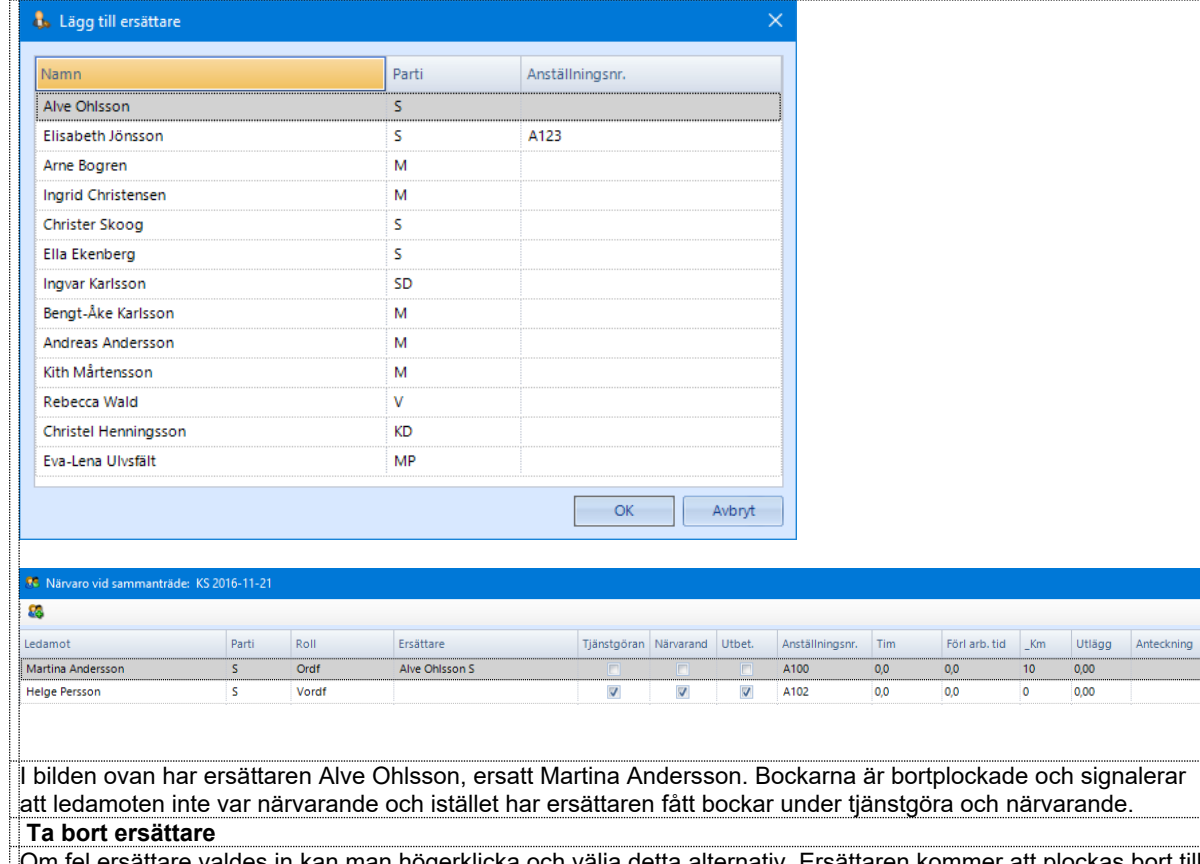

Om fel ersättare valdes in kan man högerklicka och välja detta alternativ. Ersättaren kommer att plockas bort till höger om ledamoten och bocken vid *Tjänstgöra* och *Närvarande*, kommer också att plockas bort.

## 30.4. Externa Mötesdeltagare

För att hämta in externa mötesdeltagare måste man arbeta under Möte i Evolution. Lägg till externa mötesdeltagare via ikonen *Externa mötesdeltagare*.

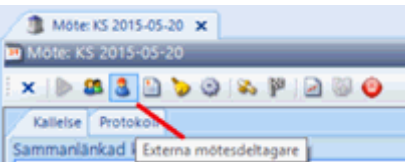

För att lägga till Externa mötesdeltagare:

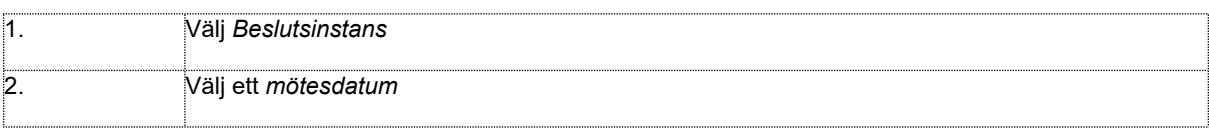

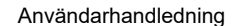

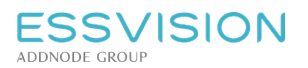

Sidan 123 av 135

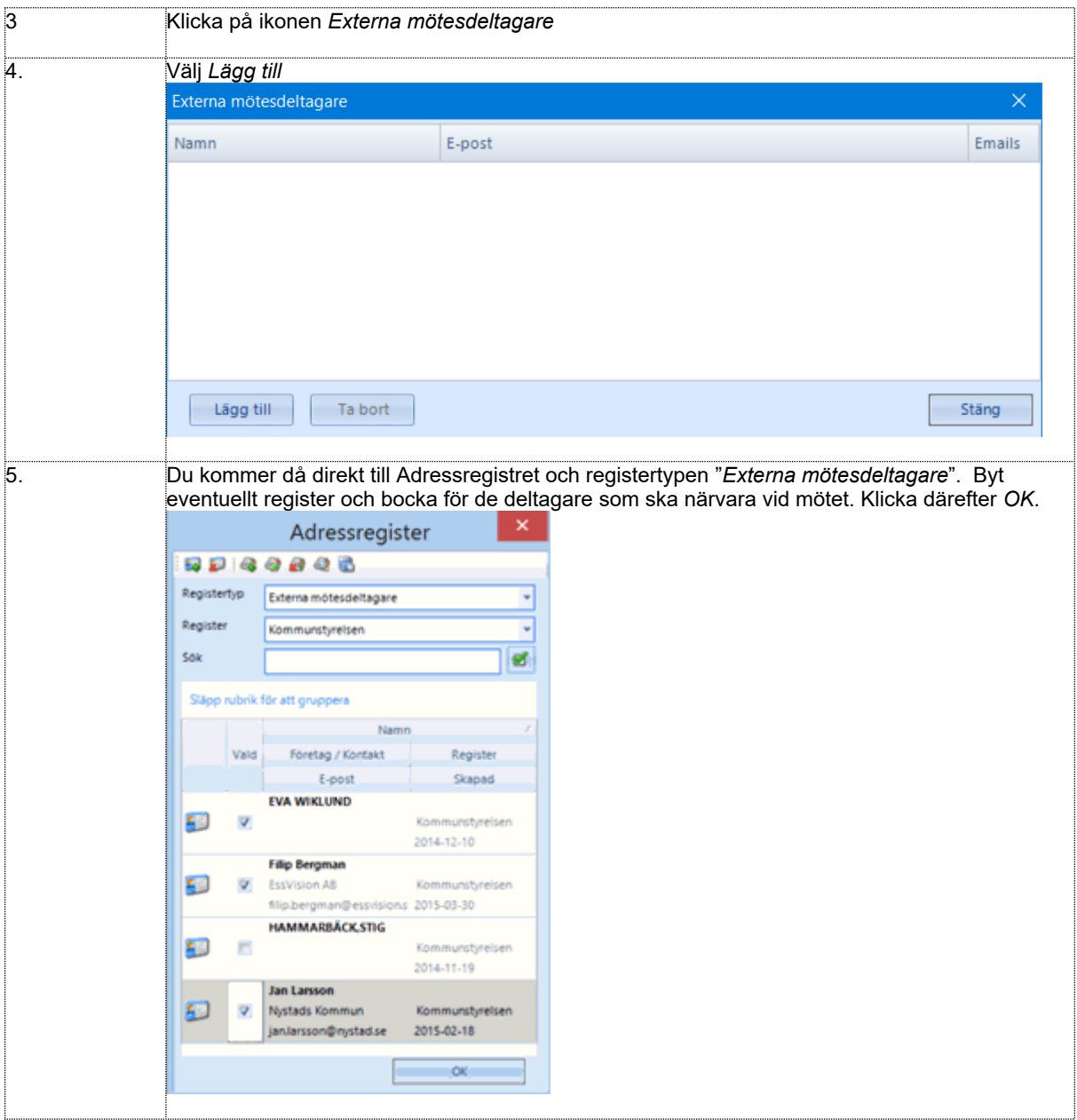

#### Underhålla registertypen Externa Mötesdeltagare

Det går att underhålla registret direkt när du lägger till deltagare. Utanför mötesdelen når du adressregistret under Arkivmenyn *Verktyg – Adressregister.*

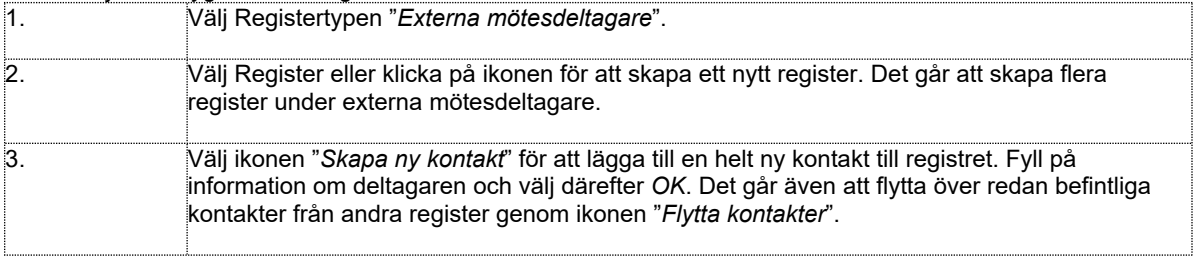

# 31. Evolution kund

Evolution Kund erbjuder ett stöd för att hantera kunder kopplade till ärende- och dokumenthanteringen. Modulen gör det möjligt att presentera ett adressregister. Dokument och ärenden kan kopplas till en eller flera kunder i adressregistret.

Genom sökningar i registret presenteras sedan de ärenden och handlingar som är kopplade till en specifik kund och möjlighet finns att navigera till önskat dokument eller önskat ärende.

#### Beskrivning av funktionalitet

Kunder kopplas till ett dokument eller ett ärende via fältet "Kund":

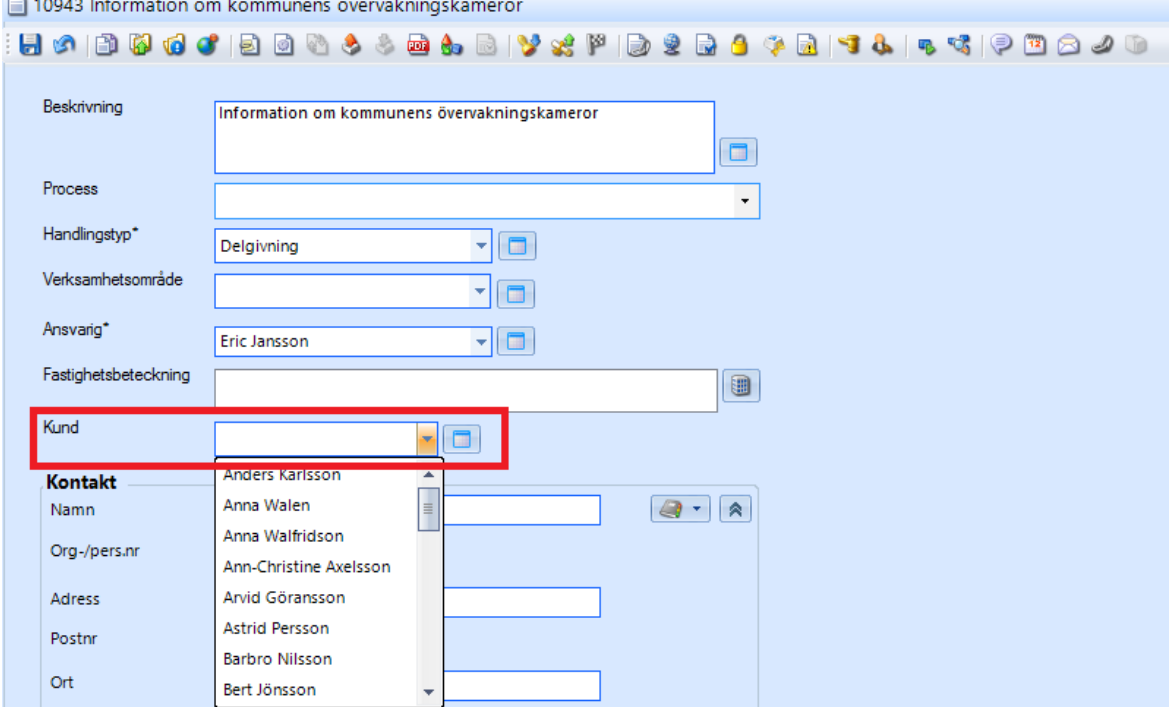

Välj in en kund genom att klicka på pilen intill fältet. Alternativt klicka på knappen intill fältet för att därifrån exempelvis söka i adressregistret.

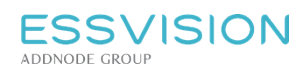

Sidan 125 av 135

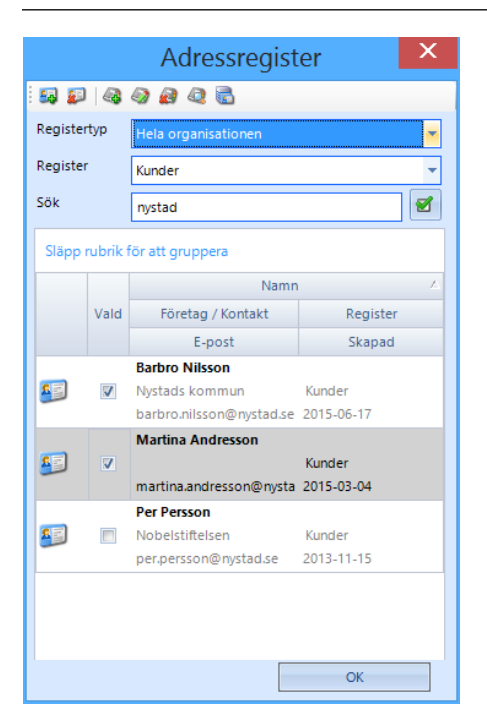

Bocka i en eller fler kunder för att koppla dessa till dokumentet/ärendet.

#### Kunder

Evolution erbjuder vidare även en sök- och presentationsyta där kunder ur adressregistret visas. Här finns även möjlighet att söka fram specifik kund. Välj kunder i navigeringsmenyn (1)

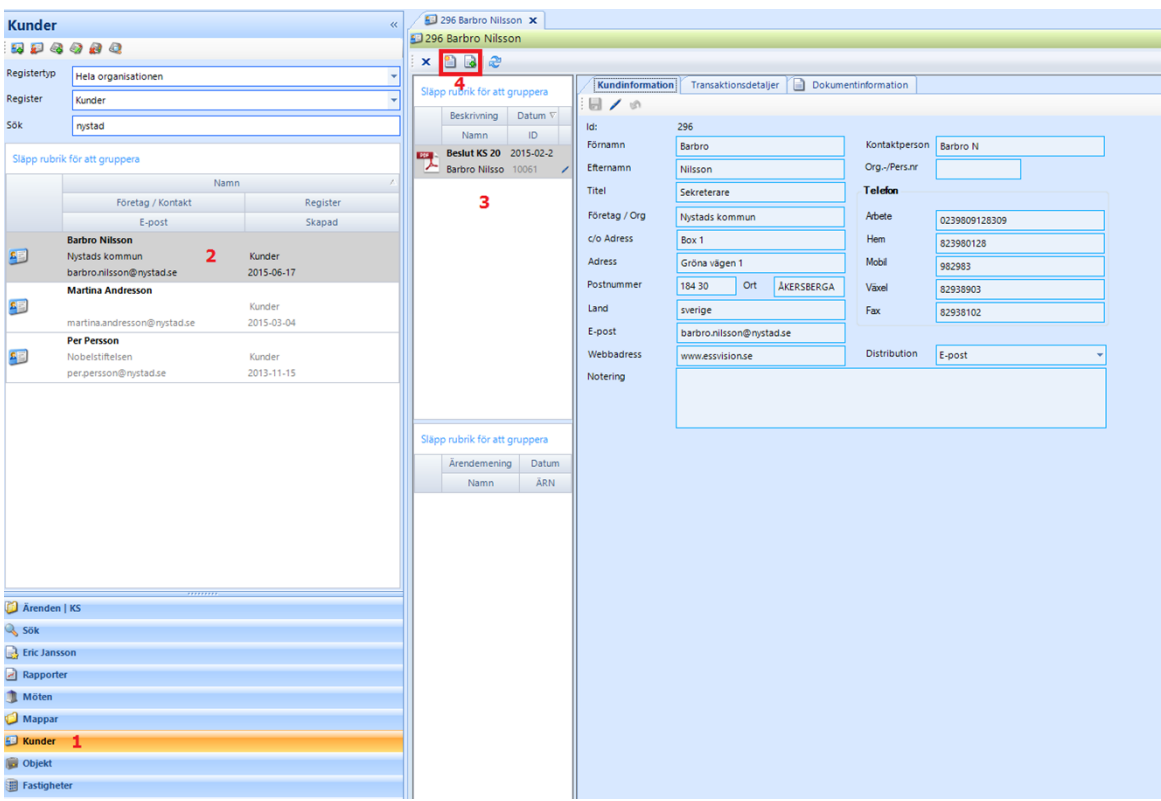

Dubbelklicka på kund (2) för att öppna upp och titta/ändra på kundens ärenden och dokument (3). Det går att ha flera kunder öppet parallellt i olika arbetsflikar.

Det finns även möjlighet att lägga till nytt eller befintligt dokument till aktuell kund via ikoner (4). Om ni ska registrera ett dokument till en kund går det att dra och släppa dokument från systemet eller disk direkt till kunden för att på så sätt få kontaktuppgifterna ifyllda.

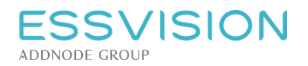

## 31.1. Uppdatera kundregister

För att lägga in nya uppgifter i kundregistret, gå in via knapp intill fältet kund eller uppdatera från navigeringsmenyn och valet Kunder. Det finns även funktioner för att flytta kontakter mellan register.

Välj registertyp, t.ex. Hela organisationen och därefter register t.ex. Myndighetsadresser. Vid menyknapparna i kundregistret finns alternativet att lägga till och ta bort kund samt att lägga till och ta bort/ ändra register. Fyll på information om kunden. Id är ett nummer som systemet fyller i per automatik. Det går sedan att använda under kontaktuppgifter på dokument/ärende genom att skriva kod och därefter trycka CTRL + Enter för att fylla på med uppgifter i adressfälten.

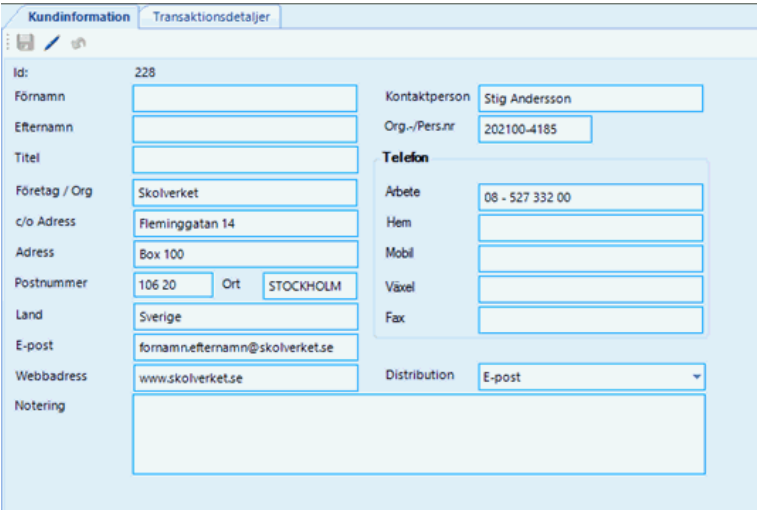

## 31.2. Flytta kontakter mellan register

Flytta kontakter

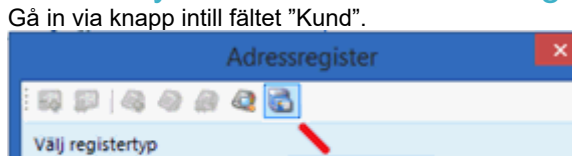

Alla

Välj alternativet "Flytta kontakter". Under Adressregistret som kommer upp kan ni sedan flytta kontakter från ett register till ett annat genom att bocka i kund och med pilarna flytta över till ett annat register.

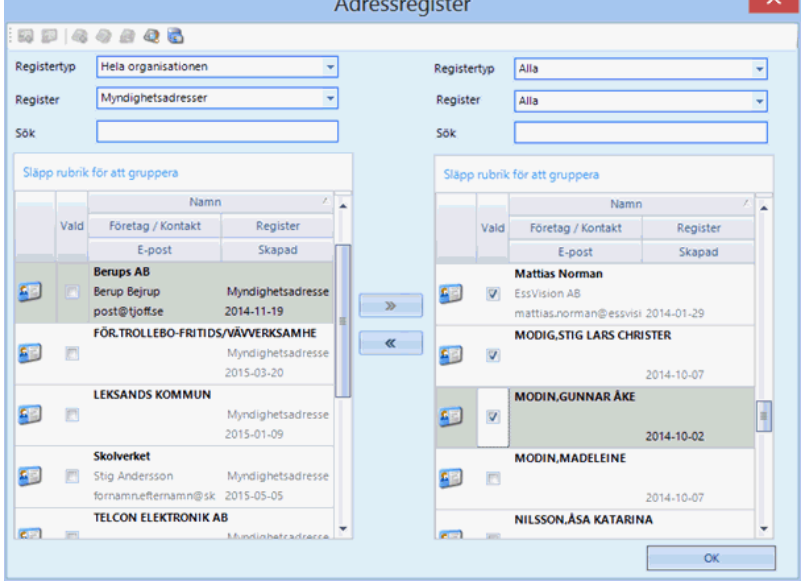

# 32. Evolution Faktura

Evolution Faktura erbjuder ett stöd för att hantera fakturering kopplad till ärende- och dokumenthantering.

Evolution Faktura förutsätter att Evolution Kund finns i installationen av Evolution eftersom faktura knyts mot upplagda kunder.

## 32.1. Registrera fakturor

Genom att välja typen "Faktura" vid skapande av nytt dokument i Evolution kommer följande information att visas.

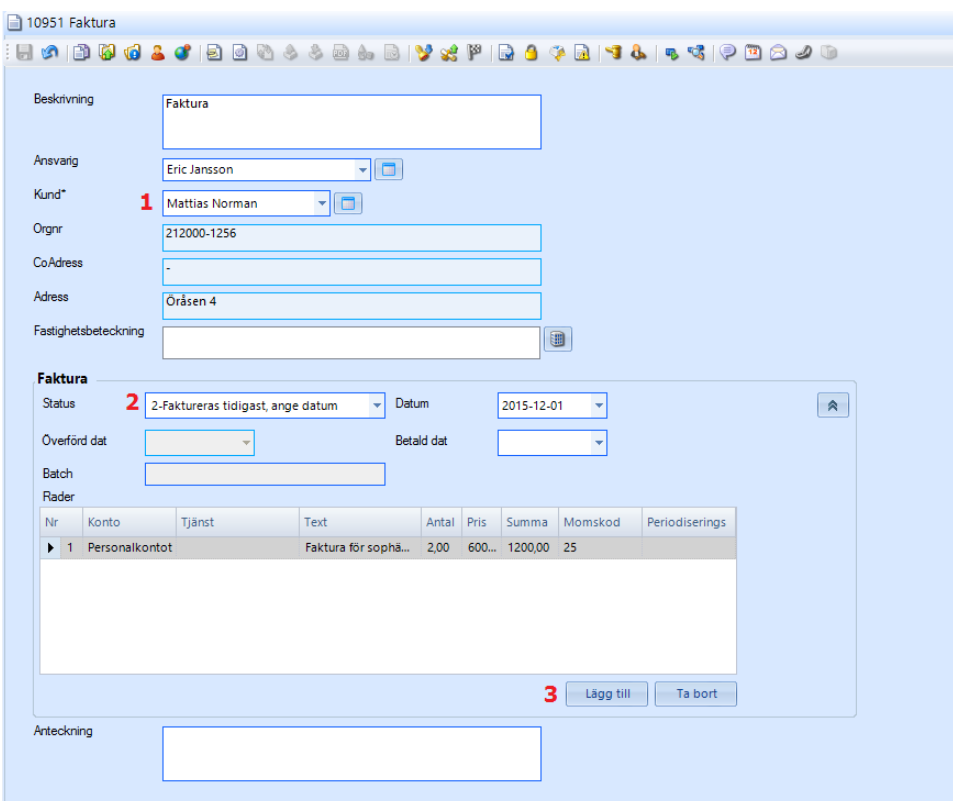

Välj den kund (1) som fakturan ska ställas till. Då kommer Evolution att hämta in kunduppgifter som underlag för fakturan.

Välj sedan status (2) för fakturan.

- Avvaktar, datum ej angivet (när fakturor körs så kommer denna ej med vid körning pga att datum ej finns angivet.)
- Faktureras tidigast, ange datum (välj ett datum för när fakturan tidigast ska gå iväg)
- Faktureras omedelbart (fakturan kommer med direkt vid nästa körning)
- Fakturerad, får ej ändras
- Fakturan betald
- Fakturan makulerad

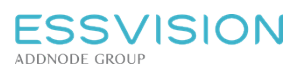

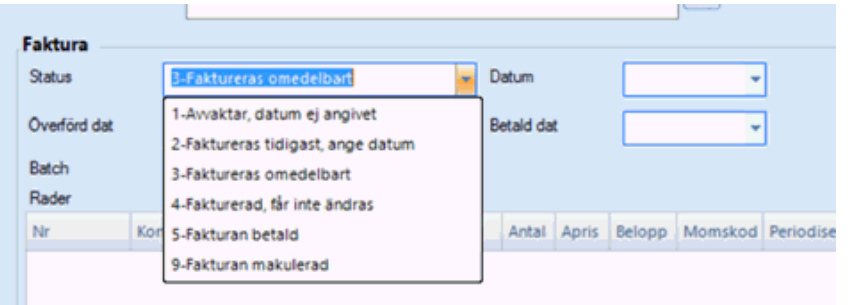

Fyll sedan i de konteringsposter som är aktuella genom att trycka på lägg till (3).

#### 32.2. Köra fakturor Gå till Verktyg > Fakturor

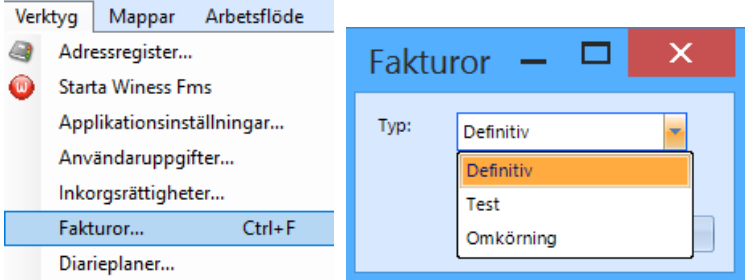

Välj typ:

**Definitiv** (de fakturor som ligger upplagda med status för fakturering kommer att skickas till den fil som därefter skickas till ekonomisystemet. Status på fakturan kommer att uppdateras med överförd datum, betalningsdatum och ett Batch ID)

**Test** (en testfil genereras med de fakturor som är aktuella att lämna till ekonomisystemet. Status på fakturorna i Evolution kommer ej att uppdateras)

**Omkörning** (Kan användas om man vill göra en omkörning. Välj då vilken Batch det är som ska väljas)

# 33. Evolution Fastighet

Evolution Fastighet erbjuder ett flexibelt stöd för att hantera fastigheter kopplade till ärendehanteringen. Modulen gör det möjligt att presentera ett lokalt fastighetsregister via integration till Evolution. Handlingar och ärenden kan kopplas till en eller flera fastigheter i det integrerade fastighetsregistret.

Genom sökningar i registret presenteras sedan de ärenden och handlingar som är kopplade till en specifik fastighet och möjlighet finns att navigera till önskad handling eller önskat ärende. Från ärenden och handlingar går det även att på ett smidigt sätt se kopplade fastigheters detaljer eller förändra vilka fastigheter som är kopplade.

## 33.1. Koppla fastigheter

**ESSVISION** 

ADDNODE GROUP

Fastigheter kopplas till en handling eller ett ärende via fältet Fastighetsbeteckning:<br>IE 2015.158 Beräkning

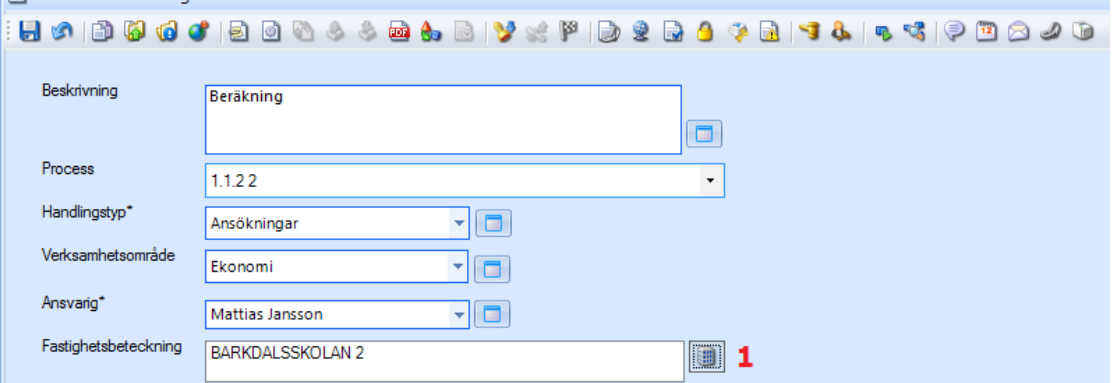

Då fastighet ska kopplas finns möjlighet att söka fram aktuella fastigheter och knyta dessa till ärendet/handlingen genom klick på ikonen (1) intill fältet.

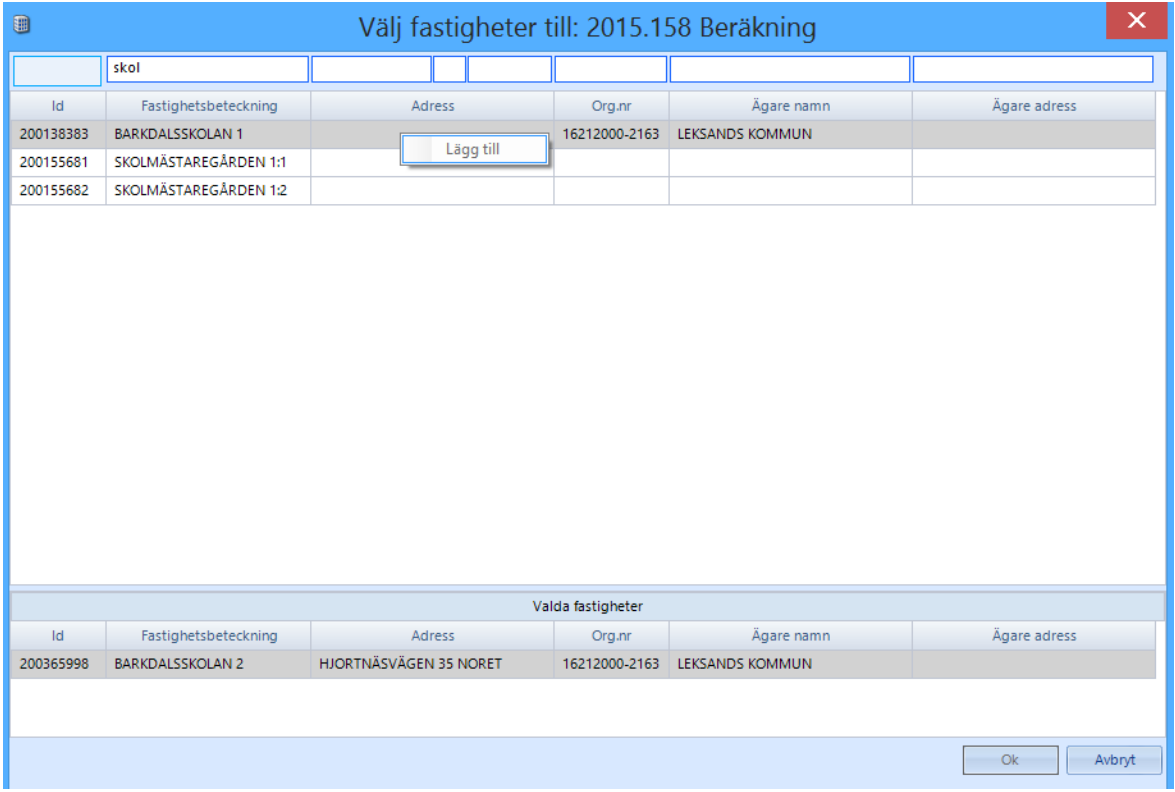

När fastigheten kopplats genom högerklick och "Lägg till", kan om så är önskvärt, en motpart väljas till handlingen/ärendet från den kopplade fastighetens ägare. Du kan även välja att lägga till ägaren i adress/kundregistret.

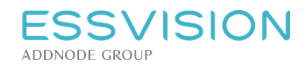

## 33.2. Söka fram fastighet

Evolution erbjuder vidare även en sök/presentationsyta där fastigheter ur fastighetsregistret visas. Här finns möjlighet att söka fram specifik fastighet.

- Välj fastigheter (1) i navigeringsmenyn för att få fram fastighetsregistret.
- Sök på valfritt fält för att söka fram fastighet (2).
- Kopplade ärenden och handlingar visas för vald fastighet (3) och möjlighet finns att öppna och granska/arbeta med dessa.
- Välj fliken "Fastighetsinformation" (4) för att titta på information om vald fastighet .

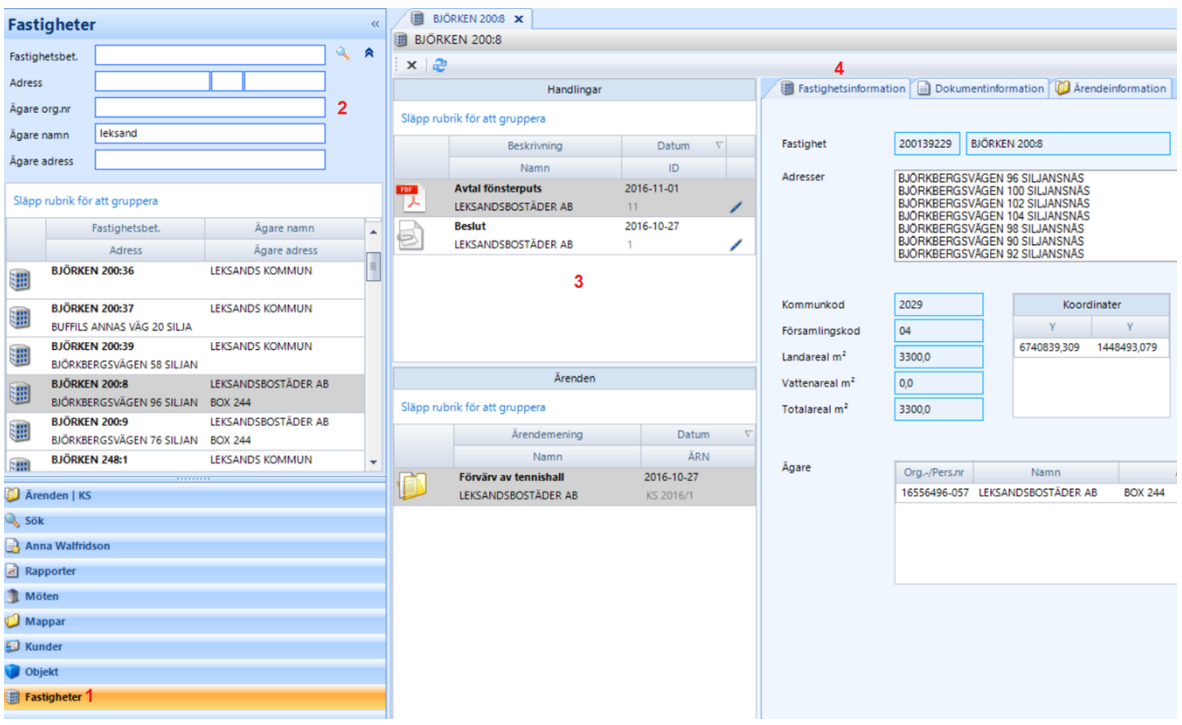

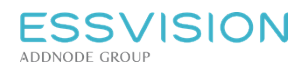

# 34. Evolution Connector Exchange

#### Inställning

För att koppla samman Evolution med din Outlook gör enligt följande:

- 1. Gå in under Verktyg Användaruppgifter. Vid fältet "Lösenord Exchange" fyller du i det lösenord du har för din e-post.
- 2. Tryck OK.
- 3. Starta om Evolution för att inställningarna ska gälla.

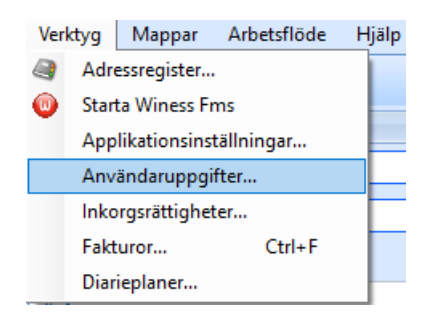

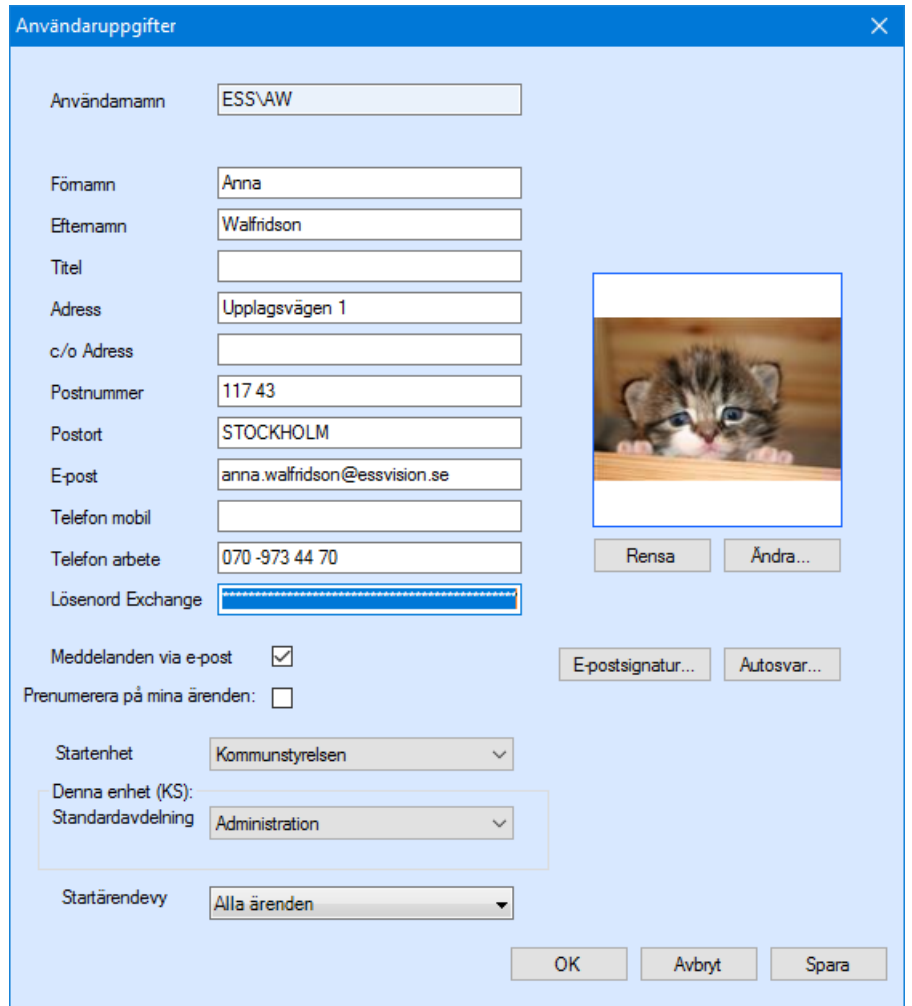

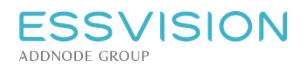

#### Adressregister

- Gå in under Verktyg Adressregister, alternativt klicka på ikonen för Adressregistret under kontakt direkt vid registrering.
- För att se dina kontakter från Outlook, välj registertypen "Adressregister från Exchange".

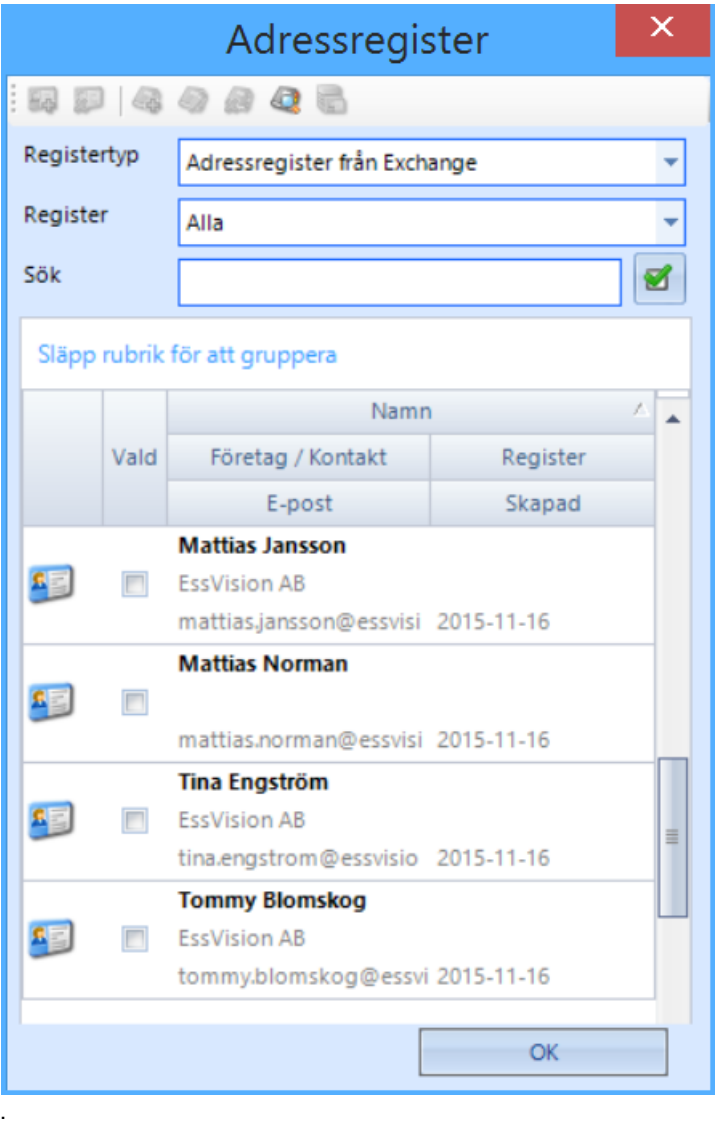

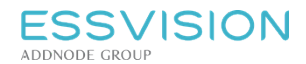

# 35. Digitala inkorgar

Digitala inkorgar används för att sätta upp specifika inkorgar i Evolution, det kan vara inkorgar för inkommande etjänster, skanning eller för att kunna styra inkommande handlingar mot inkorgar där enbart vissa användare eller roller har åtkomst.

## 35.1. Inkorgsrättigheter

I Evolution under Verktyg - Inkorgsrättigheter kan ni styra vilka som ska ha åtkomst till en specifik inkorg. Välj aktuell inkorg under "Inbox", välj därefter redigera rättigheter för att styra vilka som ska ha fullständig alternativt läs behörighet till inkorgen. Vid "Namn" går det även att justera visningsnamnet på inkorgen.

## 35.2. Skicka dokument till inkorg

Inkorgar kan vara konfigurerade för att ta emot dokument från olika kanaler:

- E-postinkorgar Konfigureras för att ta emot e-postmeddelanden som skickas till en viss e-postadress. Om ett e-postmeddelande vidarebefordras som ett objekt (en bifogad fil) sparas bara det vidarebefordrade objektet.
- Skanningsinkorgar Konfigureras för att ta emot skannade dokument som skannas till en viss epostadress. Bara det skannade dokumentet sparas, inte e-postmeddelandet som det skickas med.
- Inkorg intern distribution Konfigureras för att ta emot internt distribuerade dokument från andra enheter.
- Inkorg för e-tjänster Konfigureras för att ta emot e-tjänster inskickade via eServices.

#### Registrera i Evolution

I Evolution når användaren de digitala inkorgarna under den personliga bilden och fliken "Urval". Välj aktuell inkorg från rullisten och klicka på "Inkorg" för att uppdatera listan till höger med de inkomna dokumenten för vald inkorg.

Dokumenten har fått ett Dokumentid i Evolution. På varje dokument finns ikoner för att registrera dokumentet som inkommen, upprättad eller arbetsmaterial, det finns även möjligheter att flytta dokument till en annan enhets inkorg.

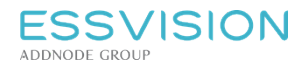

# 36. Evolution Gallring

Evolution Gallring är en tilläggsmodul. Gallringen styrs utifrån organisationens dokumenthanteringsplan. Dokumenthanteringsplanen i Evolution läggs in för varje enhet i Evolutions administratörsklient under tabellen för handlingstyper.

När ett dokument eller ärende avslutas i Evolution börjar gallringsfristen att räknas, utifrån de inlagda värdena i Evolution.

## 36.1. Att genomföra gallring

Genom att gå in i sökbilden under fliken gallring kommer systemet att visa vilka dokument som är redo att gallras. Markera de träffresultat som presenteras och välj om materialet ska gallras fullständigt (digital fil + metadata) eller om metadata ska behållas och endast den kopplade filen tas bort.

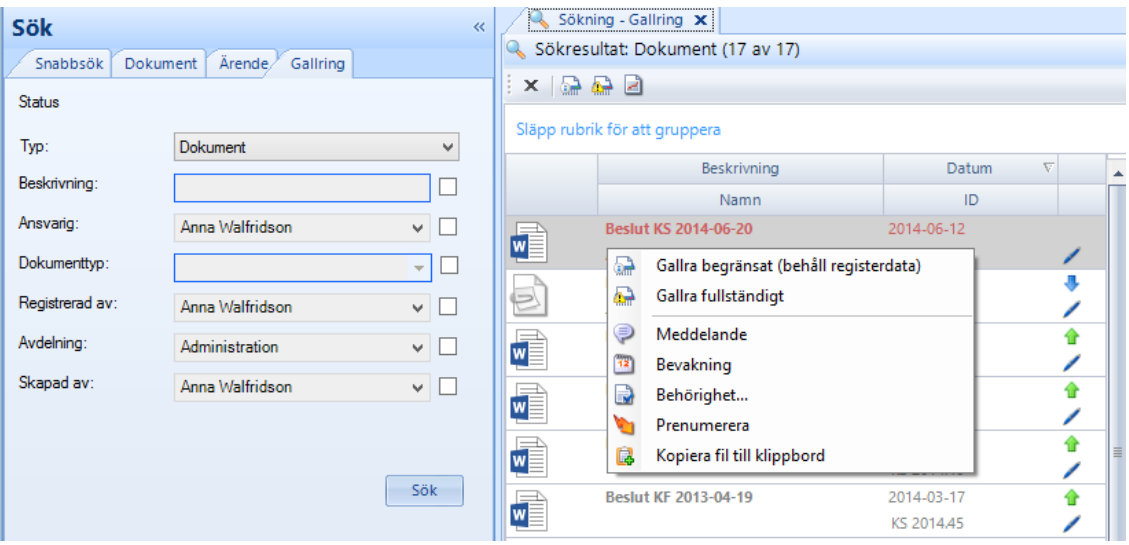

## 36.2. Gallringsrapport

Rapporten skriver ut de dokument som har gallrats i Evolution. Med info om handlingsid, ärendenr, dokumenttyp, gallringstyp, vem som har gallrat och vilket datum som gallringen utfördes.

Läs mer under

Tabellen för handlingstyper

Genomföra sökning på material redo för gallring Genomföra gallring

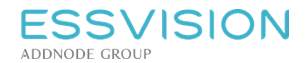

# 37. Template Manager

Mallverktyget till Evolution är framtaget för att möjliggöra för kunder av systemet att själva kunna administrera och utveckla dokumentmallar för användning i Evolution.

## 37.1. Typer i Evolution

Malldokumenten i Evolution knyts till de olika typerna i Evolution. En typ presenterar ett antal fält styrt utifrån verksamhetens behov. Exempel på olika konfigurationer av typer är:

- Dokument (innehåller fält såsom beskrivningar, motpart, notering etc.)
- Beslut (innehåller fält såsom beslutsinstans, mötesdatum, paragrafnummer etc.)
- Avtal (innehåller fält för avtalsperiod, uppsägning, autofärlängning etc.)

Det är till de olika typerna i Evolution det finns möjlighet att koppla en eller flera malldokument som då har möjlighet att med automatik hämta information från sin typ samt övrig ärende- och grunddata från Evolution.

### 37.2. Data-ö och innehållskontroller

Data-ön presenterar de fält från databasen som finns att koppla mot innehållskontroller i önskat malldokument. Innehållskontroller läggs in i malldokumentet och genom att koppla dessa till ett värde i en data-ö kan informationen hämtas in till dokumentet.

## 37.3. Starta upp projekt

Starta mallverktyget för Evolution, välj sedan Importera Projekt - från databas för att öppna det senaste projektet. Du lägger till helt nya malldokument till projektet genom att klicka på Nytt malldokument i verktygsfältet eller genom att klicka på Lägg till malldokument, som ger möjlighet att gå ut på din dators filstruktur och hämta in ett malldokument utifrån er grafiska profil.

## 37.4. Arbeta med ett malldokument

Markera önskat malldokument i malldokumentöversikten, klicka på lägg till data-ö och systemet presenterar de möjliga datamallar som finns att använda som grund för data-ö till malldokumentet.

Dubbelklicka på önskat malldokument i malldokumentöversikten. Malldokumentet öppnar Microsoft Word och du får möjlighet att arbeta med utformningen och lägga till innehållskontroller. Stödet för innehållskontroller återfinns under fliken Utvecklare och gruppen Kontroller.

När du infogat en innehållskontroll klicka på egenskaper för att ange titel, exempelvis något som beskriver vilken information som ska hämtas in från Evolution. Taggen ska vara samma namn som det värde ni önskar hämta från kopplad data-ö. Högerklicka på det värde ni önskar hämta in under aktuell data-ö och välj "Kopiera text", klistra in under taggen.

## 37.5. Skapa bindningar

När malldokumentet är klart måste bindningar skapas genom att klicka på ikonen "Skapa bindningar" i verktygsfältet.

## 37.6. Spara projekt

För att genomförda ändringar ska slå igenom måste du exportera ändringar till Evolutions databas. De uppdaterade malldokumenten kommer nu att finnas tillgängliga i Evolution. Starta om Evolution-klienten för att förändringarna ska synas i Evolution.